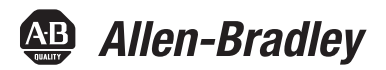

# **42EF RightSight™ Photoelectric Sensors with IO-Link Interface**

42EF-D2\*, 42EF-P2-\*

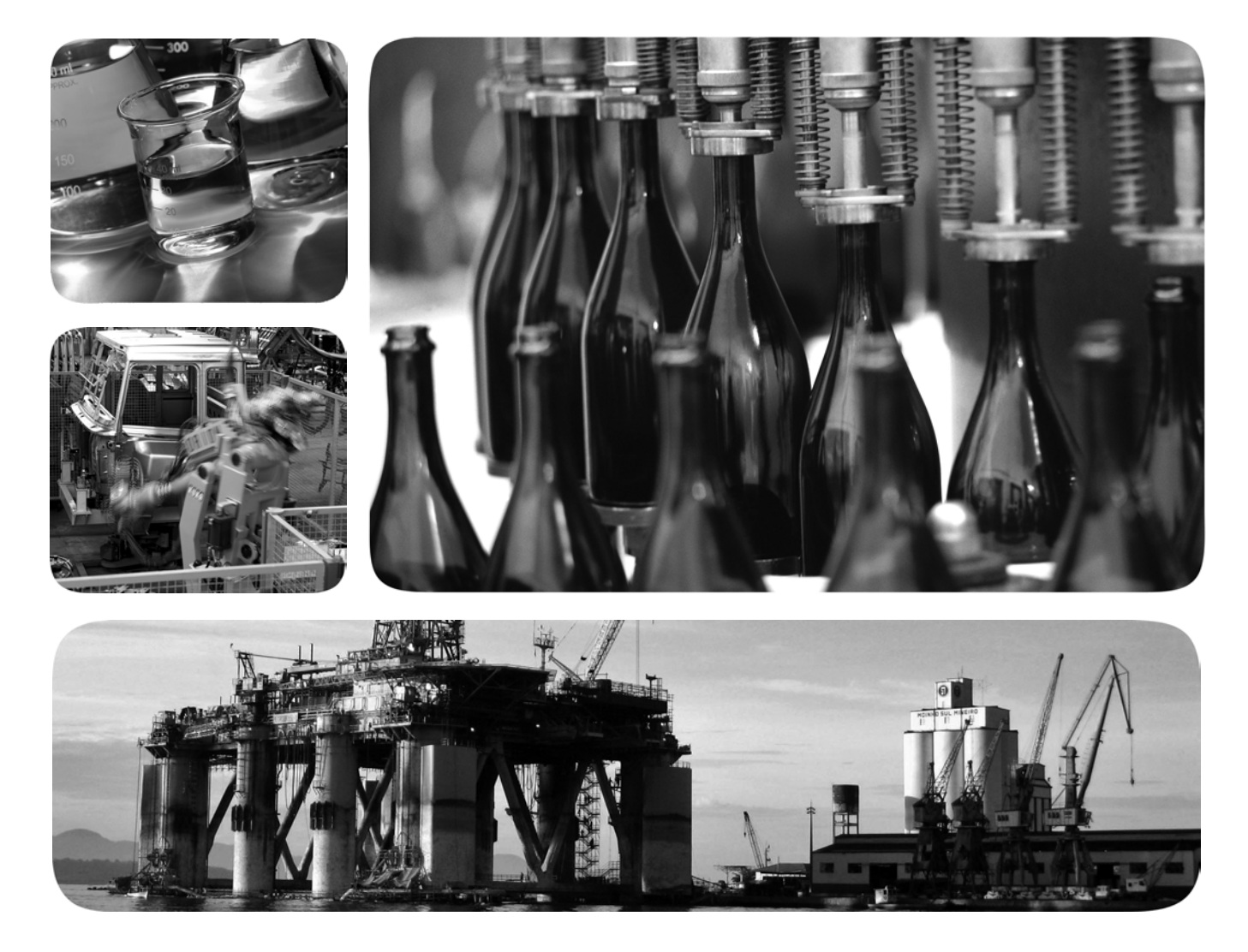

# @ IO-Link CE

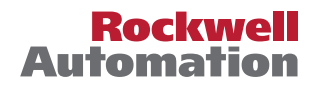

## **Important User Information**

Read this document and the documents listed in the additional resources section about installation, configuration, and operation of this equipment before you install, configure, operate, or maintain this product. Users are required to familiarize themselves with installation and wiring instructions in addition to requirements of all applicable codes, laws, and standards.

Activities including installation, adjustments, putting into service, use, assembly, disassembly, and maintenance are required to be carried out by suitably trained personnel in accordance with applicable code of practice.

If this equipment is used in a manner not specified by the manufacturer, the protection provided by the equipment may be impaired.

In no event will Rockwell Automation, Inc. be responsible or liable for indirect or consequential damages resulting from the use or application of this equipment.

The examples and diagrams in this manual are included solely for illustrative purposes. Because of the many variables and requirements associated with any particular installation, Rockwell Automation, Inc. cannot assume responsibility or liability for actual use based on the examples and diagrams.

No patent liability is assumed by Rockwell Automation, Inc. with respect to use of information, circuits, equipment, or software described in this manual.

Reproduction of the contents of this manual, in whole or in part, without written permission of Rockwell Automation, Inc., is prohibited.

Throughout this manual, when necessary, we use notes to make you aware of safety considerations.

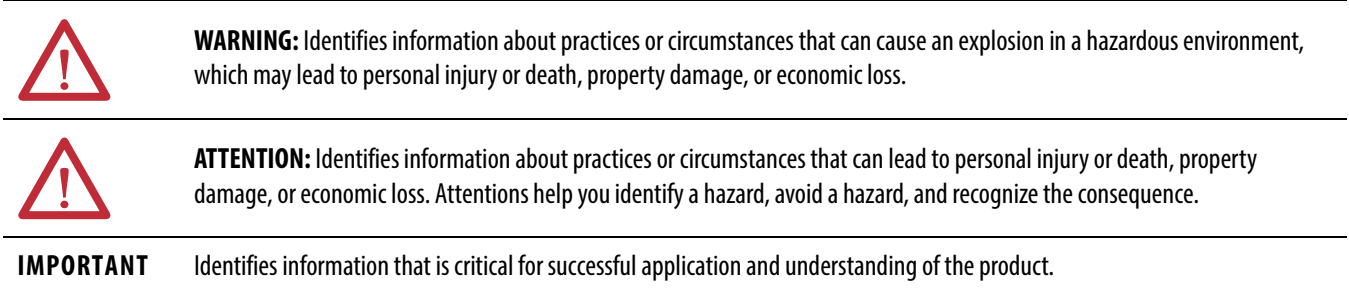

Labels may also be on or inside the equipment to provide specific precautions.

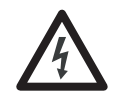

**SHOCK HAZARD:** Labels may be on or inside the equipment, for example, a drive or motor, to alert people that dangerous voltage may be present.

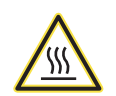

**BURN HAZARD:** Labels may be on or inside the equipment, for example, a drive or motor, to alert people that surfaces may reach dangerous temperatures.

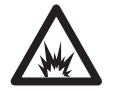

**ARC FLASH HAZARD:** Labels may be on or inside the equipment, for example, a motor control center, to alert people to potential Arc Flash. Arc Flash will cause severe injury or death. Wear proper Personal Protective Equipment (PPE). Follow ALL Regulatory requirements for safe work practices and for Personal Protective Equipment (PPE).

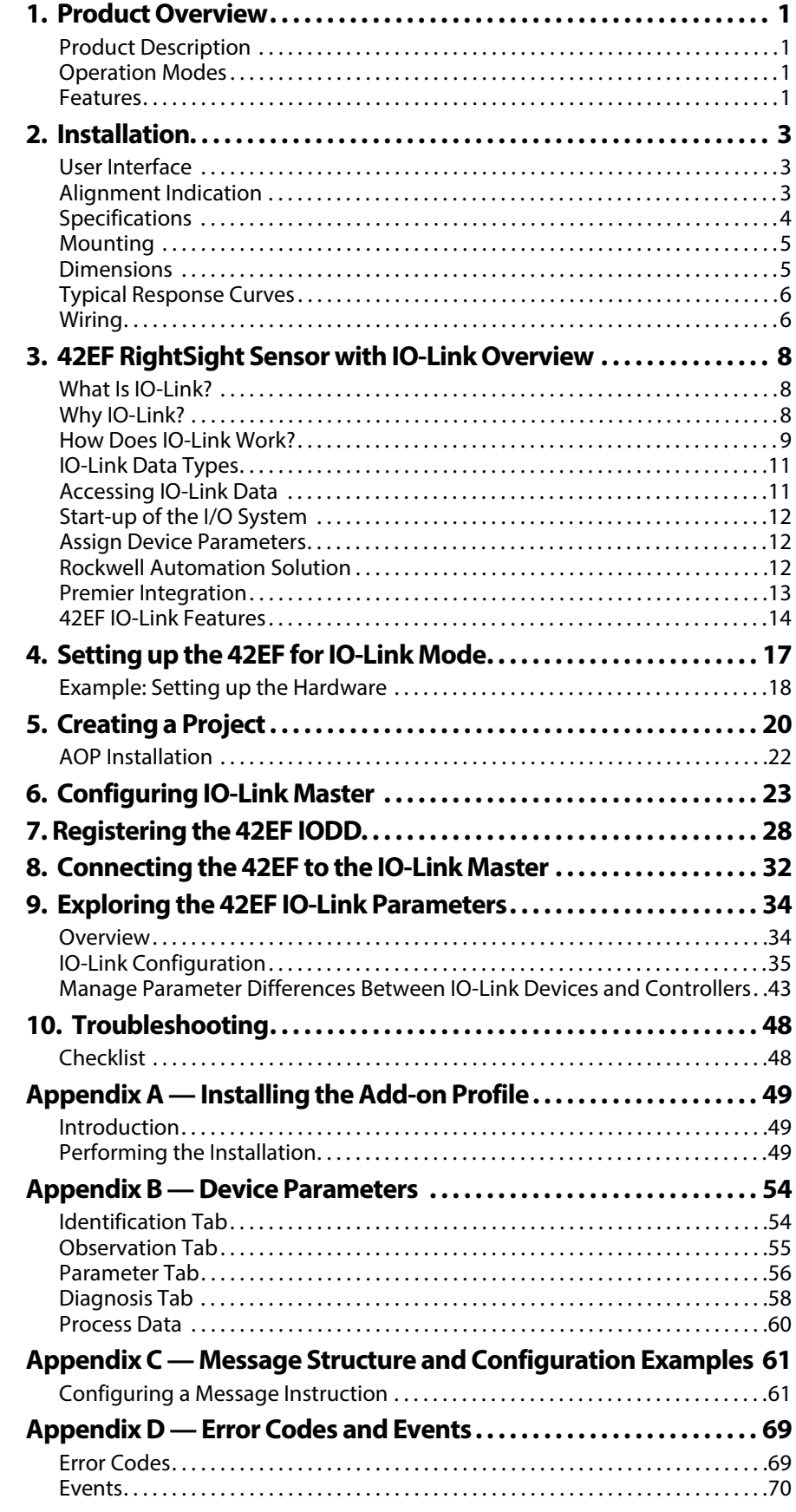

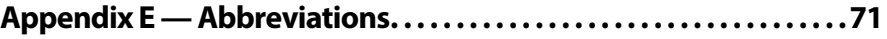

# <span id="page-4-0"></span>**Product Overview**

<span id="page-4-3"></span><span id="page-4-2"></span><span id="page-4-1"></span>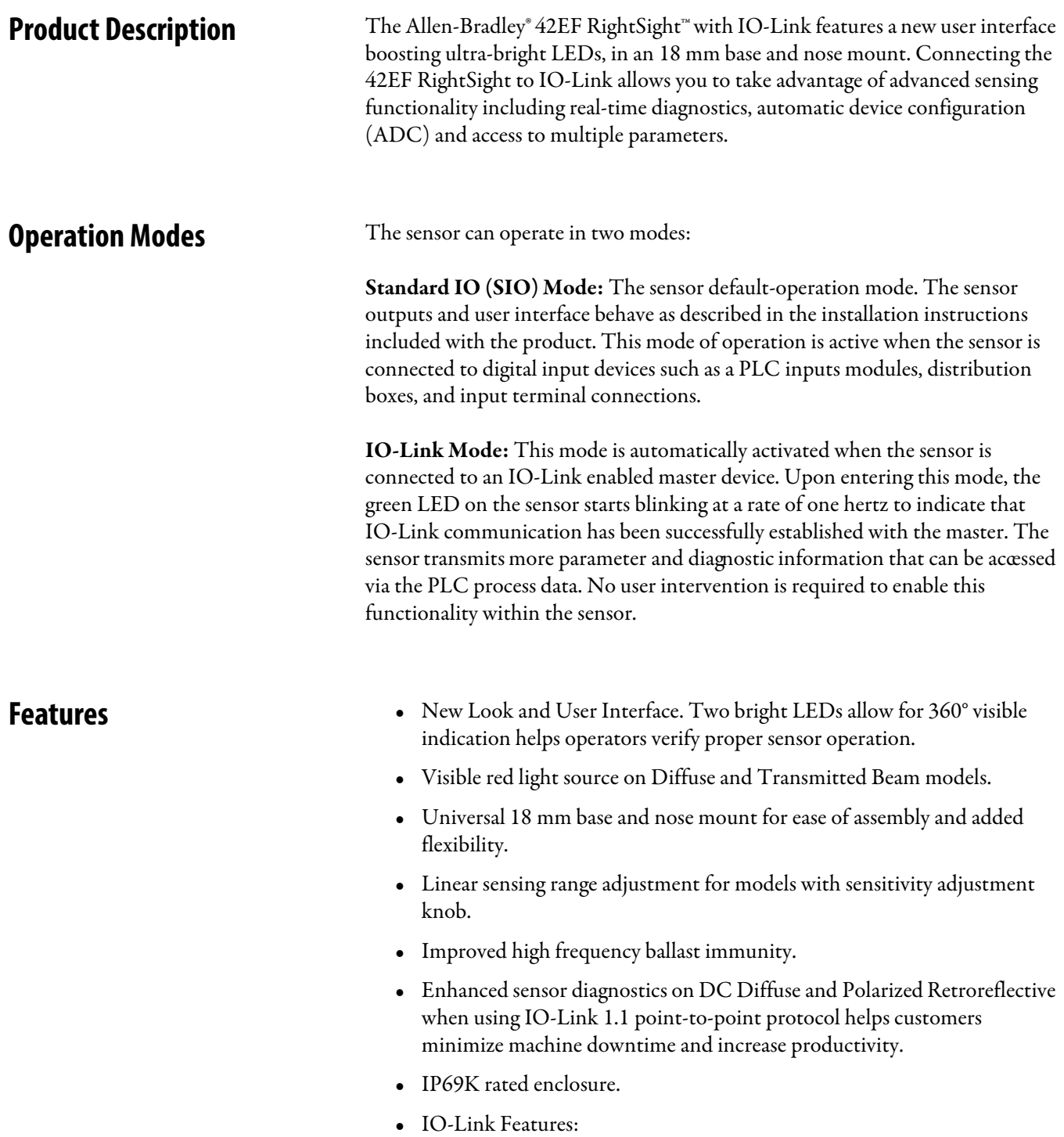

- Sensor Heartbeat™ feature helps ensure excellent reliability operation by indicating to the PLC if a sensor has lost connectivity due to sensor failure or faulty wiring.
- Margin Low Alarm minimizes downtime by indicating when the sensor is about to fail due to insufficient light being reflected.
- Signal Strength provides the raw measurement value of the amount of light reflected from the target.
- Margin Levels displays the excess gain above the sensor threshold to help reliably detect the target.
- Contrast Levels display the difference between the light signal levels that the sensor read the last time that the output was ON versus the last time the output was OFF. The IO-Link parameter contrast levels help identify enough difference between the target and the background.
- Margin Low and High Indication Multipliers allow for specific minimum margin levels when the local indication LED indicates marginal conditions and stable conditions.
- Location Indication helps locate the sensors in large machines where there are several units close to each other.
- Alignment Mode facilitates the alignment ofthe sensors in applications where a transmitted beam receiver or a polarized retroreflective sensor must be optimally aligned.
- Timers and Counters add additional sensor functionality by allowing the operator to count the number of times a target has been detected.
- Timers and Counters add additional sensor functionality by allowing the operator to count the number of times a target has been detected.
- Pin 2 Enable parameter allows continuous monitoring of the sensor while providing access to a discrete output. Pin 2 Enable is ideal for applications where high-speed sensor detection is critical to the application.
- Process Data Maps allow for selection of the type of information that is continuously sent to the PLC as a process data parameter.
- Temperature allows operators to visualize the internal temperature value and to increase or decrease depending on the influence of the ambient temperature on the internal sensor temperature.

# <span id="page-6-2"></span>**Installation**

## <span id="page-6-0"></span>**User Interface LED Status**

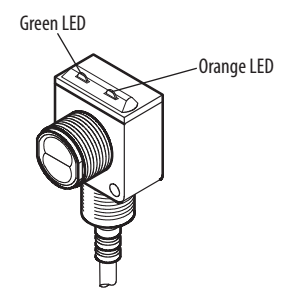

The Standard IO operation table provides LED status in the RUN mode during operation. The sensor is always in RUN mode, except when being taught.

## **Standard IO Operation (Auto PNP/NPN) Operating Mode Indication**

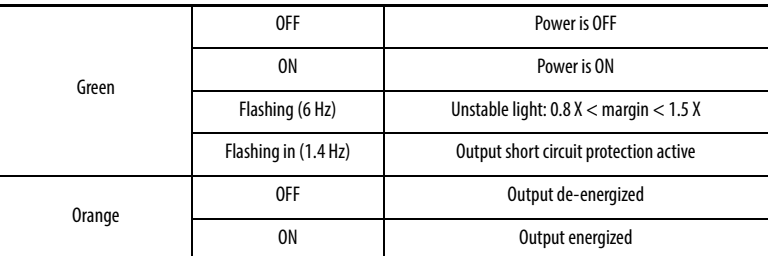

### **IO-Link Operation Mode Indication**

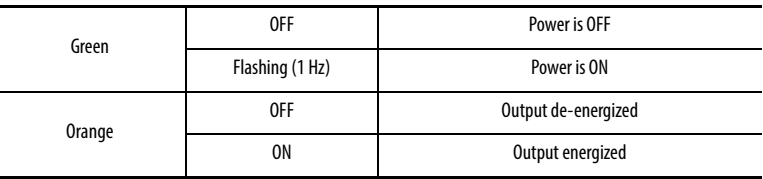

<span id="page-6-1"></span>Alignment Indication The green LED can also serve as a set-up alignment aid, which indicates that a margin of 1.5, has been reached. The indication means that the sensor is receiving at least 1.5 times the signal strength back from the target that is required to trigger an output signal. In general, it is desirable to have a higher margin to help overcome any deteriorating environmental conditions, for example, dust buildup on the sensor lens. When aligning the sensor, the preferred performance can be obtained if this margin indicator is illuminated with the target in place. When aligning diffuse mode sensors, be sure that the sensitivity is set at its maximum setting (use the single-turn adjustment knob on the front panel). Pan the sensor left, right, up, and down to center the beam on the target. It might then be necessary to decrease this setting to prevent the sensor from detecting a background object. If this problem persists, the application requires the use of a background suppression, sharp cutoff diffuse, or retroreflective sensing mode.

## <span id="page-7-0"></span>**Specifications**

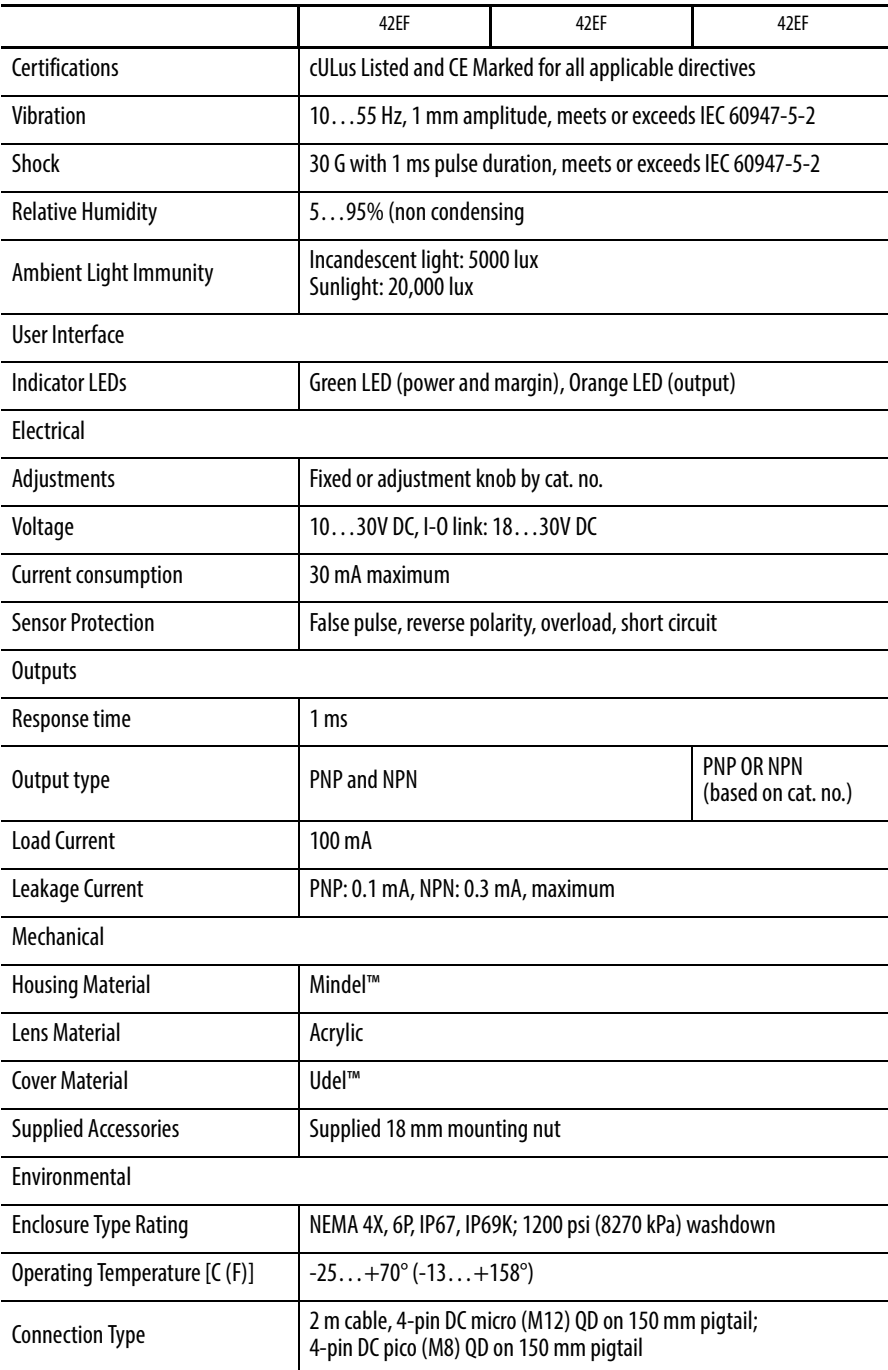

<span id="page-8-0"></span>**Mounting** Securely mount the sensor on a firm, stable surface, or support. An application, which is subject to excessive vibration or shifting, can cause intermittent operation. For installation convenience, Rockwell Automation® offers a wide range of brackets for mounting (see the Accessories section for more details).

<span id="page-8-1"></span>**Dimensions** The following illustration shows the relevant device dimensions [mm (in.)]:

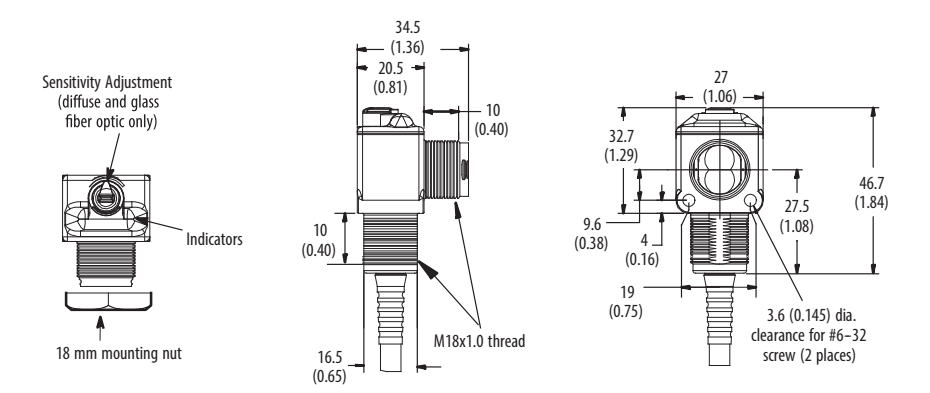

## <span id="page-9-1"></span>**Typical Response Curves**

**Visible Red Polarized Retrorefle tive— 3.0 m Margin Curve**

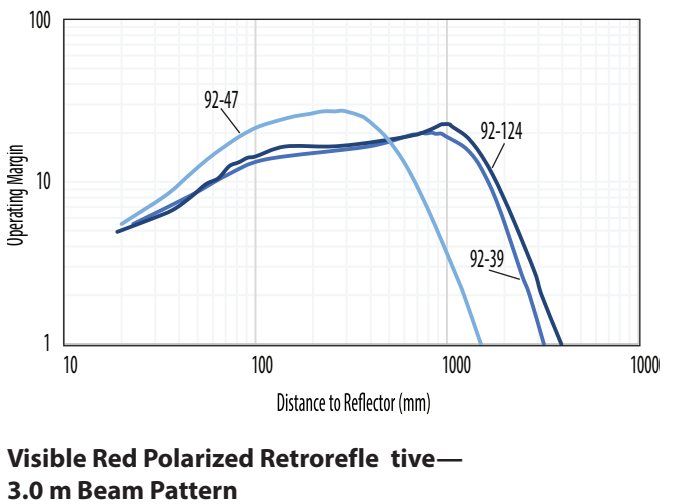

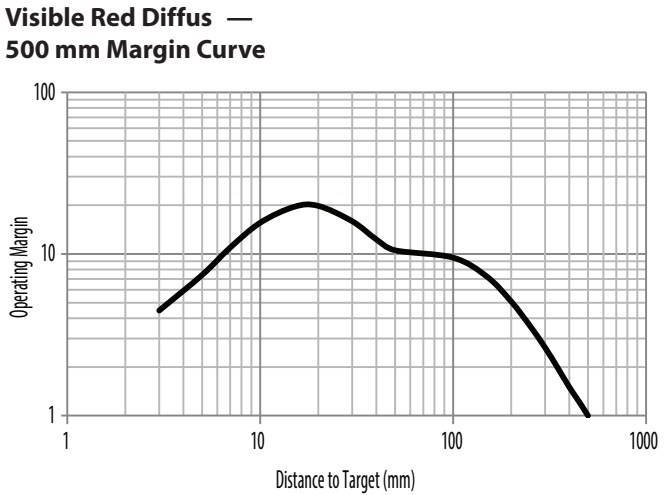

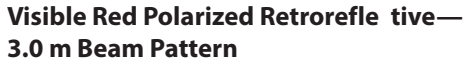

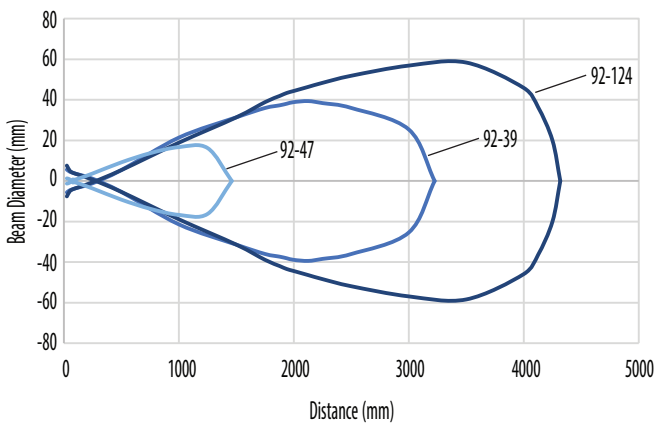

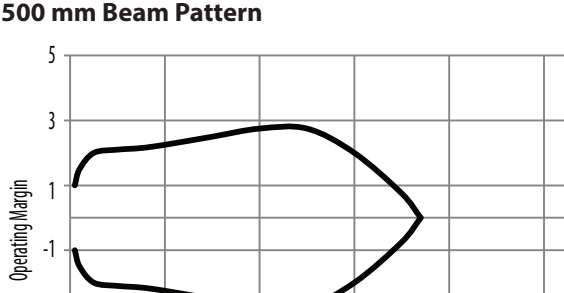

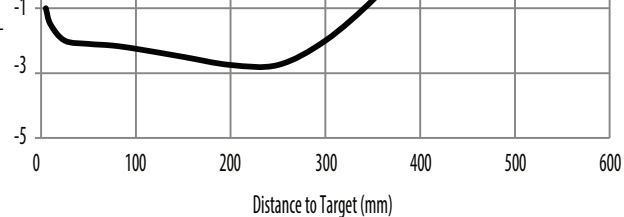

## <span id="page-9-0"></span>**Wiring Micro (M12) Male QD on Pigtail and Integral Pico (M8) Male QD**

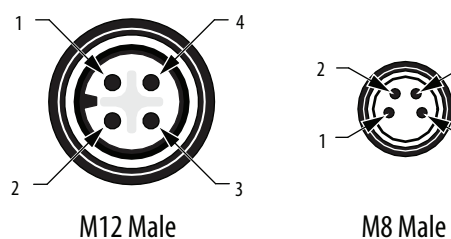

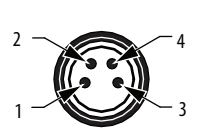

**Visible Red Diffus —**

**500 mm Beam Pattern**

### **Output Wiring**

#### **Light Operate PNP and NPN Models (42EF-D2JBAK-1, 42EF-P2JBB-1)**

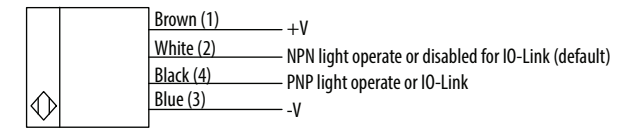

## **Dark Operate PNP and NPN Models (42EF-D2KBAK-<sup>1</sup> , 42EF-P2KBB-1 )**

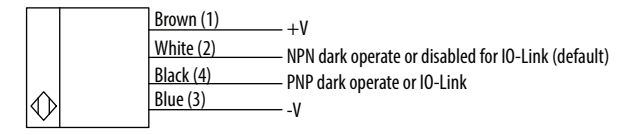

### **PNP Complementary Models**

### **(42EF-D2MPAK-<sup>1</sup> , 42EF-P2MPB-1 )**

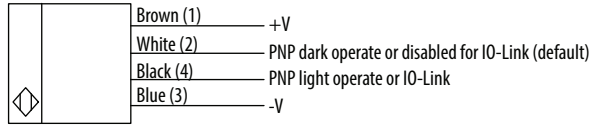

## **NPN Complementary Models (42EF-D2MNAK-<sup>1</sup> , 42EF-P2MNB-<sup>1</sup> )**

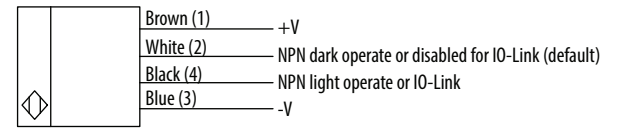

<sup>1</sup> See Connection Types table for cable lengths.

# <span id="page-11-0"></span>**42EF RightSight Sensor with IO-Link Overview**

<span id="page-11-1"></span>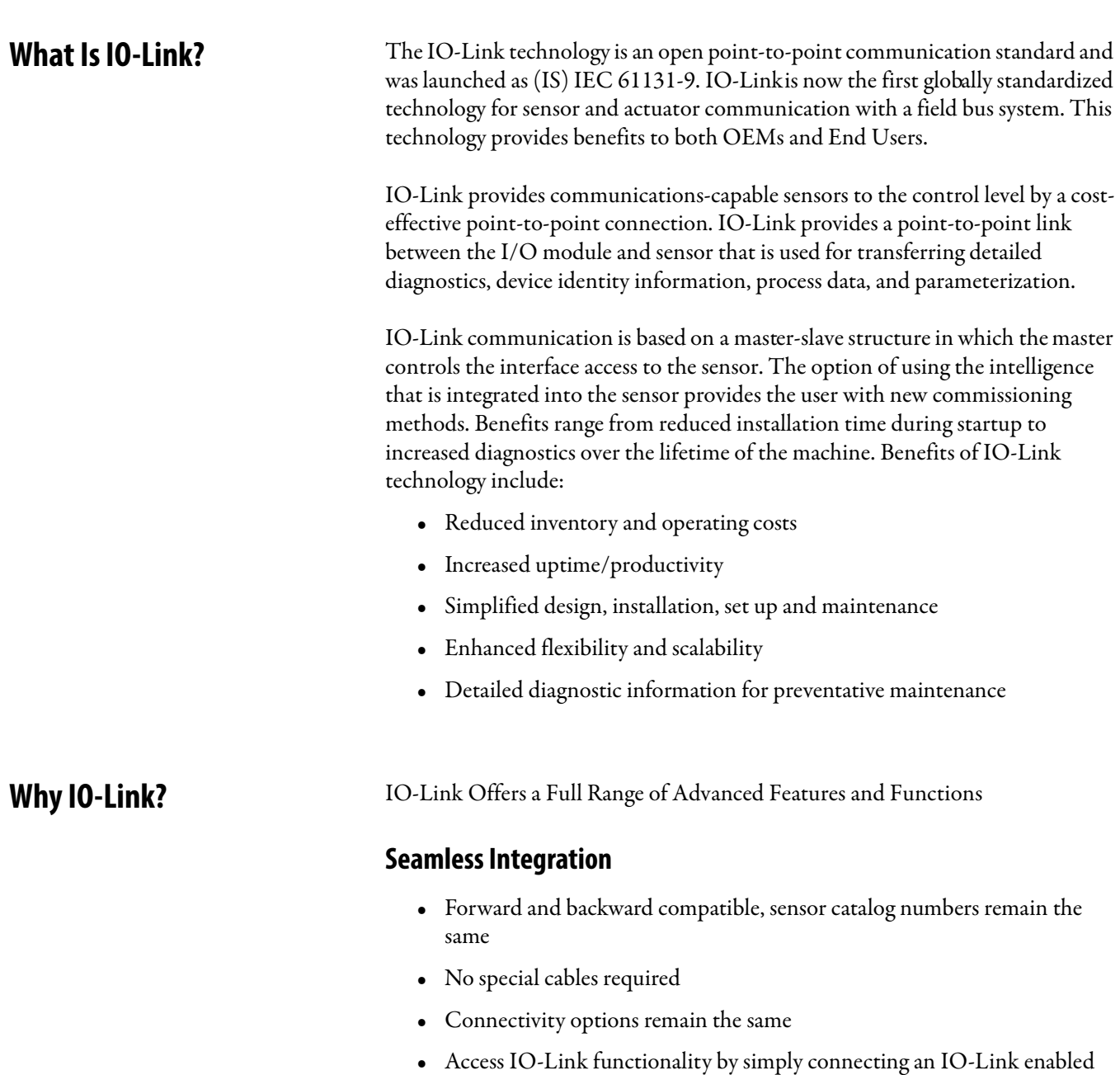

<span id="page-11-2"></span>• Analog devices no longer require a dedicated input card

device to an IO-Link master

#### **Real-time Diagnostics and Trending**

- Real-time monitoring of the entire machine down to the sensor level
- Optimized preventative maintenance—identify and correct issues before failures can occur
- Detect sensor malfunctions/failure

#### **Sensor Health Status**

- Real-time monitoring helps ensure that sensors are operating correctly
- Detect damaged sensors and pinpoint their exact location for quick troubleshooting through Application Specific Name parameter

#### **Device Profiles and Automatic Device Configuration**

- "Golden" device configurations are stored in the IO-Link master module
- Multiple configurations can be stored in controller to support changes in machine production, for example tool changes
- Within minutes instead of hours, modify sensor parameters to produce different finished goods

#### **Descriptive tags**

- Faster programming during initial setup
- More efficient troubleshooting process-data tags are named based on the information they provide
- Easily monitor sensor data though intuitive tag names

<span id="page-12-0"></span>**How Does IO-Link Work?** IO-Link delivers data over the same standard field cabling used today. By connecting an IO-Link sensor to an IO-Link master, the field-device data and diagnostics are accessible. So go beyond detecting products on the machine now the health of the machine can be MONITORED as it runs.

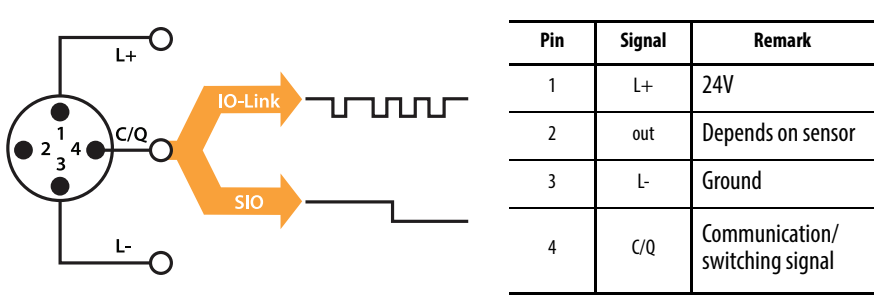

**IMPORTANT** The response time of an IO-Link system might not be fast enough for high-speed applications. In this case, it is possible to monitor/configure the sensor through IO-Link on pin four of the sensors while connecting pin two (if the sensor offers a second output) of the sensor to a standard input card.

#### **Transmission Rates**

Three communication rates are specified for the IO-Link device:

- COM  $1 = 4.8$  kbaud
- COM  $2 = 38.4$  kbaud
- COM  $3 = 230.4$  kbaud

An IO-Link device typically supports only one of the specified transmissions rates, while the IO-Link V1.1 specifications requires an IO-Link master to support all three communication rates (see Product Specifications for product communication rate.).

#### **Transmission Quality**

The IO-Link communication system operates at a 24V level. If a transmission fails, the frame is repeated two more times. If the transmission fails on the second try, the IO-Link master recognizes a communication failure and signals it to the controller.

#### **Response Time of the I-O Link System**

The device description file (IODD) of the device contains a value for the minimum cycle time of the device. This value indicates the time intervals at which the master addresses the device. The value has a large influence on the response time. In addition, the master has an internal processing time that is included in the calculation of the system response time.

Devices with different minimum cycle times can be configured on one master. The response time differs accordingly for these devices. When configuring the master, you can specify a fixed cycle time and the device-specific minimum cycle time stored in the IODD. The master then addresses the device that is based on this specification. The typical response time for a device therefore results from the effective cycle time of the device and the typical internal processing time of the master. (See Product Specifications for minimum product cycle time.)

<span id="page-14-0"></span>**IO-Link Data Types** There are four data types available through IO-Link:

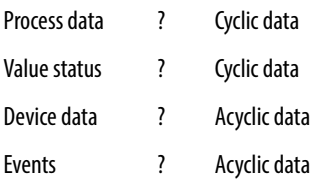

#### **Process Data**

The process data of the devices are transmitted cyclically in a data frame in which the size of the process data is specified by the device. Depending on the device, 0...32 bytes of process data are possible (for each input and output). The consistency width of the transmission is not fixed and is thus dependent on the master.

Some devices can support multiple process data "modes," which allows for selection of different cyclic process data themes.

#### **Value Status**

The value status indicates whether the process data is valid or invalid. The value status can be transmitted cyclically with the process data.

#### **Device Data**

Device data supports device-specific configurable parameters, identification data, and diagnostic information. They are exchanged acyclically and at the request of the IO-Link master. Device data can be written to the device (Write) and also read from the device (Read).

#### **Events**

When an event occurs, the device signals the presence of the event to the master. The master then reads out the event. Events can be error messages and warnings/ maintenance data. Error messages are transmitted from the device to the controller via the IO-Link master. The transmission of device parameters or events occurs independently from the cyclic transmission of process data.

<span id="page-14-1"></span>**Accessing IO-Link Data Cyclic Data**

In order to exchange the cyclic process data between an IO-Link device and a controller, the IO-Link data from the IO-Link master is placed on the address ranges assigned beforehand. The user program on the controller accesses the process values using these addresses and processes them. The cyclic data exchange from the controller to the IO-Link device (for example, IO-Link sensor) is performed in reverse.

# **Acyclic Data**

<span id="page-15-2"></span><span id="page-15-1"></span><span id="page-15-0"></span>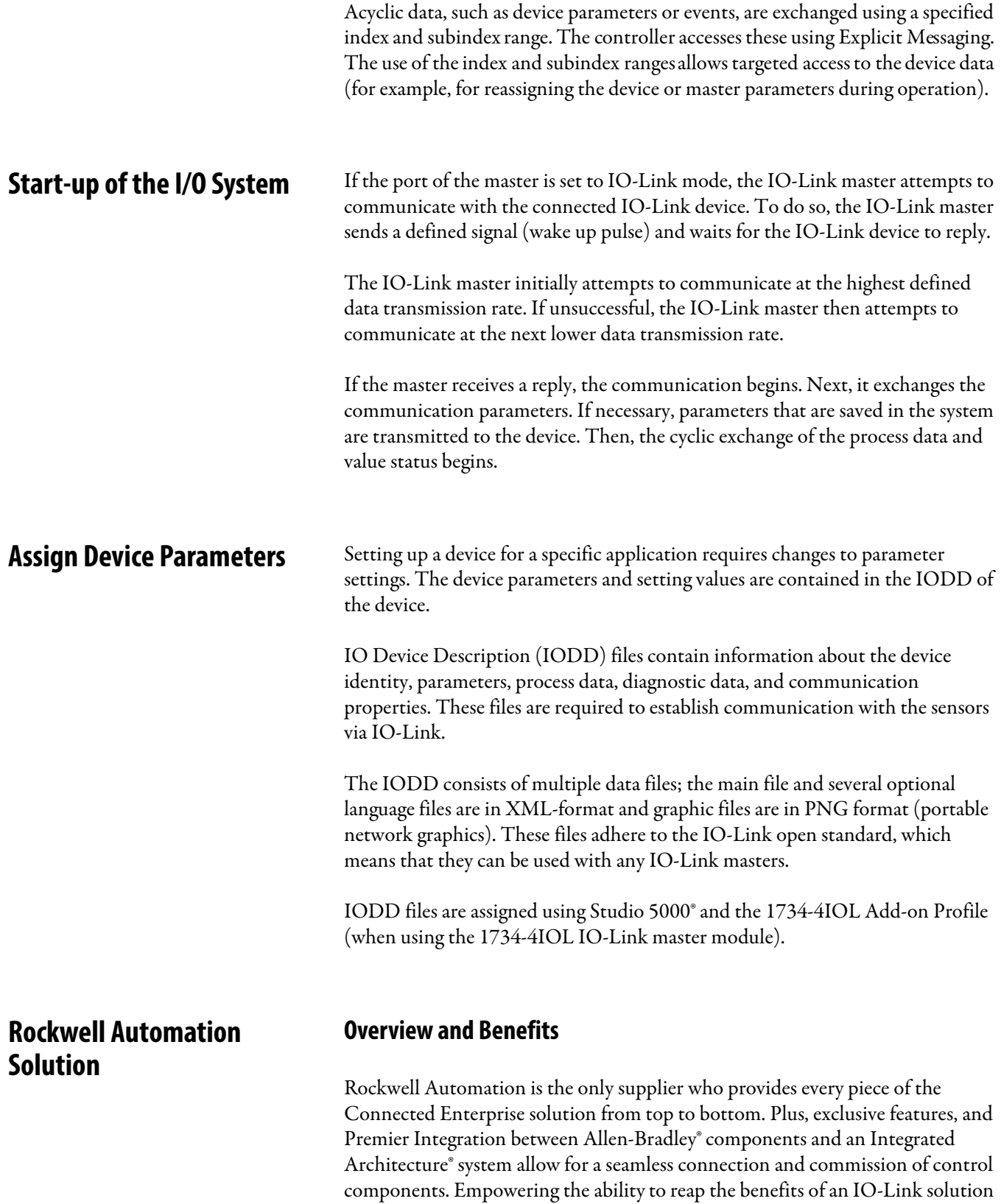

with access to more detailed and customized plant-floor information than other solutions can offer.

### <span id="page-16-0"></span>**Premier Integration**

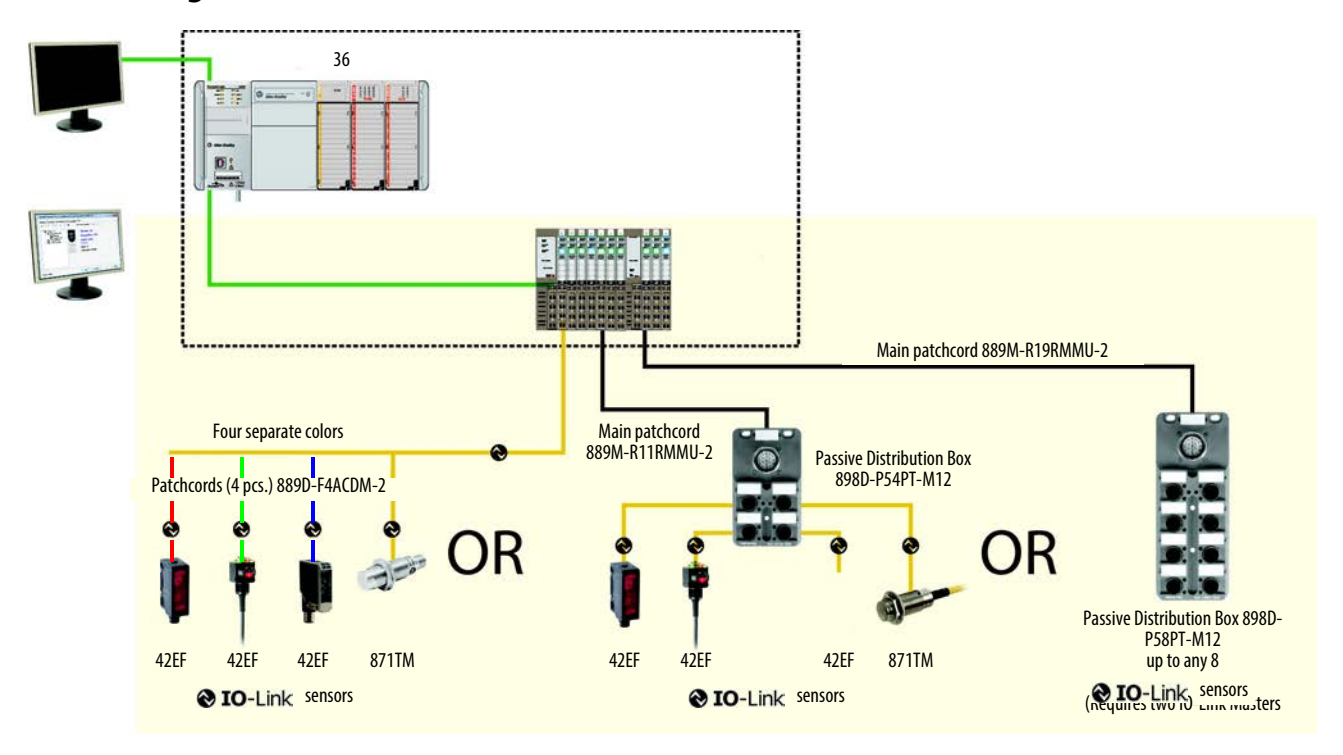

The Studio 5000 Logix Designer environment combines design and engineering elements in one interface, enabling users to access IO and configuration data across the Integrated Architecture system. Using a Rockwell Automation solution, provides a smooth, consistent integration of Allen-Bradley IO-Link enabled devices into the system.

To simplify the integration of the Rockwell Automation IO-Link devices to the Rockwell Automation architecture, there is an IO-Link Add-on Profile (AOP) available for the 1734-4IOL master module. The use of an AOP simplifies the setup of devices by providing the necessary fields in an organized manner that allows set up and configuration of the systems in a quick and efficient manner.

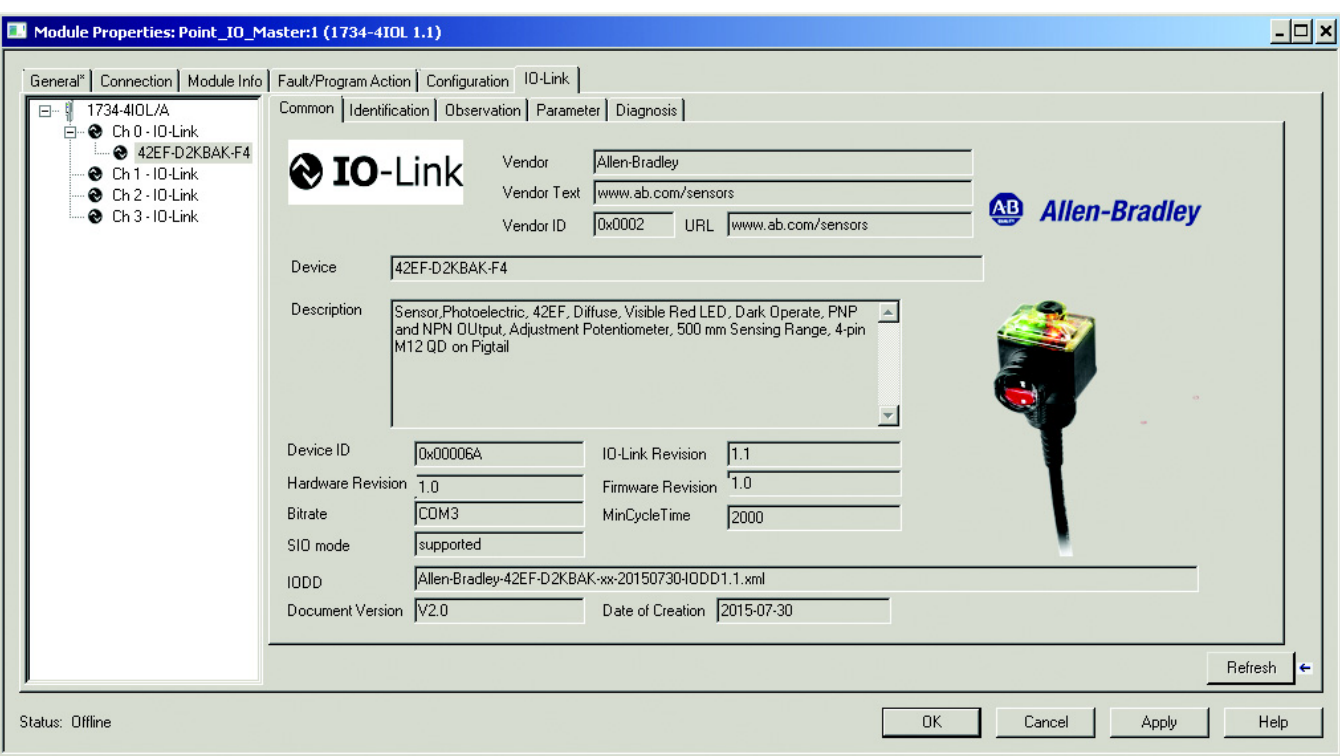

<span id="page-17-0"></span>**42EF IO-Link Features** The 42EF VisiSight™ communicates the following parameters via IO-Link:

Sensor Heartbeat feature helps ensure excellent reliability operation by indicating to the PLC if a sensor has lost connectivity due to sensor failure or faulty wiring.

Margin Low Alarm minimizes downtime by indicating when the sensor is about to fail due to insufficient light being reflected.

Signal Strength provides the raw measurement value of the amount of light reflected from the target.

Margin Levels displays the excess gain above the sensor threshold to help ensure reliable detection of the target.

Contrast Levels displays the difference between the light signal levels that the sensor read the last time the output was ON versus the last time the output was OFF. This helps identify that there is enough difference between the target and the background.

Margin Low and High Indication Multipliers allow for specifying the minimum margin levels when the local indication LED indicates marginal conditions and stable conditions.

Location Indication helps locate the sensors in large machines where there are several units close to each other.

Alignment Mode facilitates the alignment of the sensors in applications where a transmitted beam receiver or a polarized retroreflective sensor require optimal alignment.

Timers and Counters add additional sensor functionality by allowing the operator to count the number of times a target has been detected.

Timers and Counters add additional sensor functionality by allowing the operator to count the number of times a target has been detected.

Pin 2 Enable parameter allows continuous monitoring of the sensor while providing access to a discrete output. Pin 2 Enable is ideal for applications where high-speed sensor detection is critical to the application.

Process Data Maps allow the selection of the type of information that is continuously sent to the PLC as a process data parameter.

Automatic Device Configuration (ADC): Replacing damaged sensors is easy. Simply remove the old Allen-Bradley sensor and connect the new one—the controller automatically sends the configuration to the new sensor.

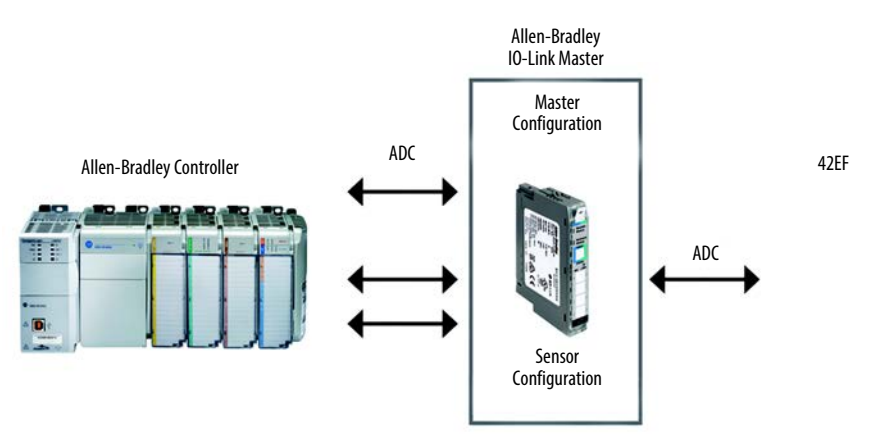

Application Specific Name (ASN): With numerous sensors on a machine with the same catalog number, the ASN parameter within each sensor makes it easy to identify the sensor during commissioning and the lifetime of the machine when collecting data. Name resides in the project and the sensor itself.

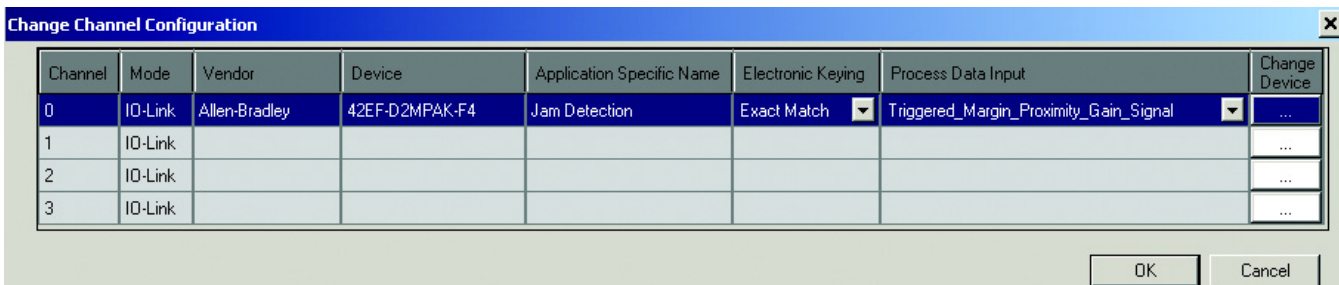

Tag Naming for I/O Data: Rockwell Automation system solutions provide tag names that are based on the Allen-Bradley sensor connected. I/O data is converted, formatted, and named based on the Allen-Bradley sensor applied.

Reduces commissioning time by the OEM and reduces troubleshooting time by the end user when searching for sensor data. Consistent naming techniques used.

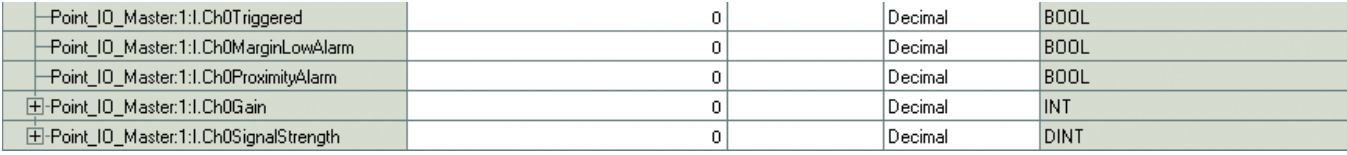

# **Chapter 4**

# <span id="page-20-0"></span>**Setting up the 42EF for IO-Link Mode**

This chapter shows the physical hardware and software required to configure the 42EF through IO-Link and provides a simple guide to setting up the hardware.

Products required:

#### **Hardware**

- 42EF RightSight sensor
- CompactLogix™ or ControlLogix® PLC Platform
- POINT I/O™ Communications Interface: 1734-AENTR
- POINT I/O IO-Link Master Module: 1734-4IOL
- POINT I/O Terminal Base: 1734-TB
- RJ45 network cable for EtherNet/IP connectivity: 1585J-M8TBJM-1M9\*
- 889D cordsets (optional): 889D-F4AC-5\*\* (IO-Link maximum acceptable cable length is 20 m (65.6 ft))

#### **Software**

- Studio 5000 environments, version 20 and higher
- Sensor specific IODD
- 1734-4IOL IO-Link Add-on Profile (AOP)

## <span id="page-21-0"></span>**Example: Setting Up the Hardware**

In this example, we are showing an Allen-Bradley POINT I/O chassis with a 1734-AENTR adapter and a 1734-4IOL IO-Link master module in the first slot. The 1734-AENTR is communicating with a CompactLogix™ controller via EtherNet/IP.

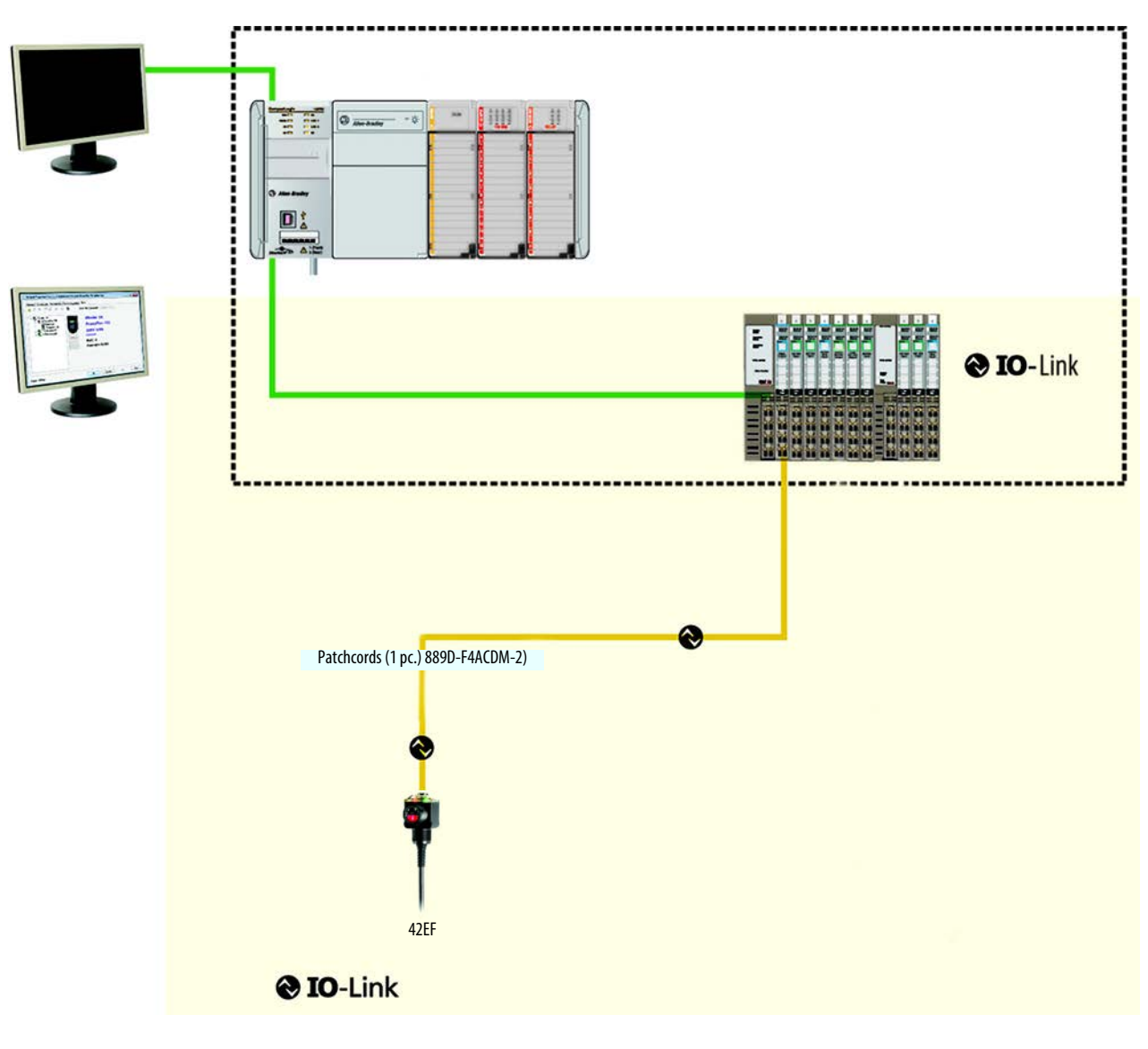

When adding a 42EF to the 1734-4IOL master module, complete the following steps:

- 1. Provide power to the 1734-AENTR adapter.
- 2. Set the node address on 1734-AENTR adapter.
- 3. Connect the 1734-AENTR to the Allen-Bradley controller with the recommended RJ45 Ethernet cable.
- 4. Wire the sensor cable to the desired location on the IO-Link master (in this example, we are showing the sensor that is wired to the channel 0).
- 5. Connect the 42EF to the other end of the sensor cable.
- 6. After connecting the sensor, you will need to create/open a project in Studio 5000 to establish communication with the Allen-Bradley controller that is being used and to add the 1734-AENTR adapter and 1734-4IOL IO-Link master module to Controller Organizer Tree (see Chapters 6 and 7 for detailed instructions).
- **IMPORTANT** Once the sensor adapter and the master module have been configured in the Controller Organizer Tree and the 42EF has been wired to the master module, the green LED indicator on the sensor will flash at a 1 Hz rate, which indicates that it is operating in IO-Link mode. The green indicator associated with the channel that the sensor is wired into on the right-hand side of the master module will also pulse at a 1 Hz rate.

# <span id="page-23-0"></span>**Creating a Project**

To begin a new project in Studio 5000, follow these steps.

If there's an existing project within Studio 5000 with CompactLogix or ControlLogix hardware that is installed and communicating online, go directly to Chapter 7 "Configuring the IO-Link Master."

1. Double-click the Studio 5000 icon.

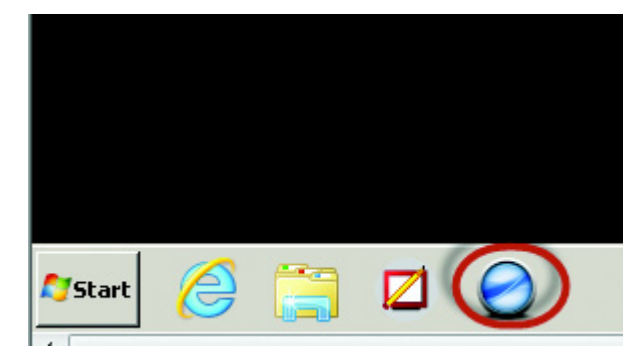

2. Click New Project.

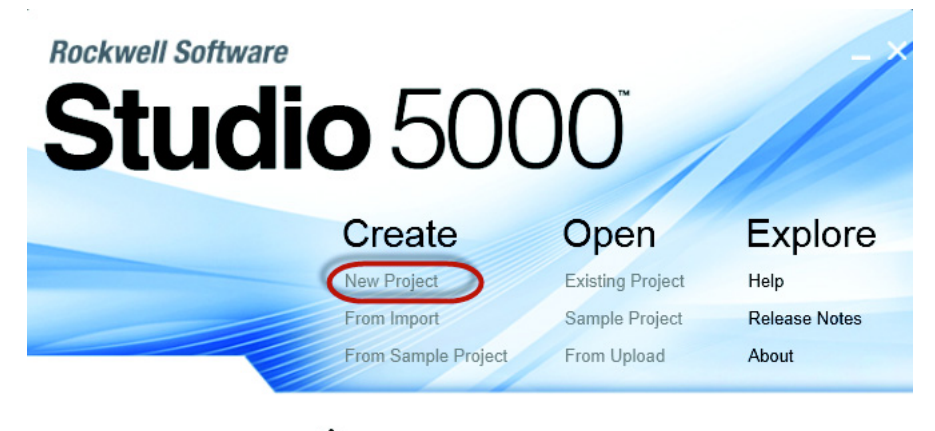

: Checking activations...

3. To program the controller, select the controller that is used. In this example, it is the "1769 L24ER" CompactLogix.

4. After selecting the controller, name the project and click "Next." In this example, the project name is "Project42EF."

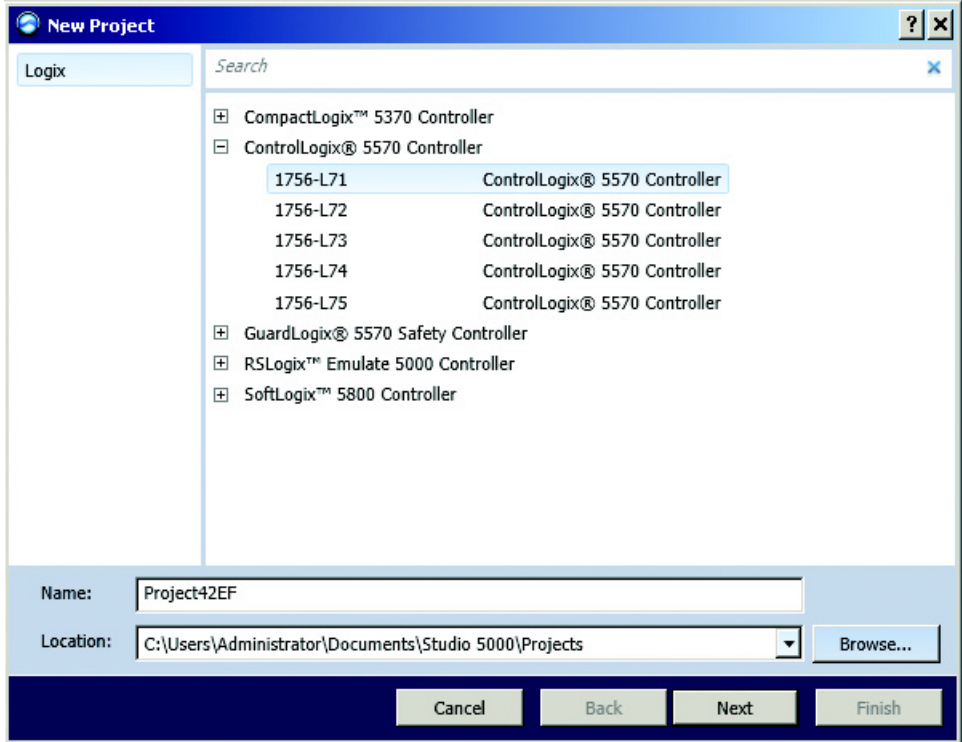

5. Once the project opens up, setup the IP address of the controller to help ensure communication. To set the IP address, click the browsing icon.

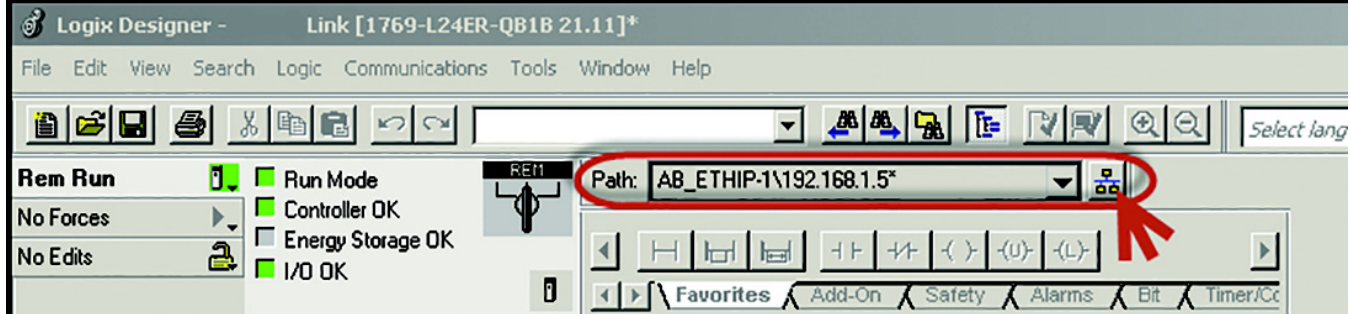

6. Select the controller that is being used for the project. In this example, we are using a 1769-L24ER-QB1B CompactLogix.

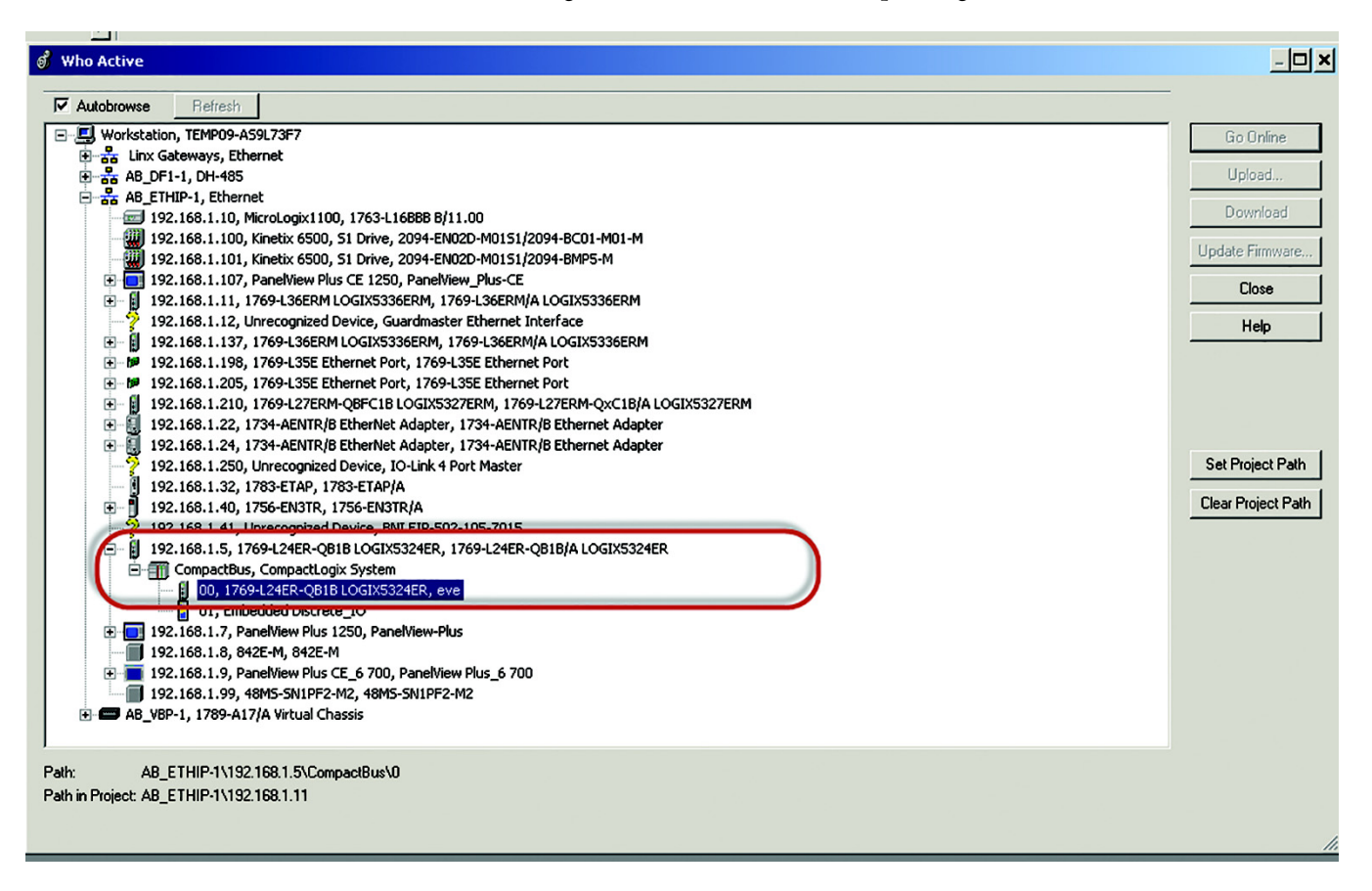

7. Click "Go Online" to start communicating.

The next step is to configure the IO-Link Master.

<span id="page-25-0"></span>**AOP Installation** Next, verify that Studio 5000 contains the 1734-4IOL IO-Link AOP. Version 20 or higher of Studio 5000 supports this module and AOP. To verify that the 1734-4IOL is installed, helps ensure the 1734 AENT(R) contains the 1734–4IOL in the library. If the AOP is required to be downloaded, please reference Appendix A for more information.

# <span id="page-26-0"></span>**Configuring the IO-Link Master**

1. Make sure that the controller is offline to configure the IO-Link Master.

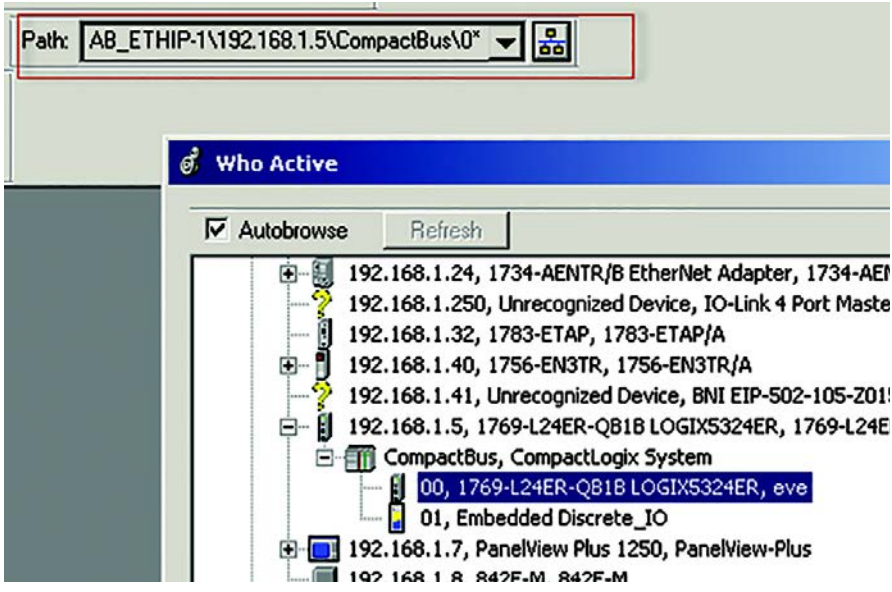

2. In the controller organizer tree, find Ethernet under I/O Configuration and right-click to "add new module."

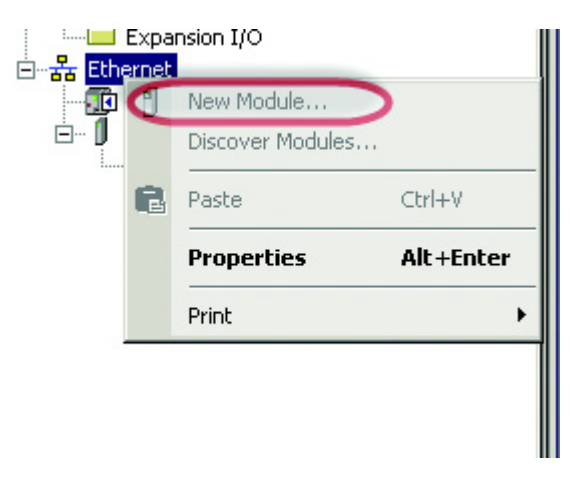

3. The module window pops up and show the available modules. Select the "1734-AENTR, 1734 Ethernet adapter, two-port, twisted-pair media" and click Create.

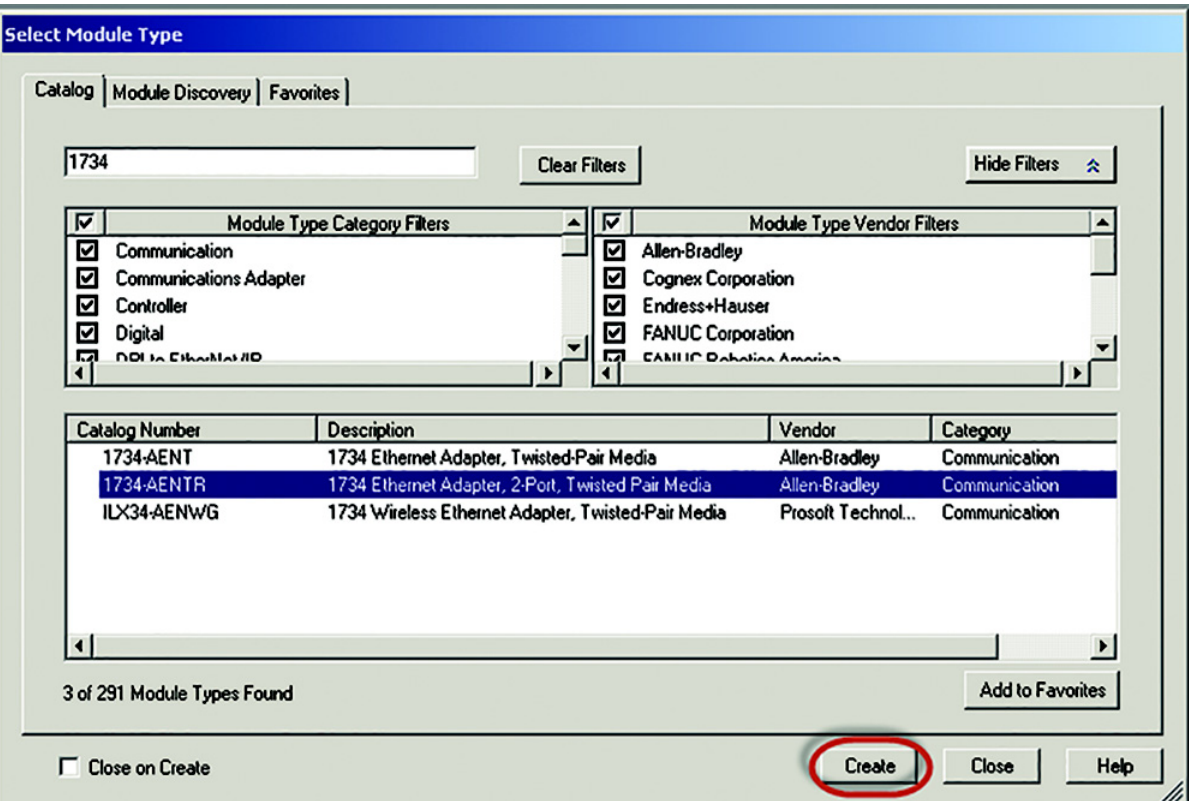

4. Name the Ethernet adapter (in this example our adapter name is "adapter"), set the chassis size, check the module revision and set-up the adapter IP address. Click OK and then Close.

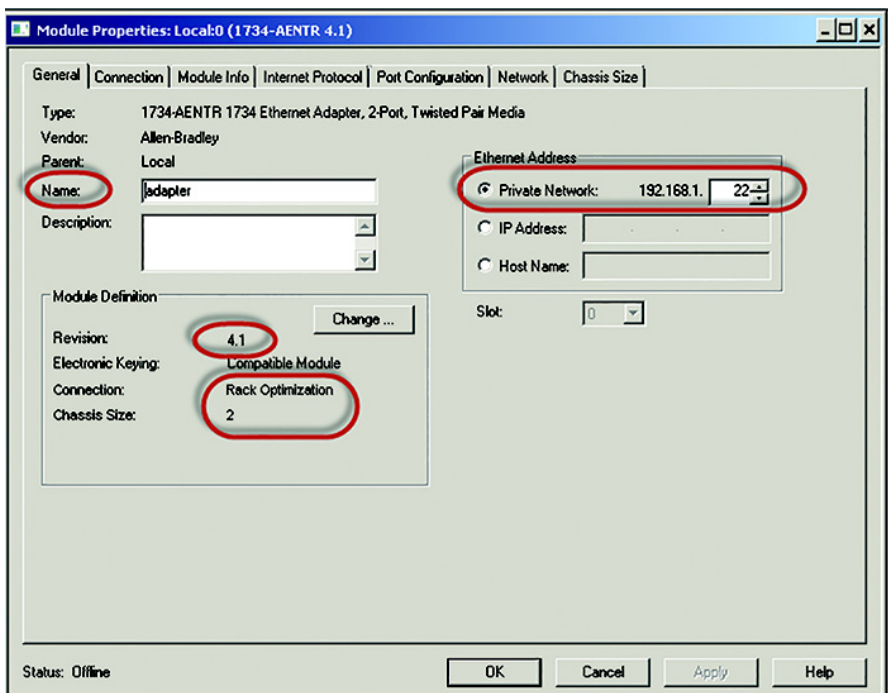

- : Local:0 (1734-AE  $\overline{\mathbf{L}^{\mathbf{u}}$ Controller Sradha\_Project<br>2 Controller Tags<br>2 Controller Fault Handi General | Connection | Module Info | Internet Protocol | Port Configuration | Network | Chassis Size | Type:<br>Vendor<br>Parent: កត wer-Up Ha 1734-AFNTR 1734 Fthemat Adapter 2-Port Twisted Pair Madia Tacks Allen-Bradley <del>ca</del> Tasks<br>□ Ca MainTask<br>□ Unscheduled Prog **Ethemet Address** 192.168.1.  $21 -$ Name daoter **C** Private Network: Motion Groups Description  $\overline{\phantom{a}}$ C IP Address: Ungrouped Axes Add-On Instruction  $\overline{\phantom{0}}$ C Host Name:  $\sqrt{ }$ Data Type  $\boxed{0}$   $\boxed{y}$ Slot Change... <sub>Re</sub> Electronic Keying  $\sim$  $\overline{O}$ **Chassis Size** 8 FM 1 1769 Bus<br>CO [0] 1769-L24EF Embedded I/O<br>| Embedded I/O<br>| 10 [1] Embedded Discrete\_IO Expansion I/O etnernet<br>- <mark>G</mark>1 1769-L24ER-QB1B Sradha\_F<br>- J1734-AENTR/B adapter<br>- - - → Point10 2 Slot Chassis Status: Offine **OK Cancel Apply Help**
- 5. The 1734 AENTR now appears in the Controller Organizer tree.

6. Right-click on 1734-AENTR adapter, and then select "New Module."

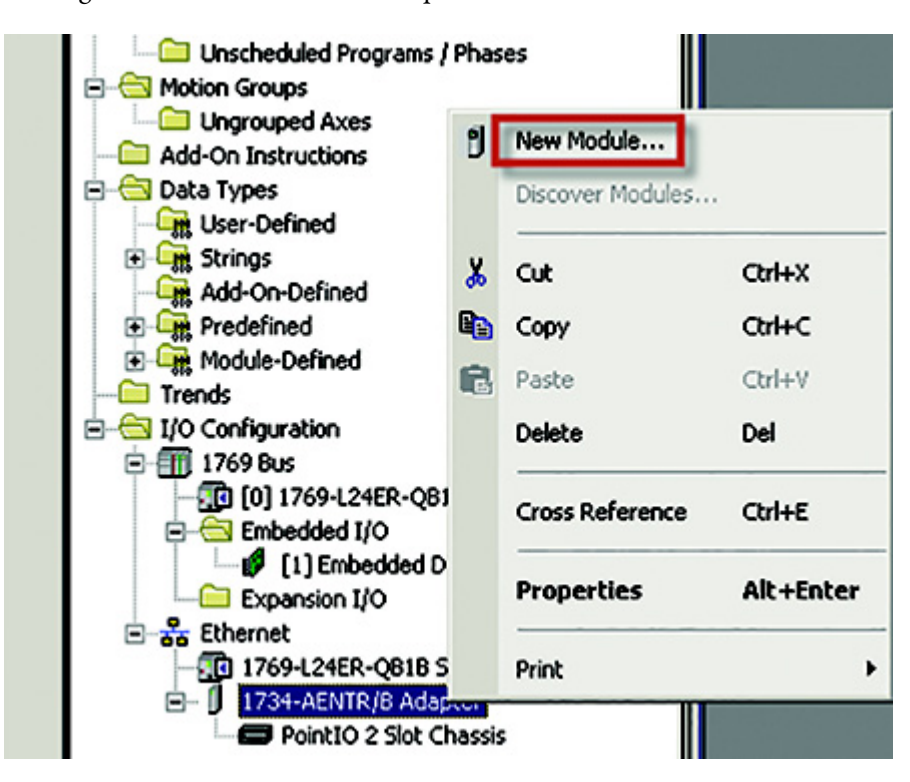

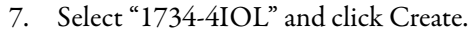

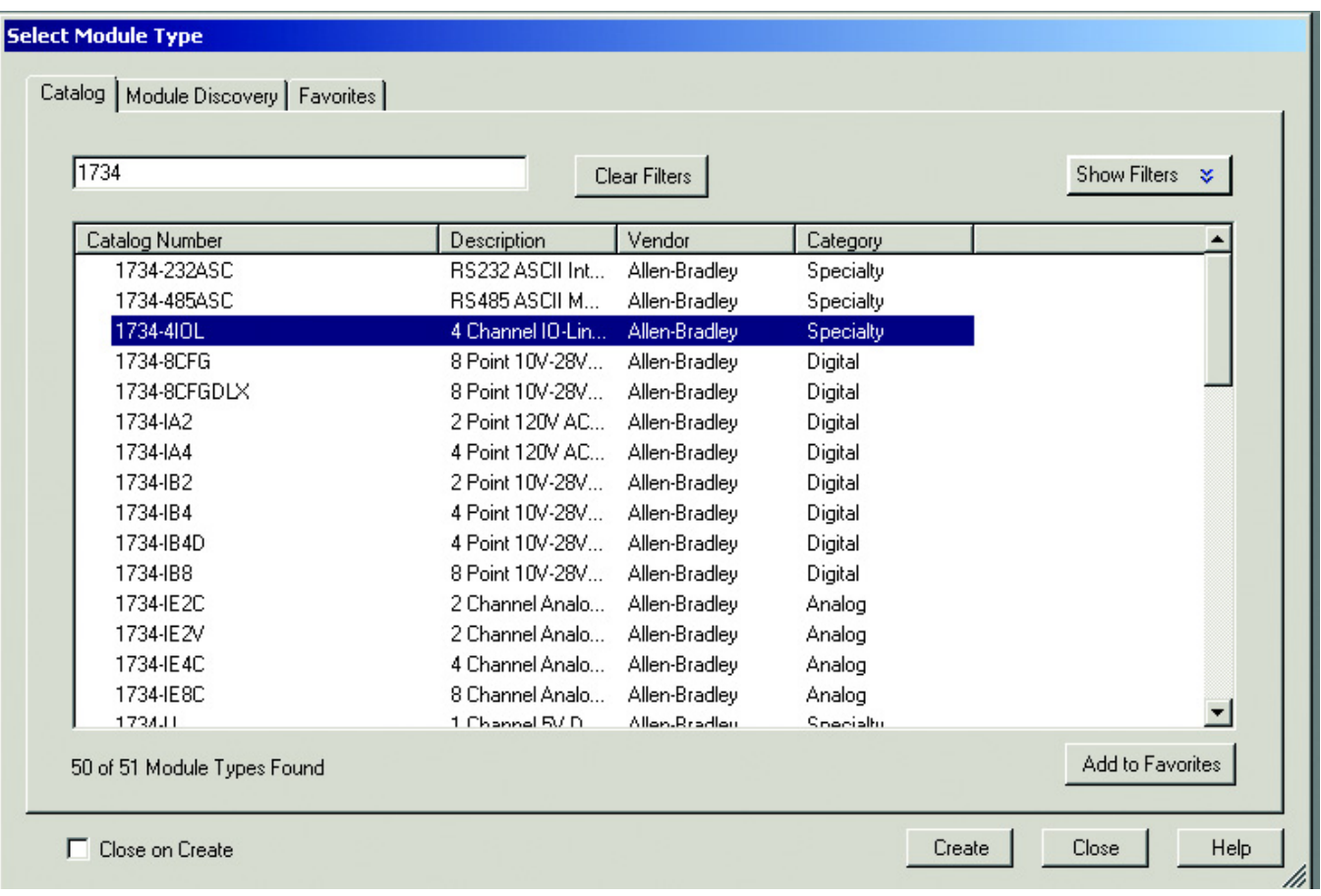

- 8. Another screen appears showing the IO-Link Configuration screen.
- 9. Name the IO-Link Master and click OK.

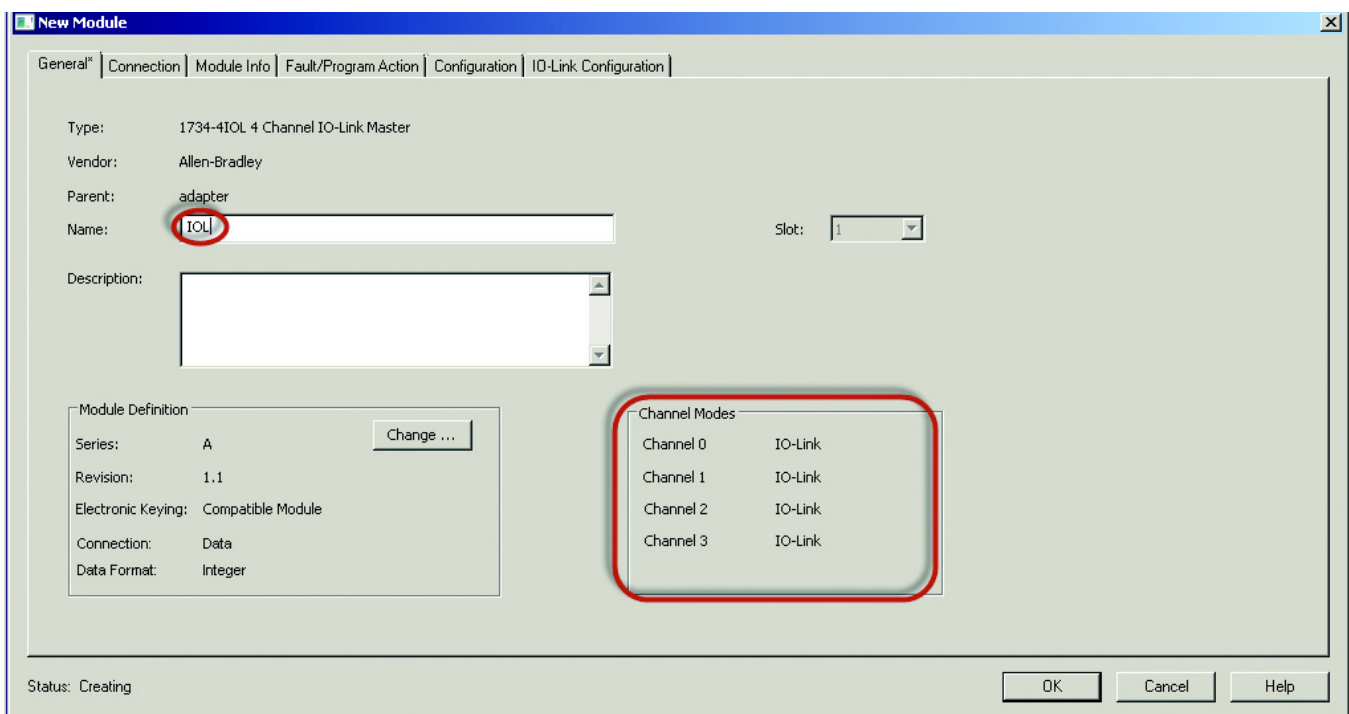

The 42EF can now be configured. To configure the sensor, a sensor specific IODD (IO Device Description) file is required. The next steps will show how to register the IODD file.

# <span id="page-31-0"></span>**Registering the 42EF IODD**

To initialize a sensor on an IO-Link Master, register the IODD of the sensor. The IO Device Description (IODD) files contain the information that is related to the sensor, integrated into the system environment.

By default, the IODDs are already located in the AOP Library.

If the IODD file for the 42EF cannot be located in the library, it can be downloaded from *[http://compatibility.rockwellautomation.com/Pages/](http://compatibility.rockwellautomation.com/Pages/MultiProductDownload.aspx) [MultiProductDownload.aspx](http://compatibility.rockwellautomation.com/Pages/MultiProductDownload.aspx)*. Once the IODD is registered, there's no need to register the IODD again unless it is manually deleted from the Master Tree.

1. Double-click the 1734-4IOL in the Controller Organizer Tree.

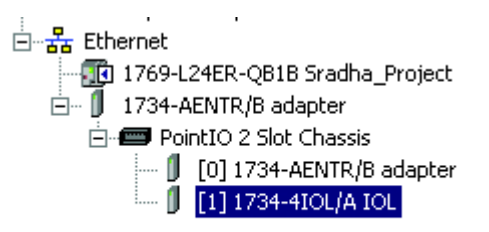

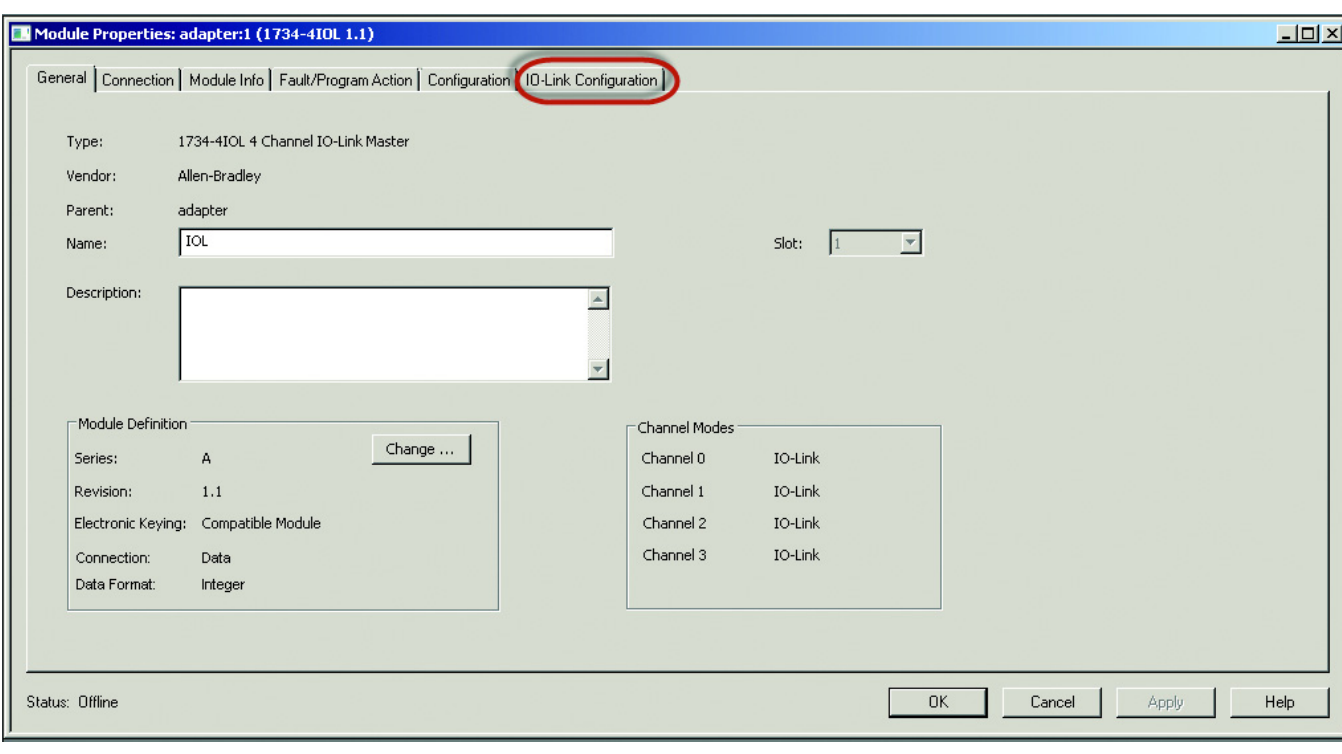

2. Select the IO-Link configuration tab.

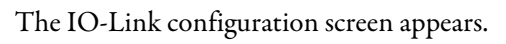

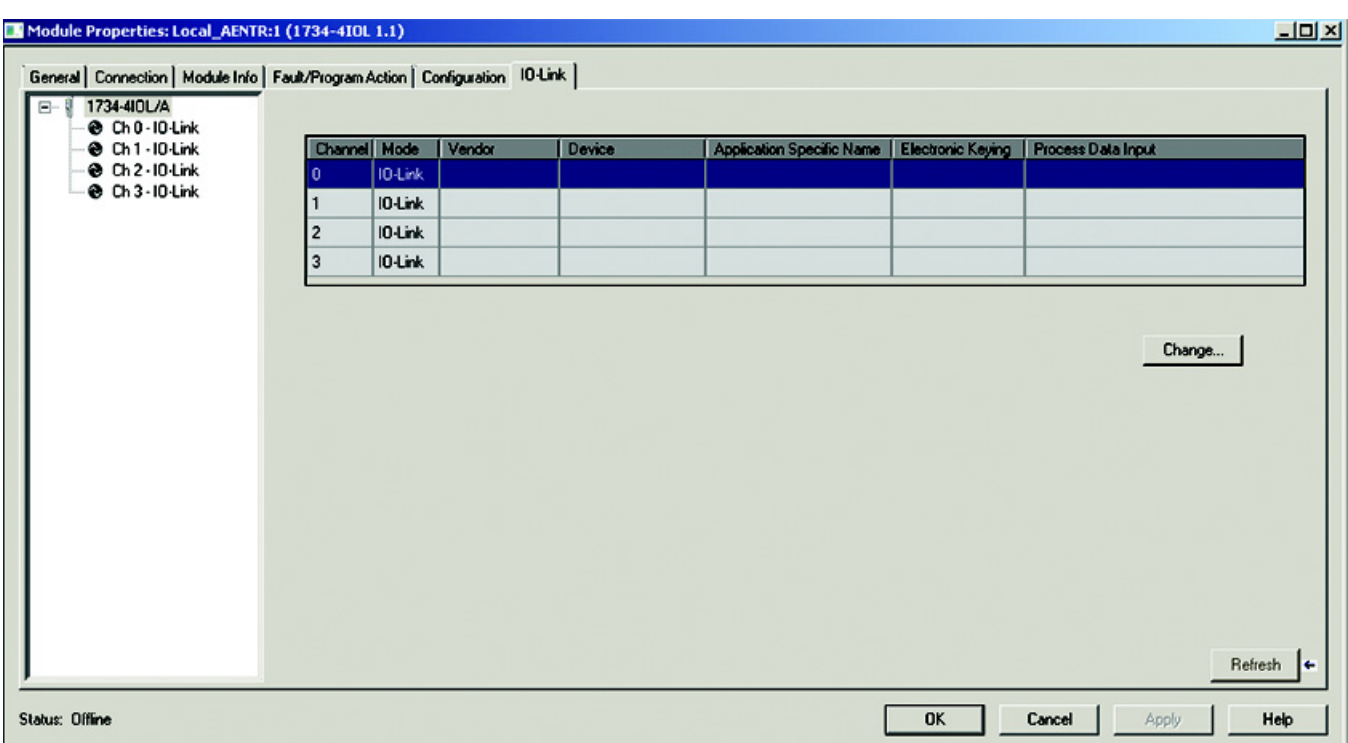

# 3. Right-click the left section of the screen where the channel information is located and click "Register IODD."

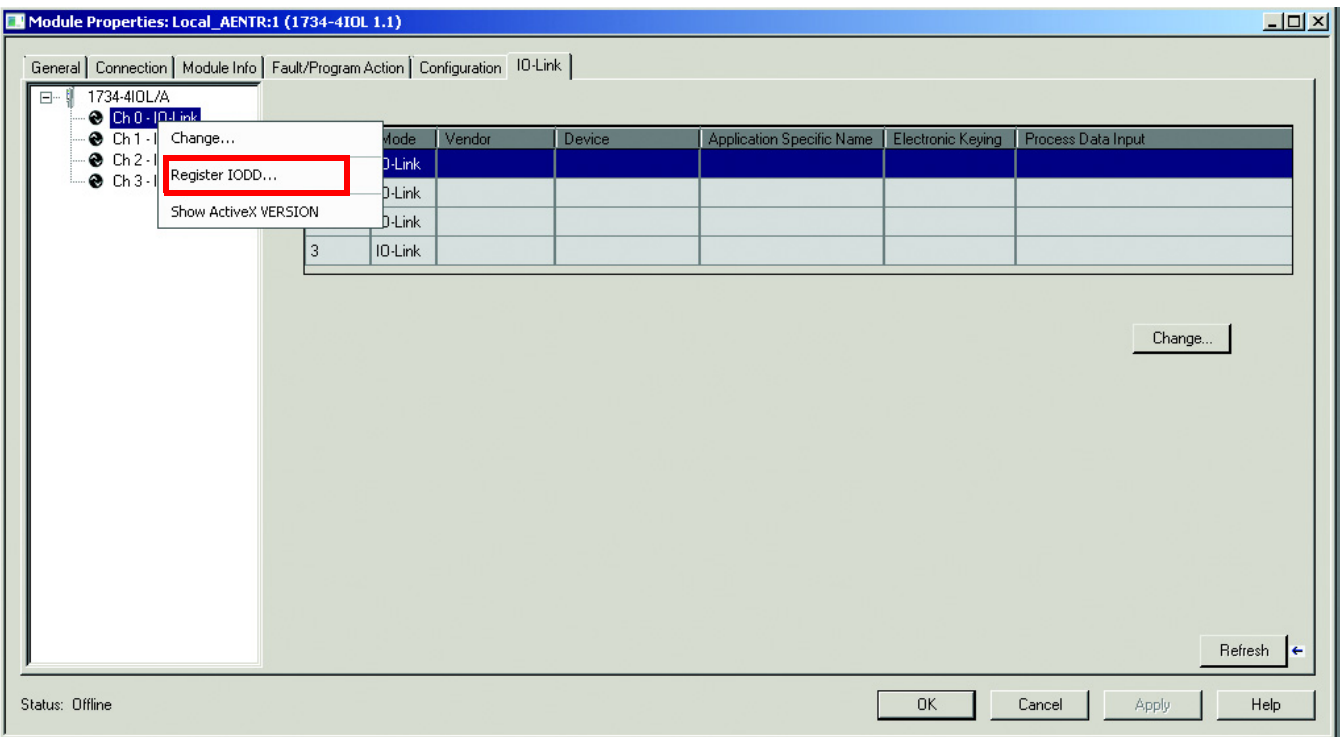

- 그레 Path: AB\_ETHIP-1\192.168.1.5\*  $\left( \begin{array}{cc} \begin{array}{cc} \end{array} & \begin{array}{cc} \end{array} & \begin$  $\blacktriangleright$ Select IO-Link Device er/C □ 0-Link □ Allen-Bradley ー Dolor Registration Mark Sensor - 45CRM<br>中 Dinductive Proximity Sensor - 871C in Inductive Proximity Sensor - 871TM uration 10-Link Measurement Sensor - 45LMS Photoelectric Sensor - 42EF □ 42EF-D2JBAK-xx Device ndor Application Specific Name | Electronic I 由 12EF-D2KBAK-xx 42EF-D2MNAK-xx 中心 42EF-D2MPAK-xx 42EF-P2JBB-xx 42EF-P2KBB-xx 中心 42EF-P2MNB-xx<br>中心 42EF-P2MPB-xx Photoelectric Sensor - 42JT ation **E** Generic endor Device Application Specific Name Electro  $\triangleq$ **OK**  $\overline{\mathbf{r}}$ Register IODD. Create Cancel
- 4. Select the IODD file that is needed for the sensor being configured and double-click.

5. Then click "Exit."

The IODD registration is complete.

# <span id="page-35-0"></span>**Connecting the 42EF to the IO-Link Master**

Once the IODD file is registered, the sensor must be connected to the IO-Link master. The controller must always be off line to add a device to the IO-Link Master.

1. Right-click the channel number where the sensor is configured and click "Change."

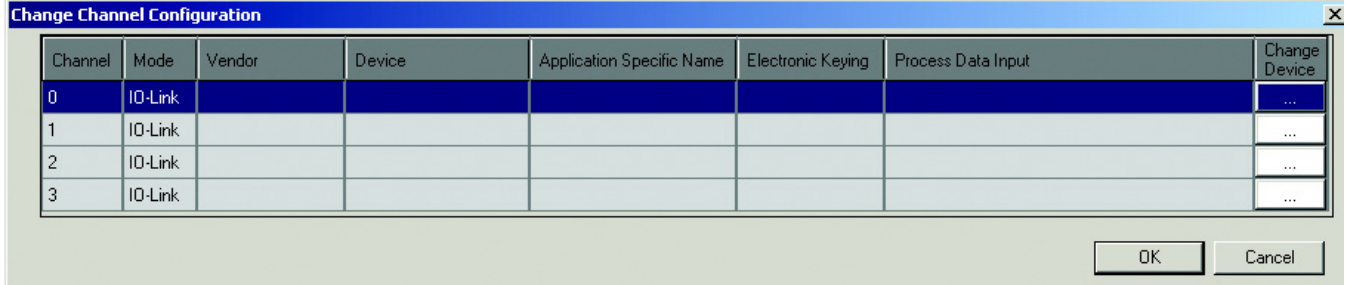

2. Click on … to select the appropriate sensor.

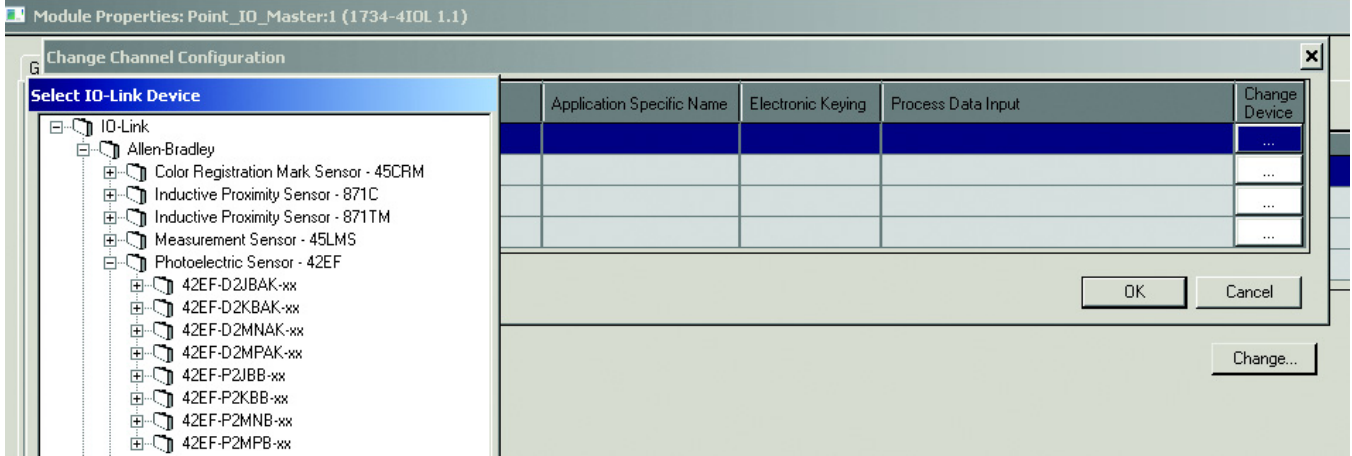
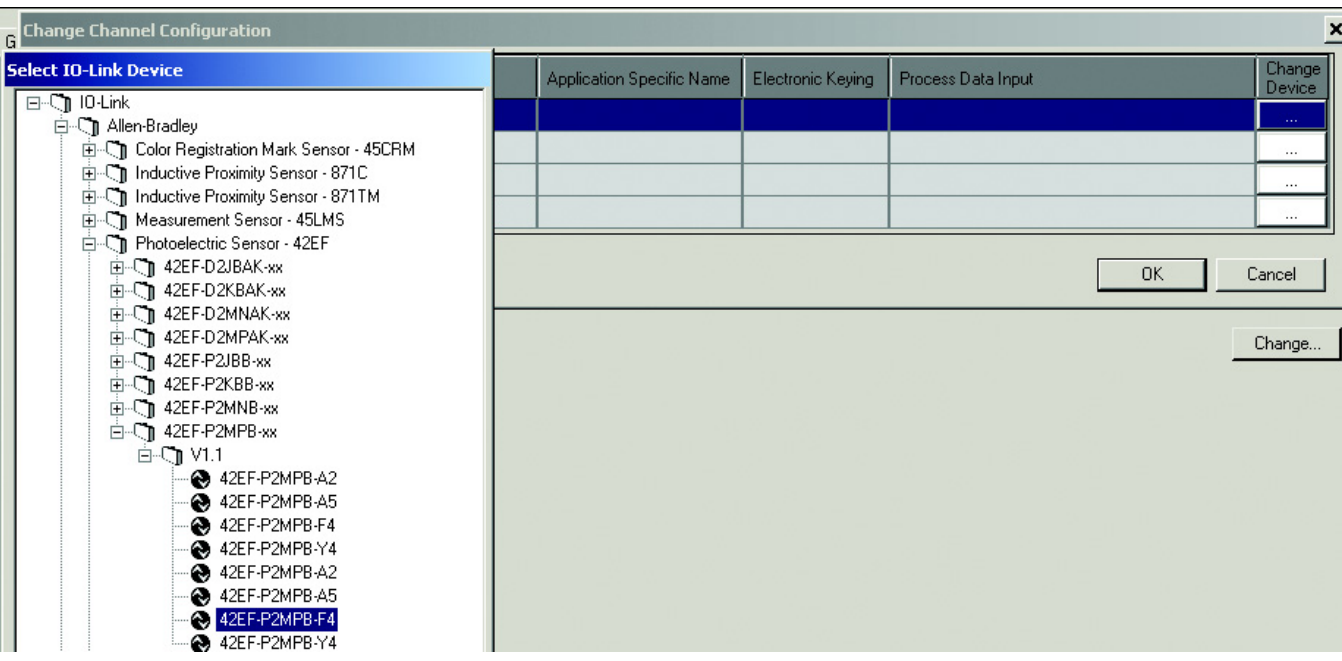

3. Select the appropriate sensor and double-click or click "Create."

- 4. Go "OK" to accept configuration.
	- <sub>ர</sub>ீ Logix Designer Sradha\_Project [1769-L24ER-QB1B File Edit View Search Logic Communications Tools W 自宙 a c 8 ê, X, ¢м **Offline**  $\overline{0}$ ,  $\Box$  RUN No Forces Go Online No Edits Upload... Ū Download  $\star$  4  $\times$ Controller Orga **P** Start Page Program Mode Controll F-Run Mode Con ø Test Mode **■** Con **Exp** Pow Clear Eaults **E** G Tasks Go To Faults 白**母** Mail 由鱼 Controller Properties **Com** Uns
- 5. Go online to communicate The following pages describe each tab of the 1734-4IOL AOP in detail and how to teach the sensor.

The following pages describe each tab of the 1734-4IOL AOP in detail and how to teach the sensor.

# **Exploring the 42EF IO-Link Parameters**

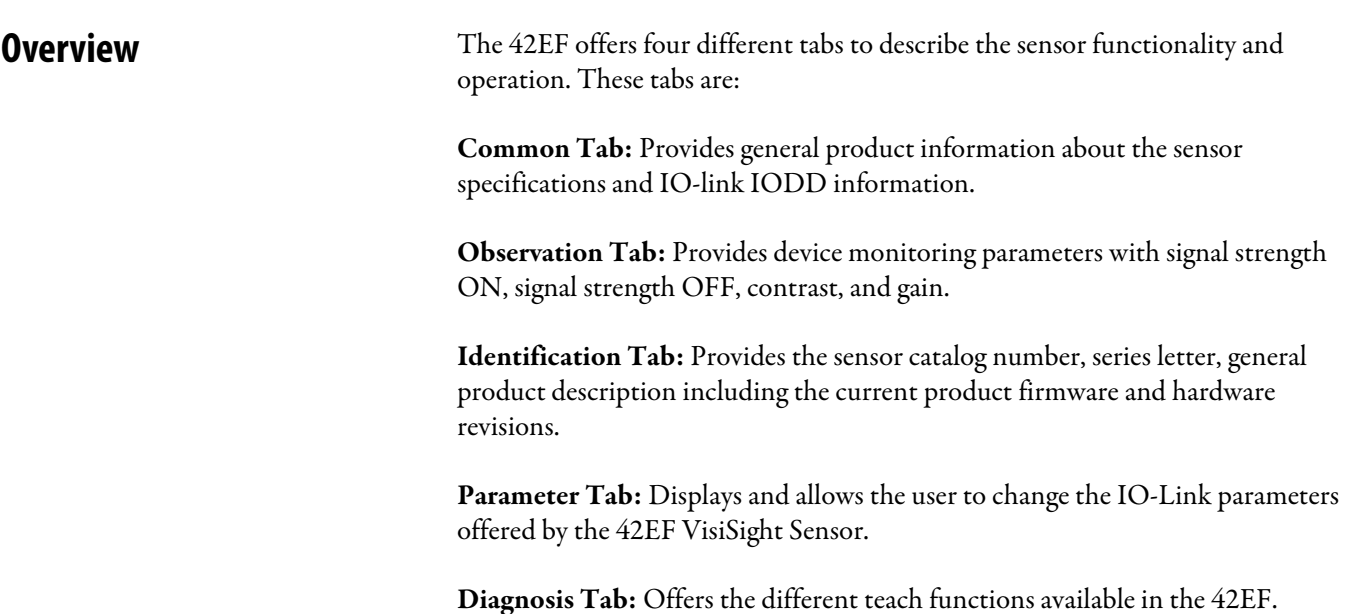

## **IO-Link Configuration** Common Tab

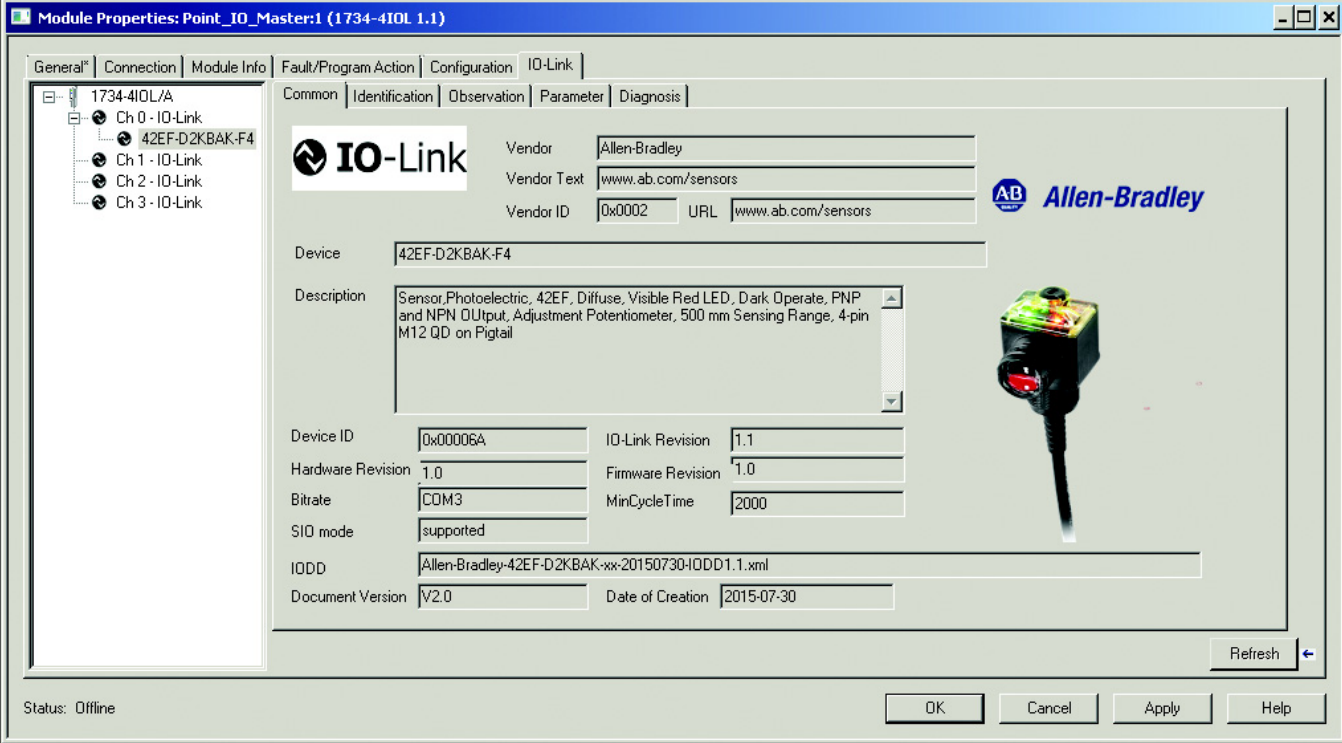

This tab contains the following sensor information:

Vendor: Provides the vendor name of the product.

Vendor Text: Field used to describe additional product information.

Vendor ID: Describes the vendor ID of the manufacturer of the product as designated in the IO-Link consortium.

URL: Displays the vendor URL.

Device: Provides the specific catalog number of the product.

Description: Describes the sensor features and range performance.

Device ID: Displays the unique device ID as defined in the IO-Link specifications.

IO-Link Revision: Displays the current IO-Link version supported by the device.

Hardware Revision: Displays the latest sensor hardware information.

Firmware Revision: Displays the latest sensor firmware information.

Bitrate: Displays the supported bitrate for communications as defined in the IO-link 1.1 standard.

#### Minimum Cycle Time:

SIO Mode: Describes if the sensor is also designed to operate without an IO-Link connection.

IODD: Displays the complete file name of the IODD that is assigned to the product.

Document Version: Displays the version control for the IODD.

Date of Creation: Displays the IODD file was created.

### **Identification Tab**

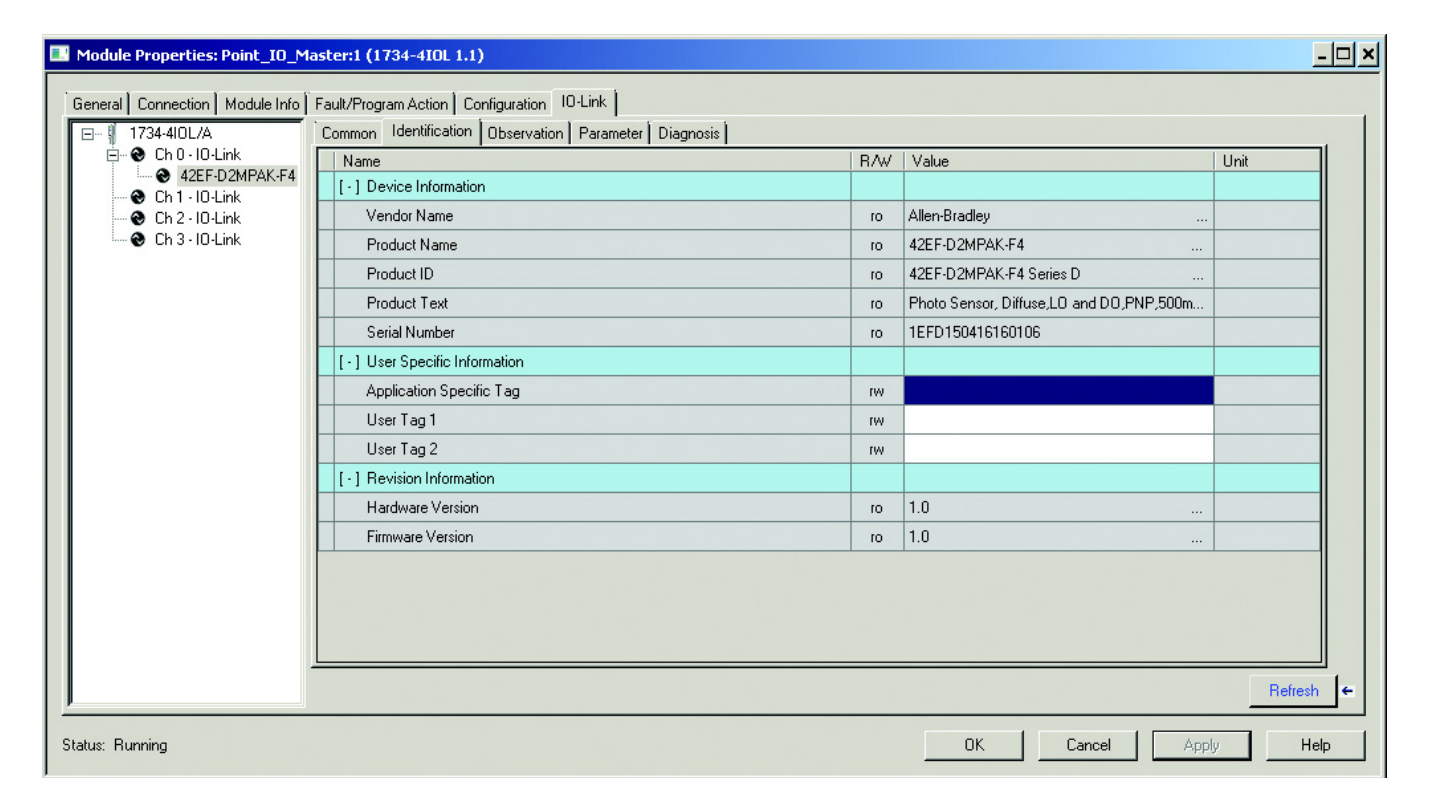

The Device Information shows us the Vendor Name, Product Name, Product Text, Product ID, and Serial Number of the exact sensor that is configured. These fields will be automatically populated according to the sensor information. These fields are Read Only (RO).

The User Specific Information contains the Application Specific Name (ASN) where you can name the sensor with a unique text string for identification. The ASN allows a unique identity of each sensor. These fields can be custom (that is populated and is Read/Write).

## **Observation Tab**

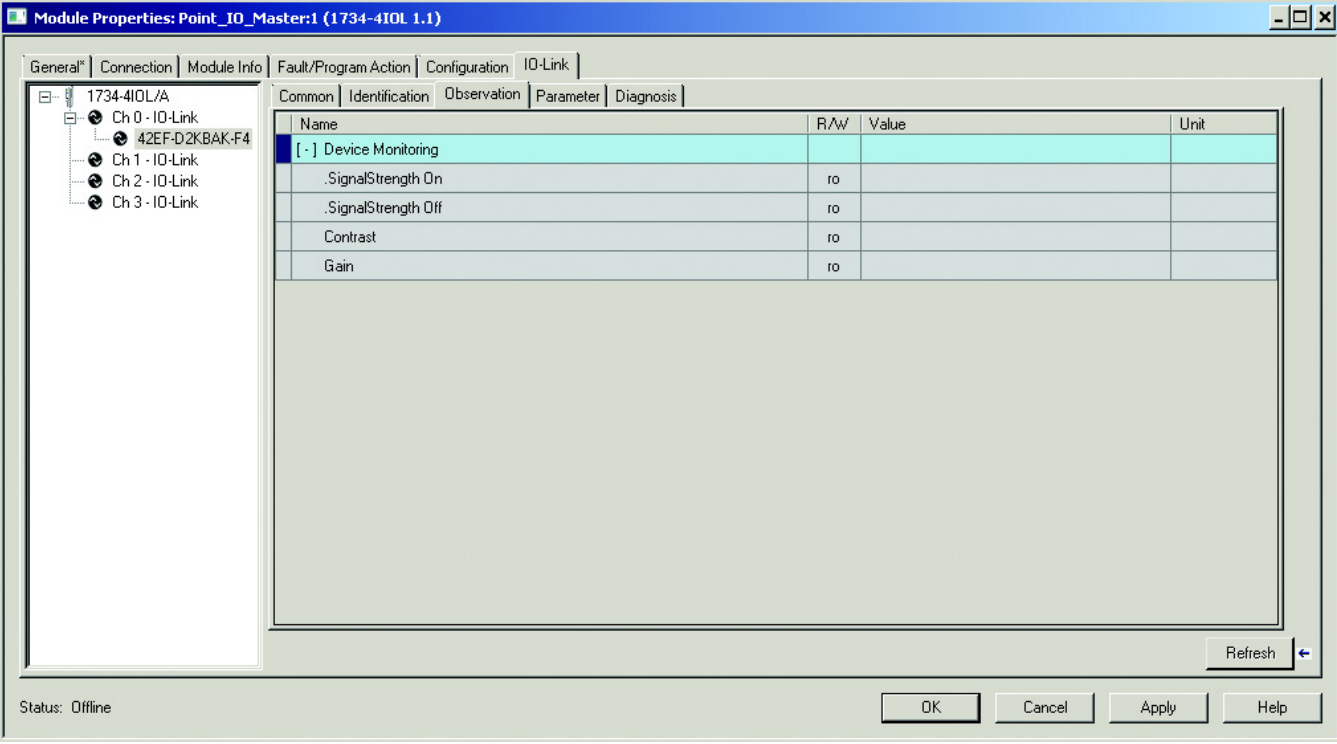

## **Parameter Tab**

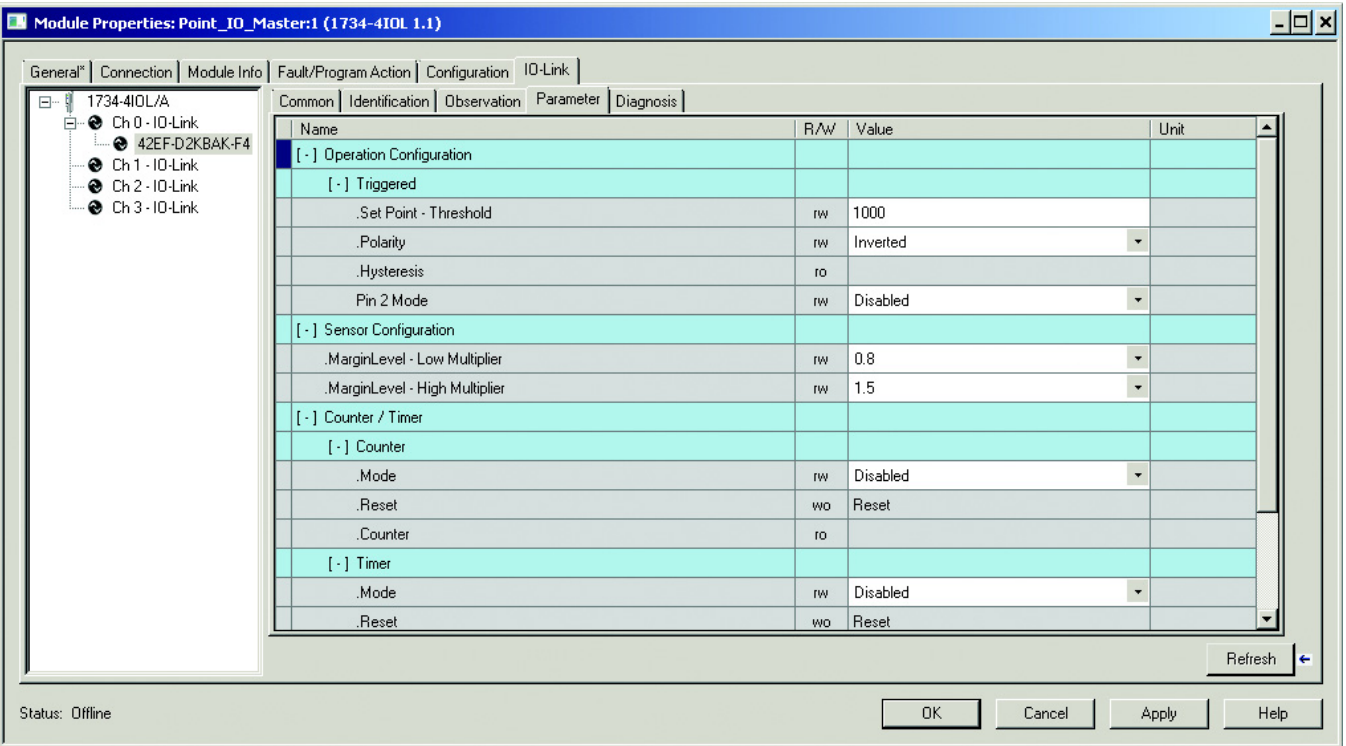

The parameter tab displays the sensor parameter settings, as well as enabling the user to read data from the sensor or teach the sensor by writing new values.

The parameter section is divided into three sections:

- Operation Configuration
- Sensor Configuration
- Counter/Timer Configuration
- Data Mapping Configuration

Operation Configuration: In this section, operators are able to change the function of the sensor outputs while operating in Standard IO mode and IO-Link Mode. The Triggered sub-section describes the parameters affecting the sensor output.

Set-Point – Threshold allows operators to enter the signal value required for the sensor output to turn ON (threshold) upon target detection. That means that the sensor signal level must be higher than the threshold for the output to turn ON. The default value for this parameter is 1000 with acceptable values between 505 and 12923.

Polarity changes the sensor output to operate as Light Operate (Non Inverted) and Dark Operate (Inverted) in relation to Pin 4. For complementary (Light and Dark Operate) models, changing this parameter from Not Inverted to Inverted swaps Pin 2 to function as Light Operate and Pin 4 to function as Dark Operate. For PNP and NPN models, changing this parameter from Light Operate to Dark Operate changes the function for both outputs PNP and NPN at the same time (for example, Changing from Not Inverted to Inverted makes both outputs (NPN and PNP) output to be Inverted.

Hysteresis displays the sensor output hysteresis value. The real value for hysteresis is this value shown on this parameter divided by 100.

Pin 2 Mode enables the operation of the output on pin 2 in IO-Link Mode. When connecting the sensor in IO-Link mode, pin 2 is disabled by default and could be changed to either operate as Light Operate or Dark Operate. This parameter is ideal for applications where the response time is critical for the application as IO-Link response time may not be fast enough to address the application needs.

Sensor Configuration: In this section, the operator is able to change when the sensor Indication LEDs should display marginal conditions. Two parameters are displayed: Margin Level Low Multiplier and Margin Level High Multiplier

Margin Level - Low Multiplier allows users to define when the green LED should start flashing to reflect a signal level that is below the threshold. The default value for this parameter is 0.8 with multiple selection options ranging from 0.5 to 0.8 in increments of 0.1X.

Margin Level – High Multiplier allows users to define when the green LED should stop flashing to reflect a signal level that is higher than the threshold. The default value for this parameter is 1.5 with multiple selections that could reach a maximum of 20X. This means that the sensor will need to have at least 20 times the amount of light for the Green LED to stop flashing.

Counter/Timer Configuration: In this section, the operator is able to configure the sensor counter and timer functions. Two main parameter subsections are shown: Counter and Timer.

Counter: When enabled, the counter will count up on any transition from OFF to ON until a maximum of XXXX detections.

Mode: Allows users to enable or disable the counter function. This parameter is Read/Write.

Reset: Allows users to reset the counter function. This parameter is write only and can be enabled via the AOP or sending explicit messages. Refer to Appendix B for Index information.

Counter: This parameter is read only and displays the current count.

Timer: Measures the amount of time the output is present and absent up to a maximum period of four seconds.

Mode: Allows users to enable or disable the timer function. This parameter is Read/Write.

Reset: Allows users to reset the timer function. This parameter is write only and can be enabled via the AOP or sending explicit messages. Refer to Appendix B for Index information.

Duration Triggered: Displays the amount of time the target was detected. The maximum value that this parameter will display is 4095 ms.

Duration Not Triggered: Displays the amount of time the target was not detected. The maximum value that this parameter will display is 4095 ms.

Data Mapping Configuration: In this section, the operator is able to configure the combination of parameters that shall be displayed as process data. The 42EF RightSight process data consists of four bytes of data containing multiple parameters to be presented to the operator. The following process data maps are offered in the 42EF RightSight:

- Data Map 0 (Default): Triggered, Margin, Proximity, Gain, Signal
- Data Map 1: Triggered, Margin, Proximity, Gain, Contrast, Temp
- Data Map 2: Triggered, Margin, Proximity, Gain, Count
- Data Map 3: Triggered, Margin, Proximity, Gain, Duration

Triggered: Displays the status of the sensor output. This process data element is a bit that indicates when the target has been detected or not.

Margin: Displays the status of the sensor margin low alarm. This process data element is a bit that indicates to the operator if the sensor signal is marginal or unstable.

Proximity: Displays the status of the proximity alarm. This process data element is a bit that indicates if there is an object in close proximity to the threshold (below 1.0X) when the output is OFF.

Gain: Displays the excess gain above the sensor threshold to ensure reliable detection of the target.

Signal: Provides the raw measurement value of the amount of light reflected from the target.

Contrast: Displays the difference between the light signal levels that the sensor read the last time the output was ON versus the last time the output was OFF.

Temp: Displays the current internal temperature of the sensor. This process data element provides the internal temperature value and may increase or decrease depending on the influence of the ambient temperature on the internal sensor temperature. This element does not provide a direct and exact temperature measurement of the ambient temperature in the application.

Count: Displays the sensor counter value when enabled. This process data element can count up to 65535 and can be reset via explicit messaging to the appropriate index. Refer to Appendix B for additional information about index.

Duration: Displays the amount of time that the sensor output has been OFF (Duration Not Triggered) and ON (Duration Triggered).

## **Diagnosis Tab**

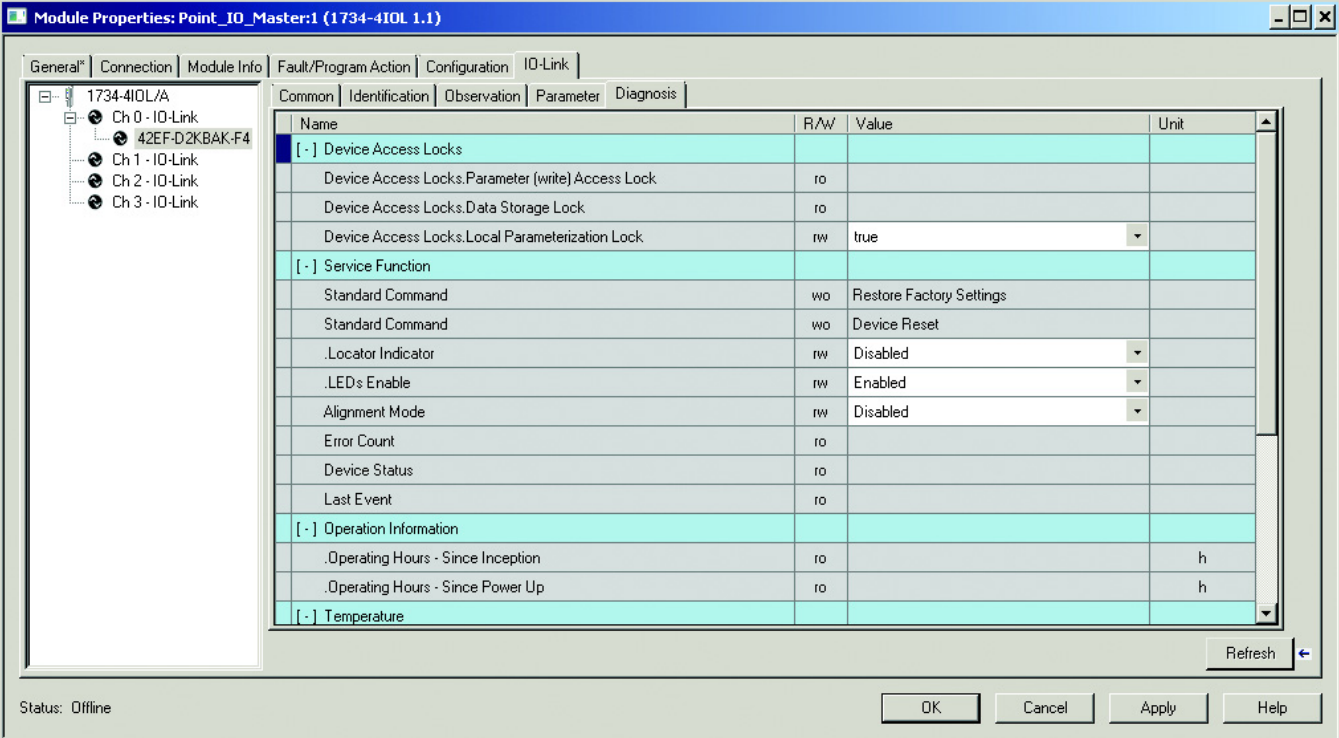

The Diagnosis Tab is divided into five sections:

- Device Access Locks,
- Service Function,
- Operating Information,
- Temperature, and
- Communications Characteristics

Device Access Locks: This section displays the Device Storage Lock and the user Interface Lock parameters. The Device Storage Lock is a read only parameter that describes that data storage on the sensor cannot be locked and the Local User Interface Lock keeps unauthorized operators from changing the sensor threshold setting when using the local sensitivity adjustment (when available).

**Service Function:** This section contains multiple parameters that allow operators to enable additional sensing functionality. This parameter can only be accessed through explicit messages as described in Chapter 11.

Restore Factory Settings: This is a write only command and sets the current sensor settings to their factory default values. This parameter can only be accessed via explicit message as defined in Chapter 11.

Device Reset: This is a write only command that performs the same function as cycling power in the sensor.

Location Indicator: This parameter activates the location indication sensor functionality. When enabled, the sensor user interface (green and orange LEDs) start flashing synchronously until the operator disables this function. This parameter is ideal for applications where the operator needs to locate a sensor in the application where there may be multiple sensors in close proximity.

LEDs Enable: This parameter allows operators to turn OFF or turn ON the User Interface LEDs (green and orange LEDs). This parameter is ideal for applications where turning OFF the LEDs is desired to accommodate the application.

Alignment Mode: This parameter changes the sensor user interface to operate in alignment mode. The alignment mode uses the green and orange LEDs of the sensor to visually indicate the strength of the light signal that is reflected back from the object. Upon entering this mode, the green LED will have a low visibility if no target is present (or no reflector is seen) and will slowly dim to a brighter state until a maximum brightness is reached depending on how much light is the target reflecting back to the sensor. When the maximum brightness is reached, the orange LED will change duty cycle from 10…90%. The table below describes the User Interface behavior while operating in Alignment Mode:

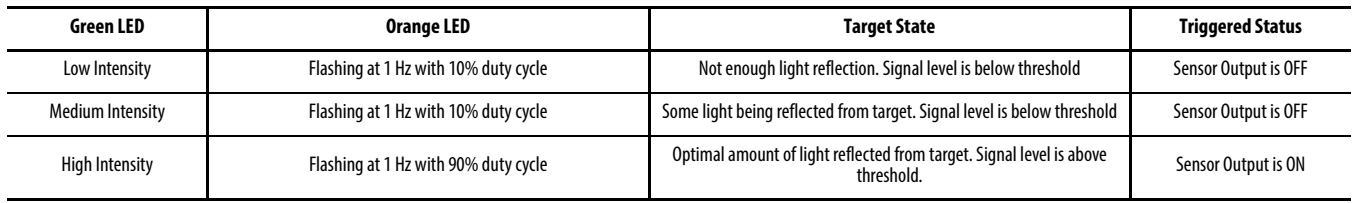

The alignment mode can be enabled for an indefinite amount of time or enabled for limited intervals of 120 and 240 seconds.

Error Count: Displaces the amount of errors.

Device Status: Displaces the status of the device.

Last Event: Displaces the code for the last event initiated by the sensor.

Operation Information: In this section, the operator is able to monitor the sensor operating hours since inception and power up.

Operating Hours: Since Inception: displays the total operating hours that the sensor has been running since the first time it was powered ON. This value is not lost during factory reset. The information displayed in this parameter is represented in hours.

Operating Hours: Since Inception: displays the total operating hours that the sensor has been running since the last time the sensor power was cycled. This value is reset to zero every time the sensor loses power.

Temperature: In this section, the operator is able to monitor the actual, minimum and maximum internal temperature of the sensor.

Actual – Since Power Up: Displays the current internal temperature of the sensor.

Maximum – Since Power Up: Displays the maximum sensor internal temperature since the last time the sensor was power cycled.

Maximum: Since Inception: Displays the maximum internal temperature of the sensor since the first time the sensor was ever powered ON. This value is retained and not lost during default factory reset.

Minimum: Since Power Up: Displays the minimum internal temperature of the sensor since the last time the sensor was power cycled.

Minimum: Since Inception: displays the maximum internal temperature of the sensor since the first time the sensor was ever powered ON. This value is retained and not lost during default factory reset.

Communication Characteristics: In this section of the Diagnosis Tab, the user can see read only (ro) values for the Minimum Cycle Time (response time of the sensor) and the Master Cycle Time (time that is used by the master to address the sensor) while in IO-Link mode. The user can also visualize the IO-Link Revision of the sensor in this section.

## **Manage Parameter Differences between IO-Link Devices and Controllers**

The Add-on Profile has a Refresh button that updates the read-only parameters for all channels with IO-Link devices. It also performs a Correlation check of the read-write parameters in all connected IO-Link devices and in the controller. Differences in parameter values can happen when the device configuration is changed externally, such as through a device console during operation. If there are differences after running a Correlation check, you can choose to use the parameters that are currently in the connected IO-Link device or to use the parameters that are stored in the controller. The changes can be done on a per channel basis.

Before you proceed with this task, take note that the Refresh function:

- Is only enabled in online mode.
- Is performed initially when the Add-on Profile is launched in online mode.

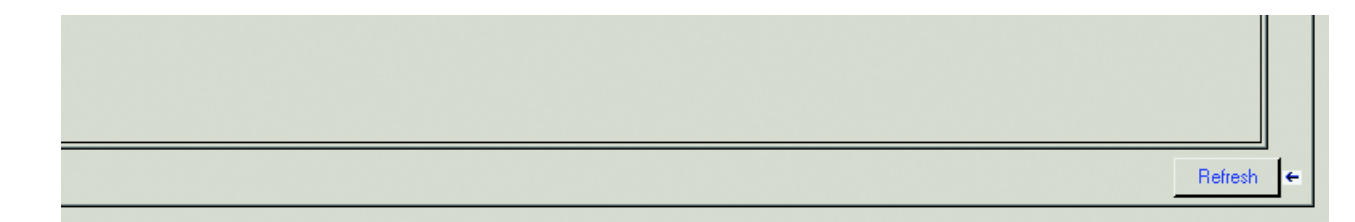

The alignment mode can be enabled for an indefinite amount of time or enabled for limited intervals of 120 and 240 seconds.

1. From the IO-Link tab on the working pane, click the Refresh button. If differences are detected in the RW values, a dialog box appears. The dialog box displays mismatched information per channel, including the parameters and the values present in the device and in the controller.

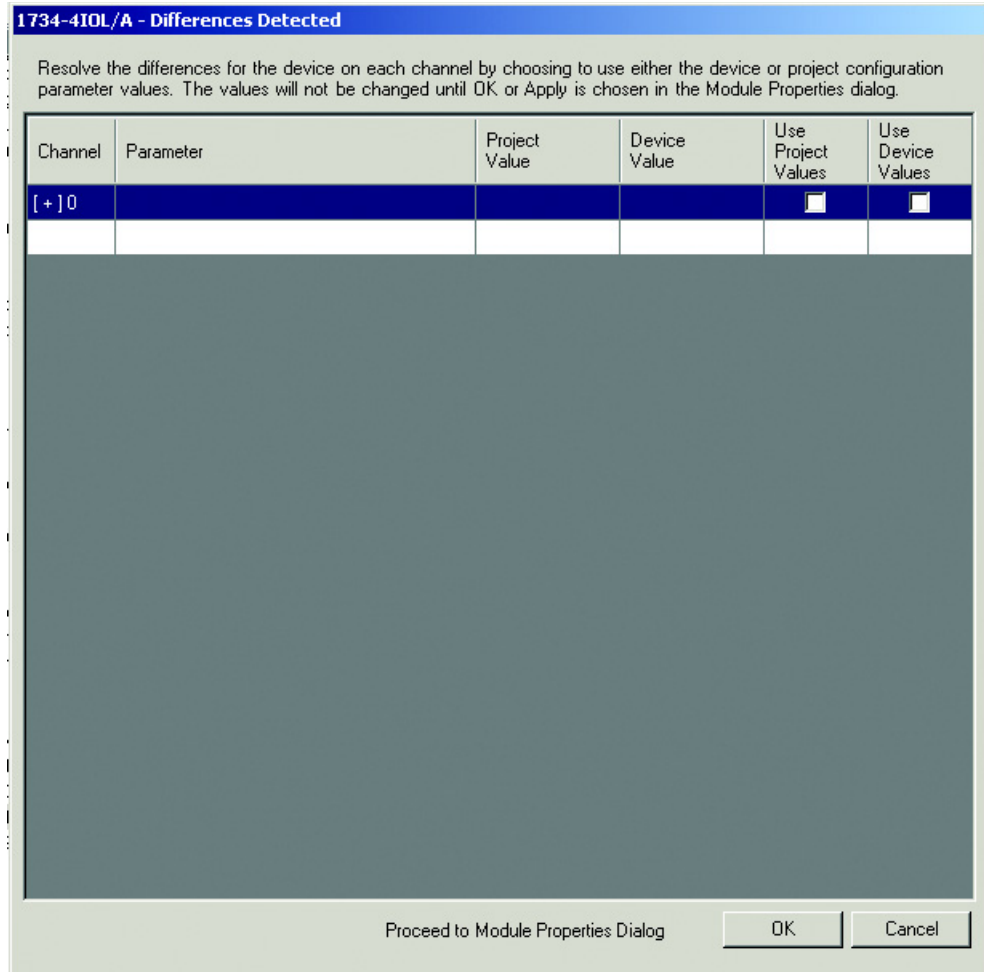

Communication errors (if applicable) are indicated in the dialog for each channel. A link becomes available for you to click to retry communication.

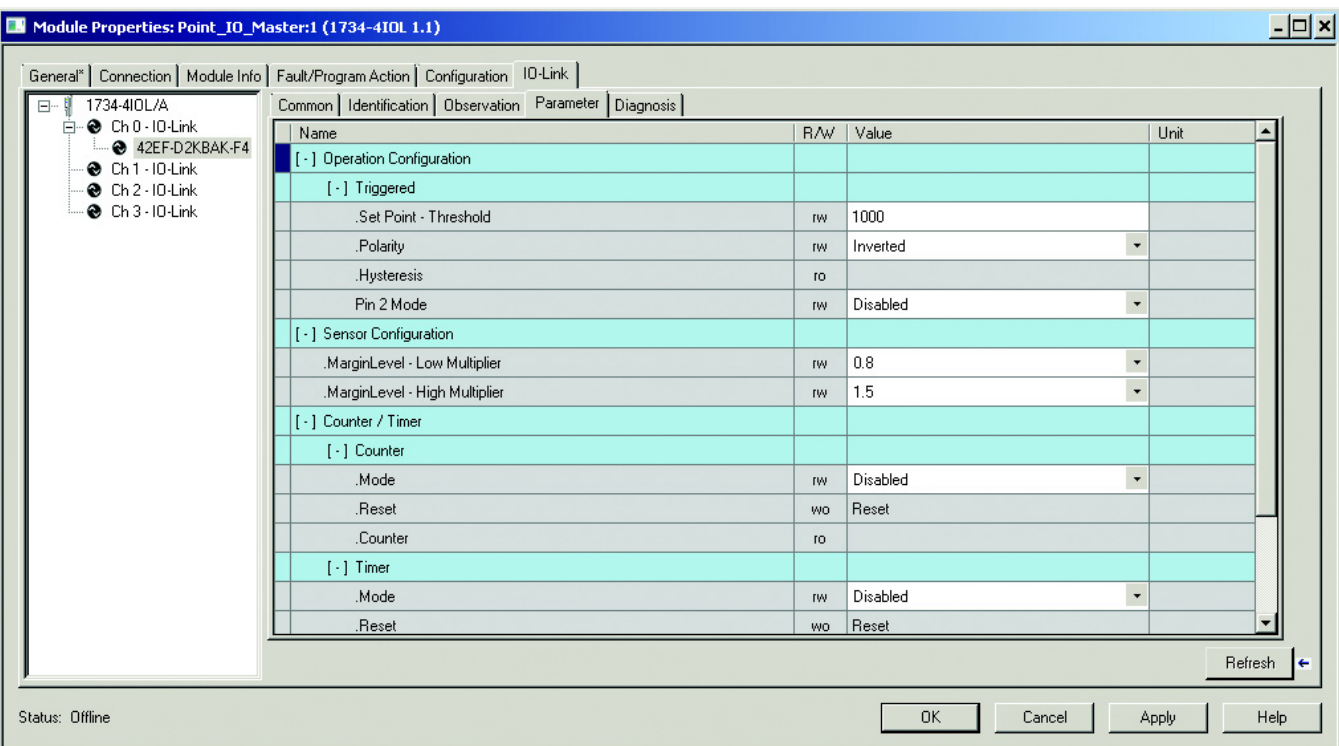

- 2. For each channel, select the check-box for the corrective action:
	- Use Device Values: Uploads the parameter values that are read from the connected IO-Link device to the project.
	- Use Project Values: Downloads the parameter values from the project to the connected IO-Link device.
- 3. Click "OK." If you click the "OK" button without fixing the errors, the read/write parameters of the affected channels are displayed.

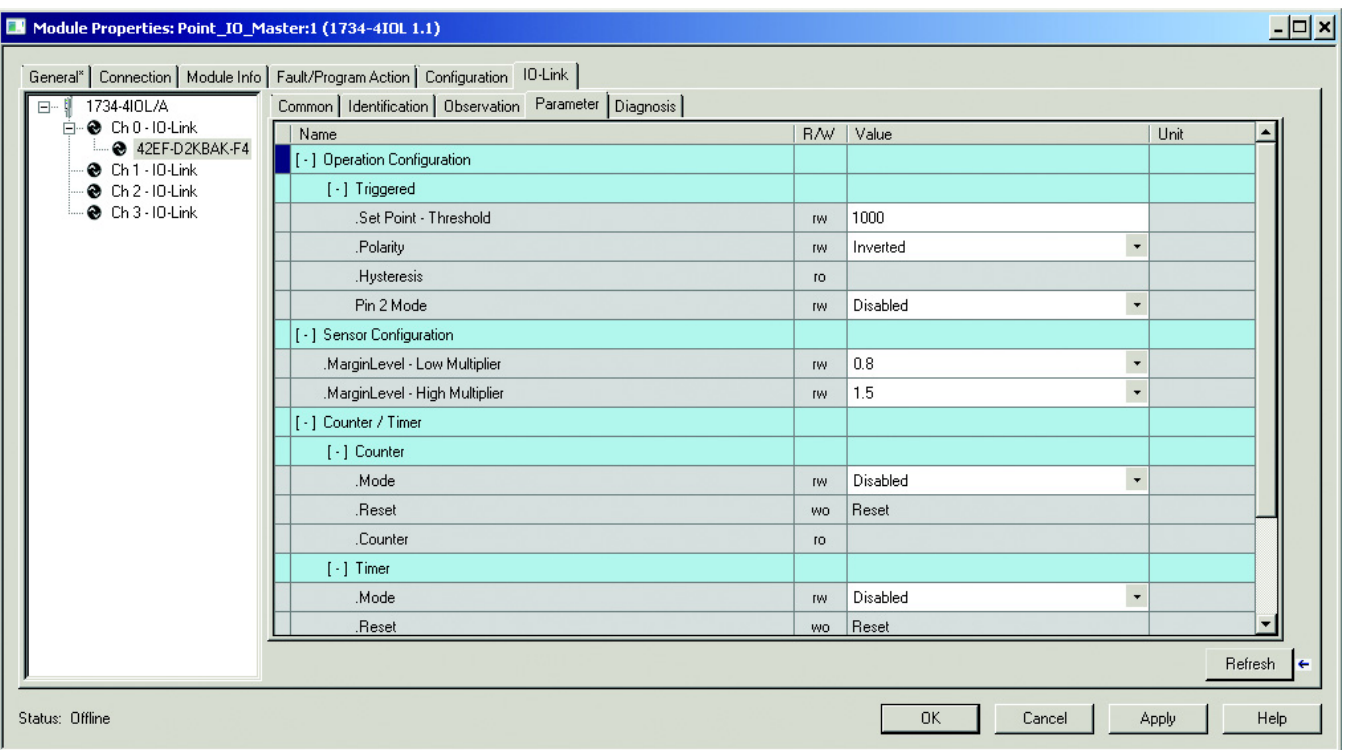

## **Controller Tags**

In the Controller Tag view, it is possible to view the status of the sensor process data (The process data values are not viewable in the Add-on Profile.).

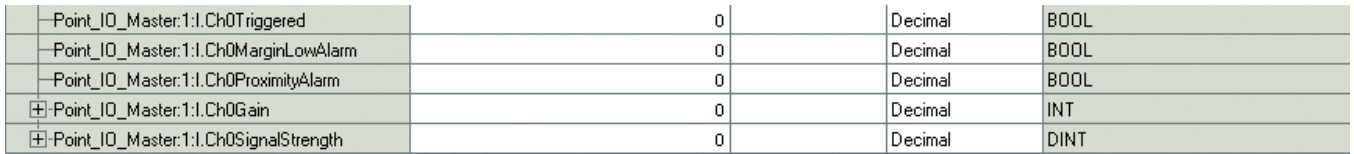

Triggered: This process bit toggles between one or zero depending on the polarity configuration when the sensor detects the target or not. For diffuse sensors, this bit displays a zero by default when no target is present and a one when target is present. For Polarized Retroreflective and Transmitted Beam sensors this bit displays a one by default and a zero when the target is blocking the reflector and the target.

MarginLowAlarm: This process bit toggles between one and zero to indicate if there is enough margin to ensure reliable target detection. This bit will be one when the target is marginal (signal strength is above 0.5X and below 2X) and zero when the light levels are above the operating margin if the triggered bit is active. The table below describes the significance of both bits when evaluated together:

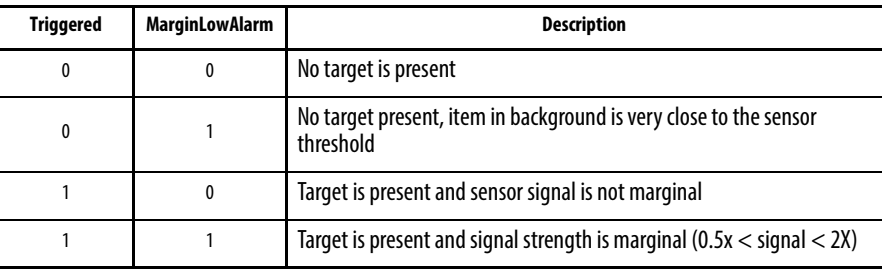

Proximity: Displays the status of the proximity alarm. This process data element is a bit that indicates if there is an object in close proximity to the threshold (below 1.0X) when the output is OFF.

Gain: Displays the excess gain above the sensor threshold to ensure reliable detection of the target.

Signal: Provides the raw measurement value of the amount of light reflected from the target.

# **Troubleshooting**

This guide is meant to help resolve common issues that occur when setting up the 42EF.

## **Checklist Error Cause Remedy**

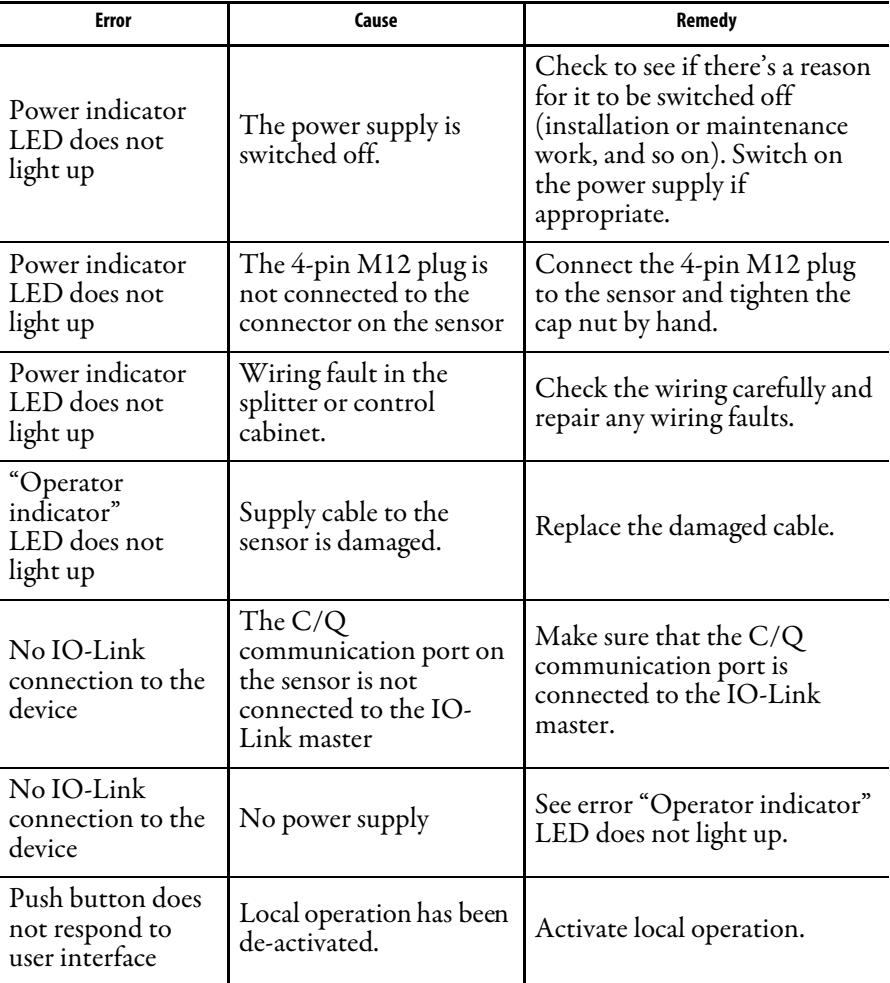

# **Installing the Add-on Profile**

**Introduction** This appendix shows how to install the IO-Link Add-on Profile (AOP) with the RSLogix™ 5000 program. Add-on Profiles are files that users add to their Rockwell Automation® library. These files contain the pertinent information for configuring a device that is added to the Rockwell Automation network.

> The Add-on Profile simplifies the setup of devices because it presents the necessary fields in an organized fashion. The Add-on Profile allows for set up and configuration of systems in a quick and efficient manner.

The Add-on Profile is a folder that contains numerous files for the device. It comes as an installation package.

- **Performing the Installation** 1. Download the latest IO-Link AOP file from the Add-on Profiles website. [https://download.rockwellautomation.com/esd/](https://download.rockwellautomation.com/esd/download.aspx?downloadid=addonprofiles) [download.aspx?downloadid=addonprofiles](https://download.rockwellautomation.com/esd/download.aspx?downloadid=addonprofiles)
	- 2. Extract the AOP zip file, open the folder, and execute the "MPSetup" application file.

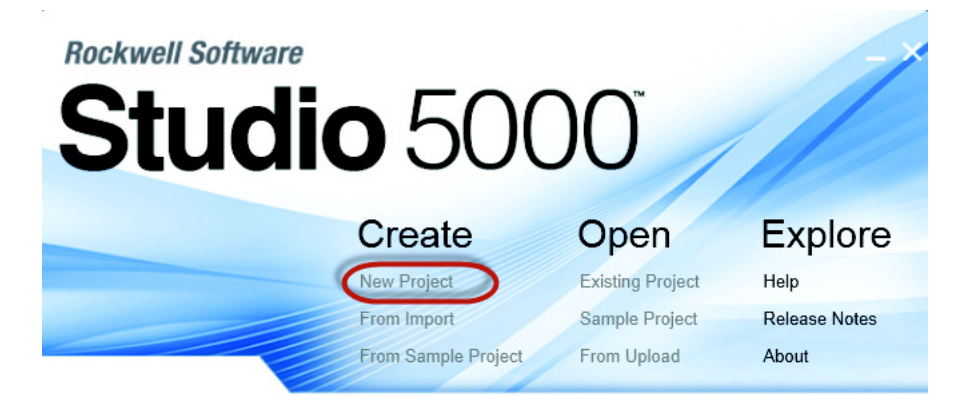

: Checking activations...

3. Select "Next" in order to install the IO-Link module profiles, accept the license agreements, select "Next" and follow the module-profiles installation wizard.

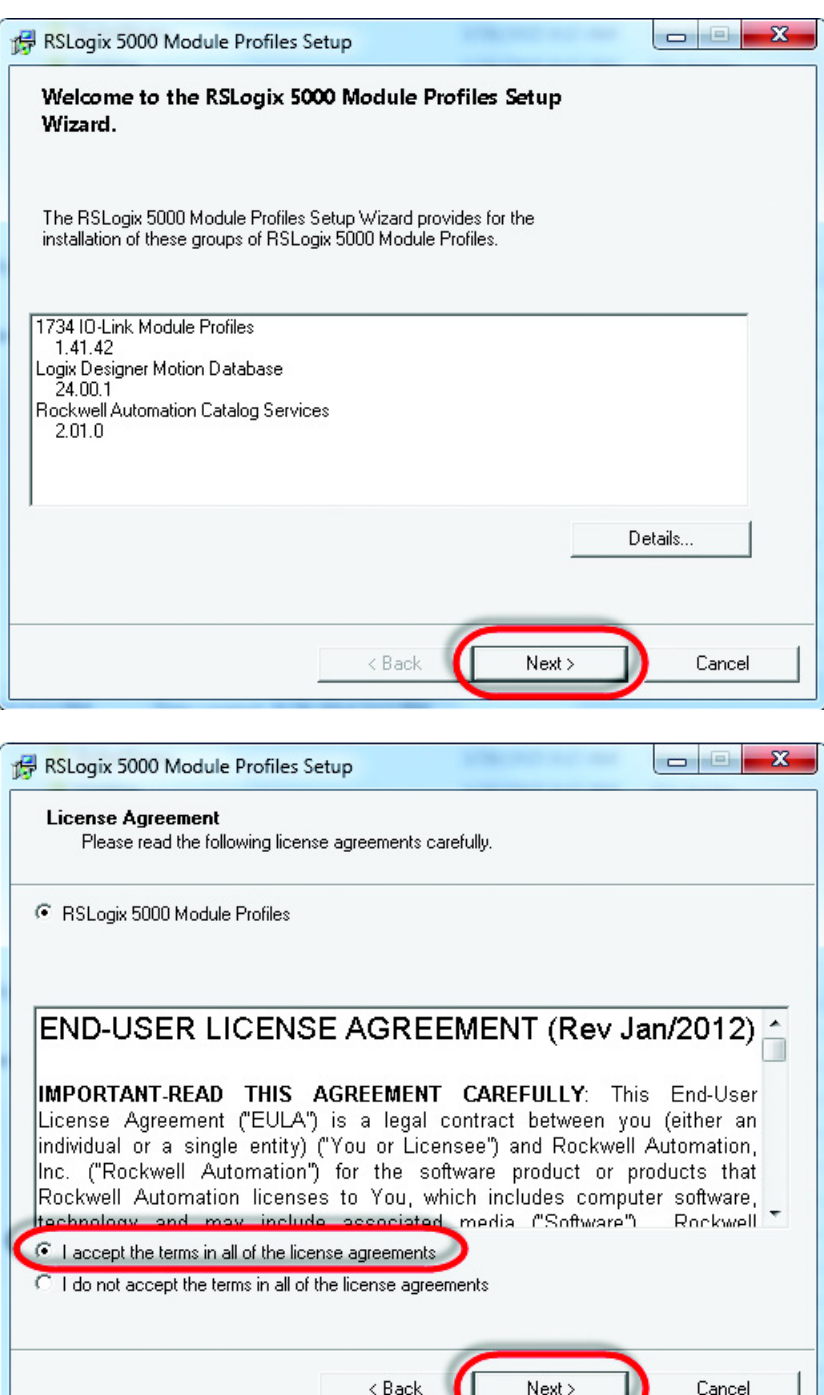

4. Be sure the "Install" option is selected, select "Next," review the install details and select "Install."

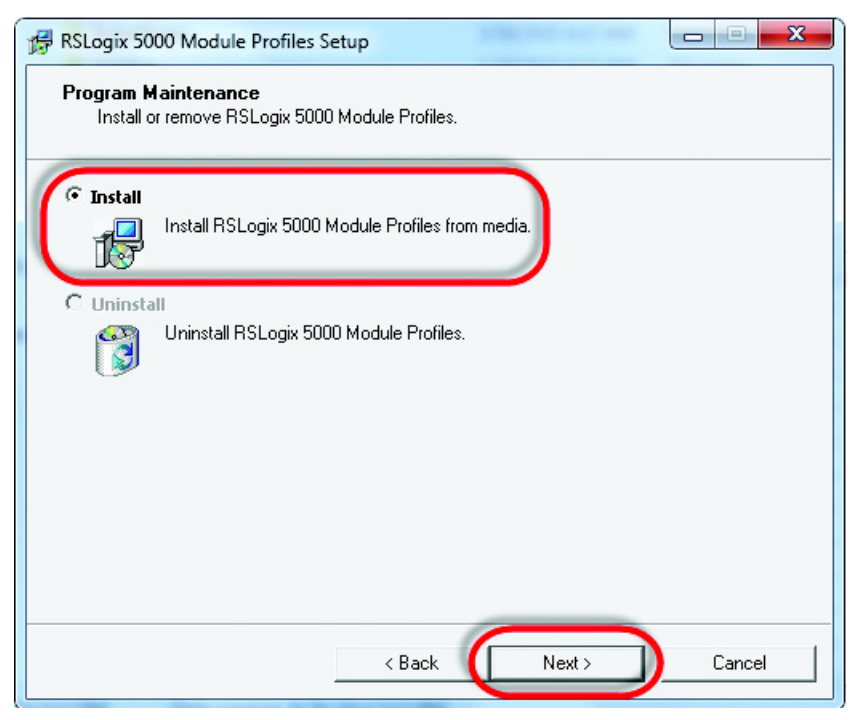

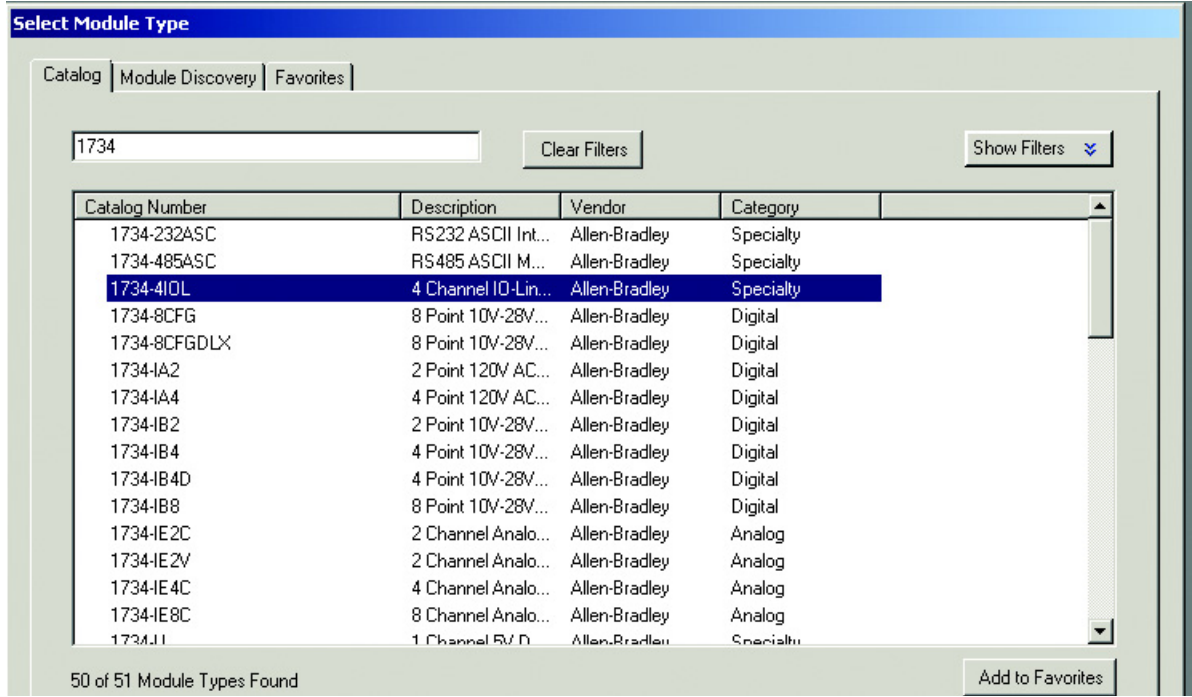

5. The installation process begins. The process may take several minutes. Once completed the "Next" button is available, select "Next."

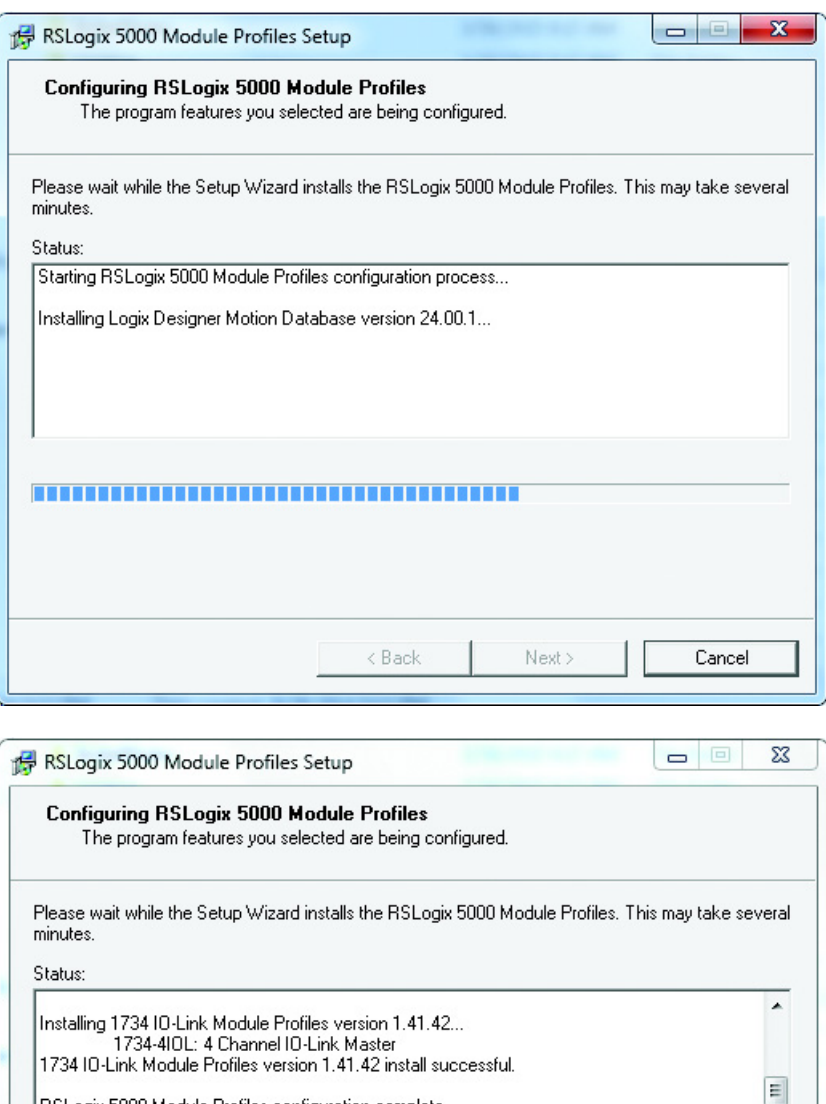

RSLogix 5000 Module Profiles configuration complete.

 $\overline{m}$ 

 $\langle$  Back

 $Next >$ 

Cancel

 $\epsilon$ 

6. Select "Finish" and review the release notes for any additional information. The IO-Link AOP installation is completed.

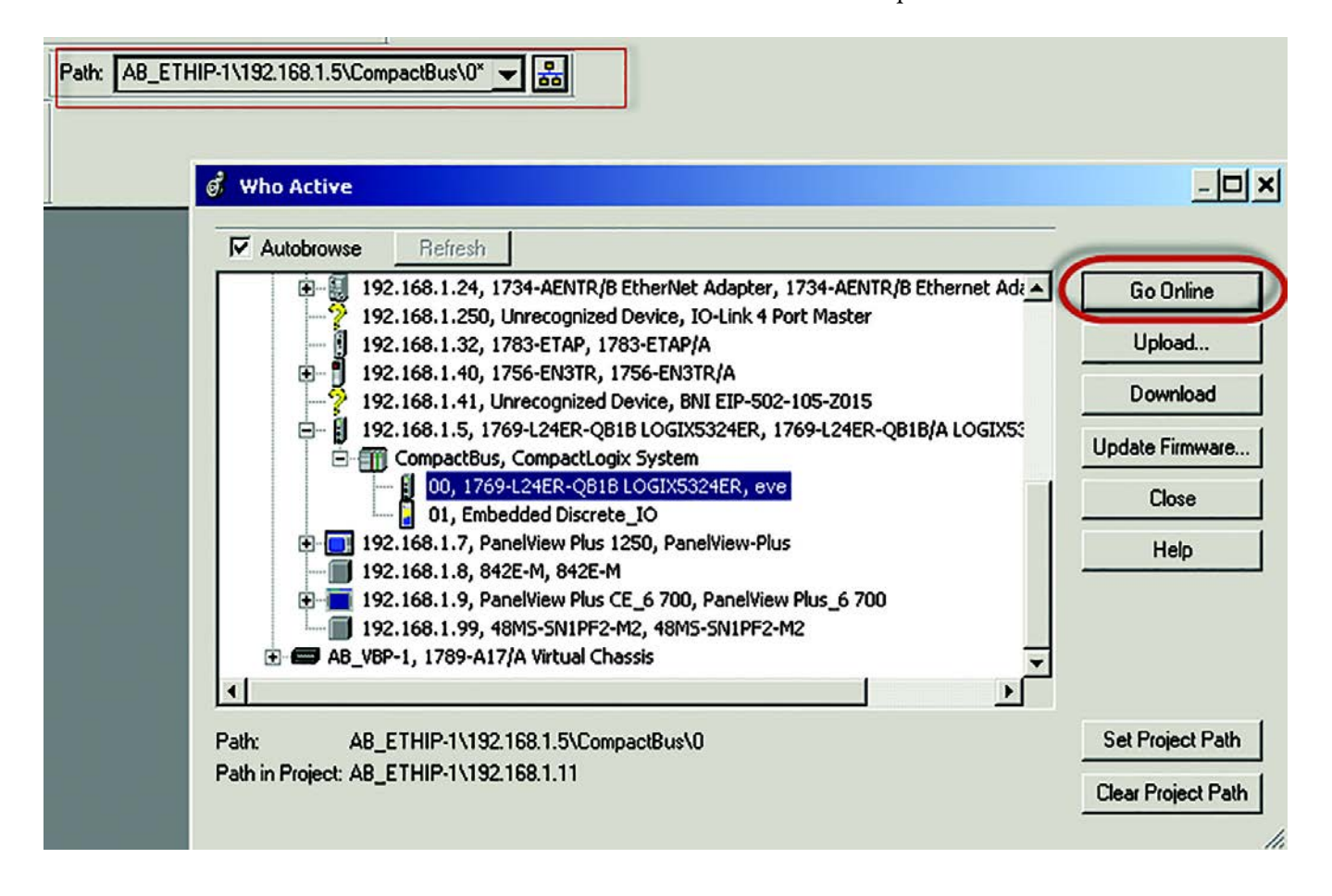

# <span id="page-57-0"></span>**Device Parameters**

When using Explicit Messages to Read/Write parameter values from/to the 42EF, it's important to know the Index Number, Data Type, and Size of the Data that is transmitted/received in the message. The Identification table provides this information for each of the Device Parameters.

## **Identification Tab**

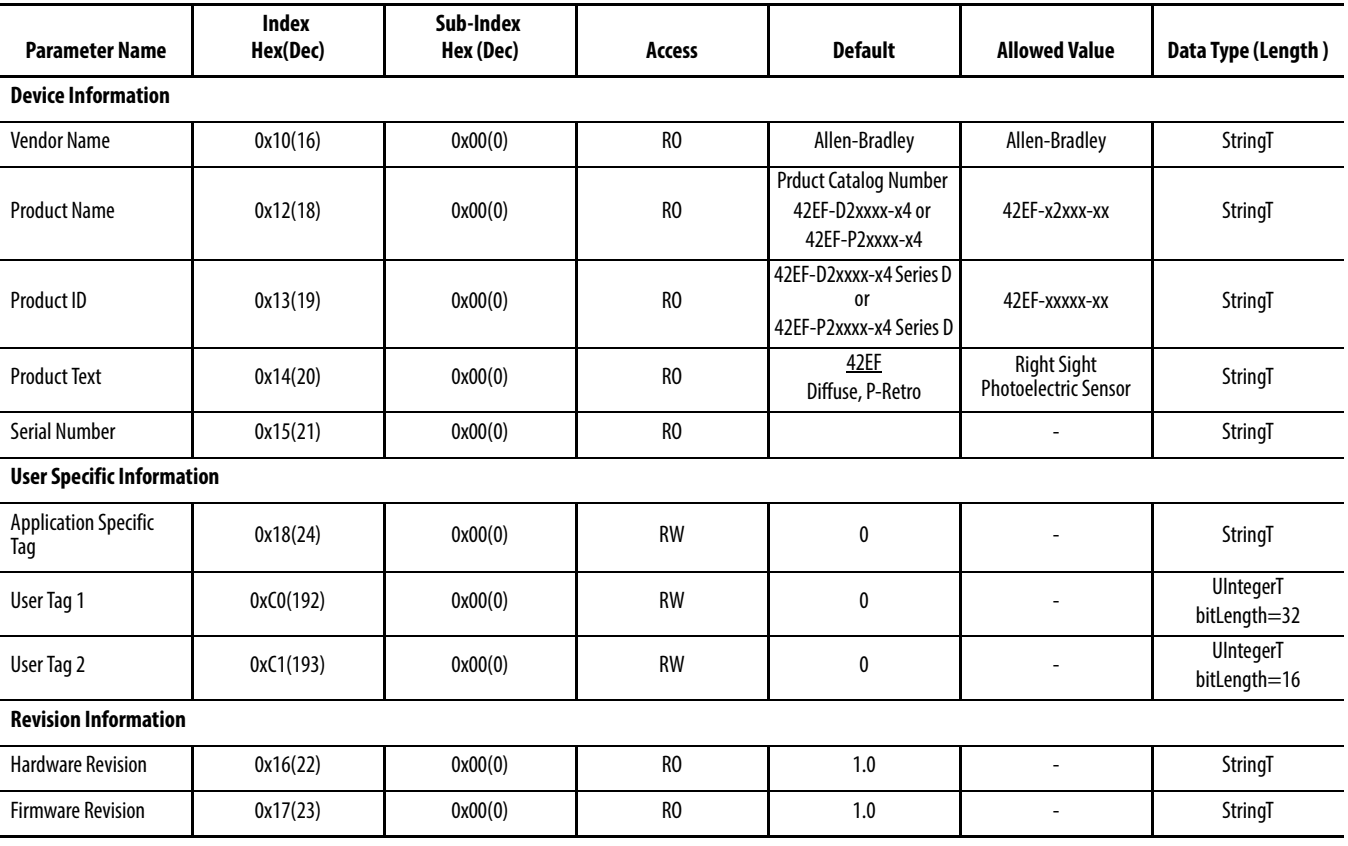

# **Observation Tab**

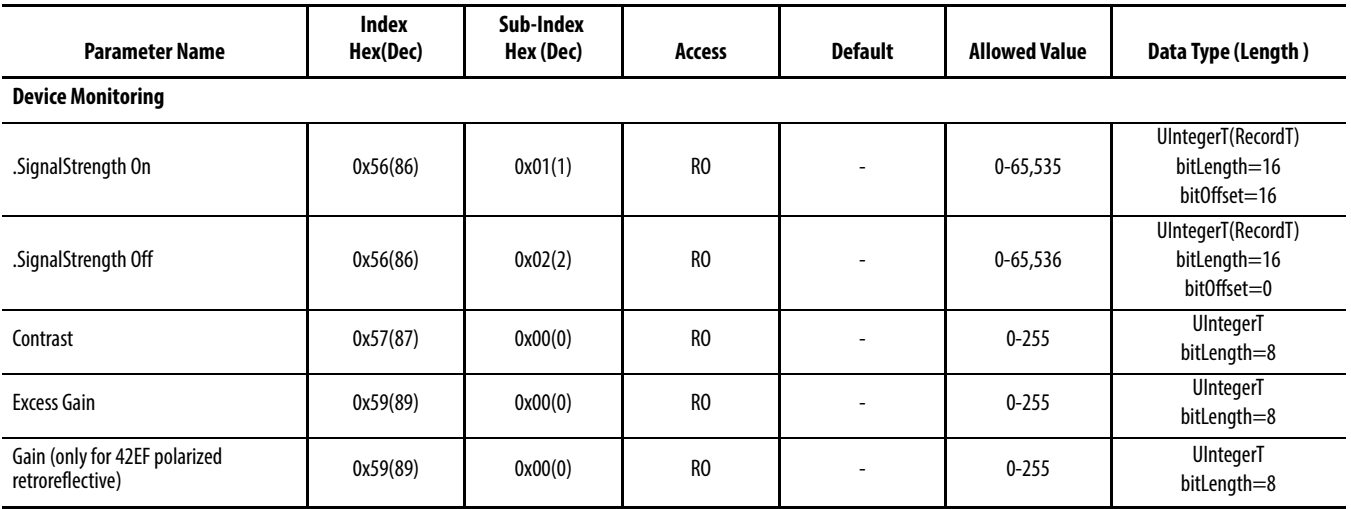

## **Parameter Tab**

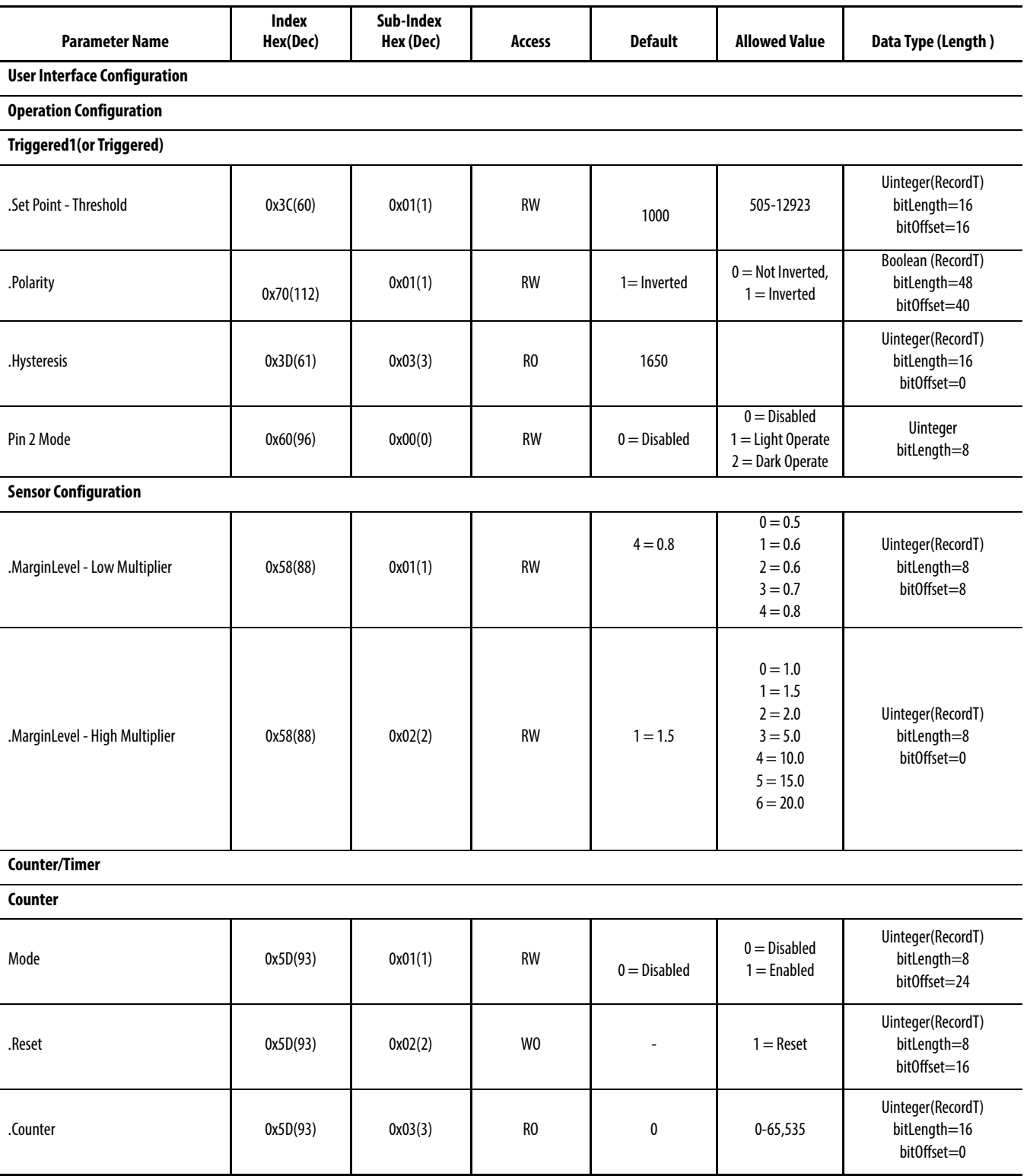

# **Parameter Tab (continued)**

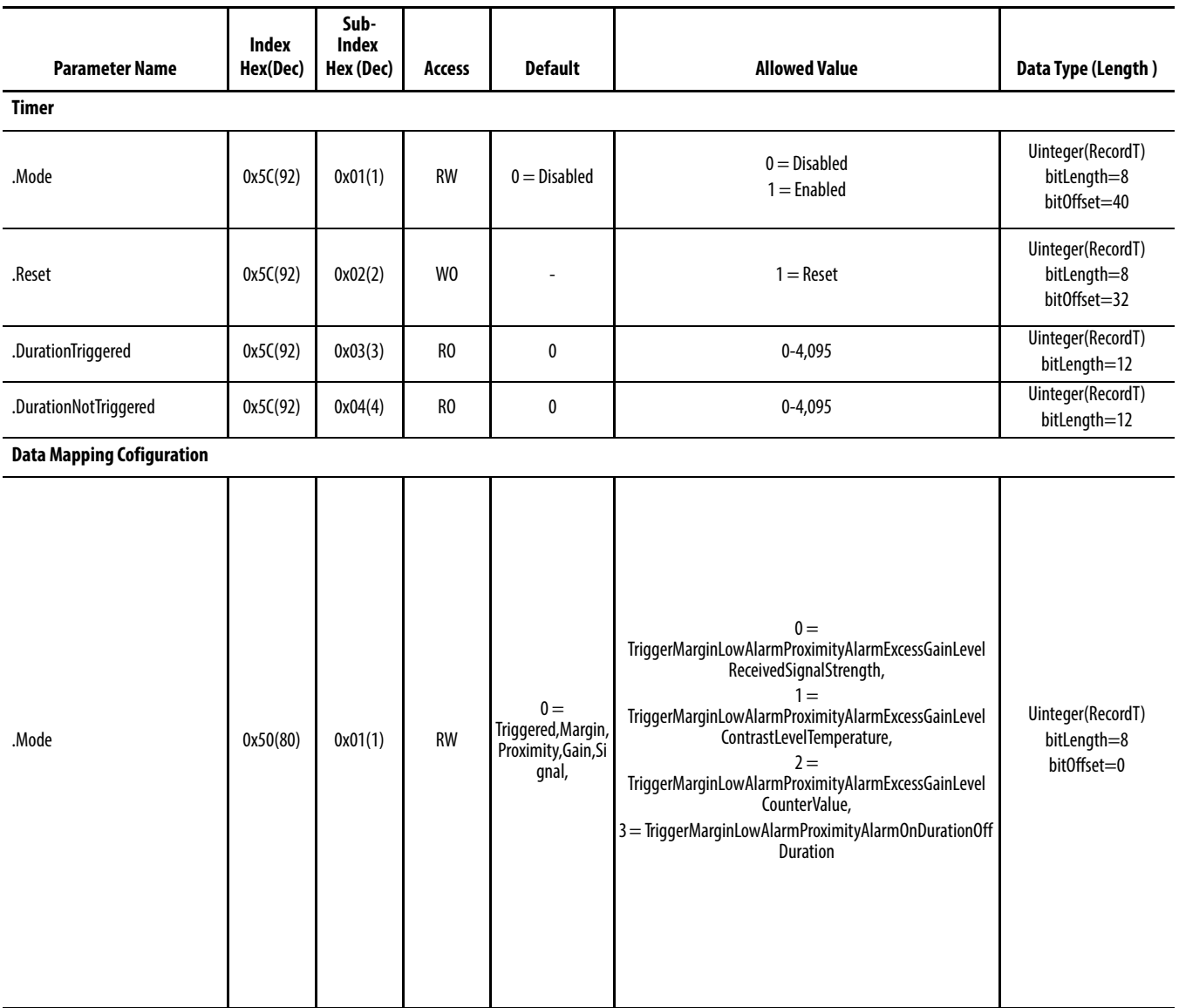

# **Diagnostic Tab**

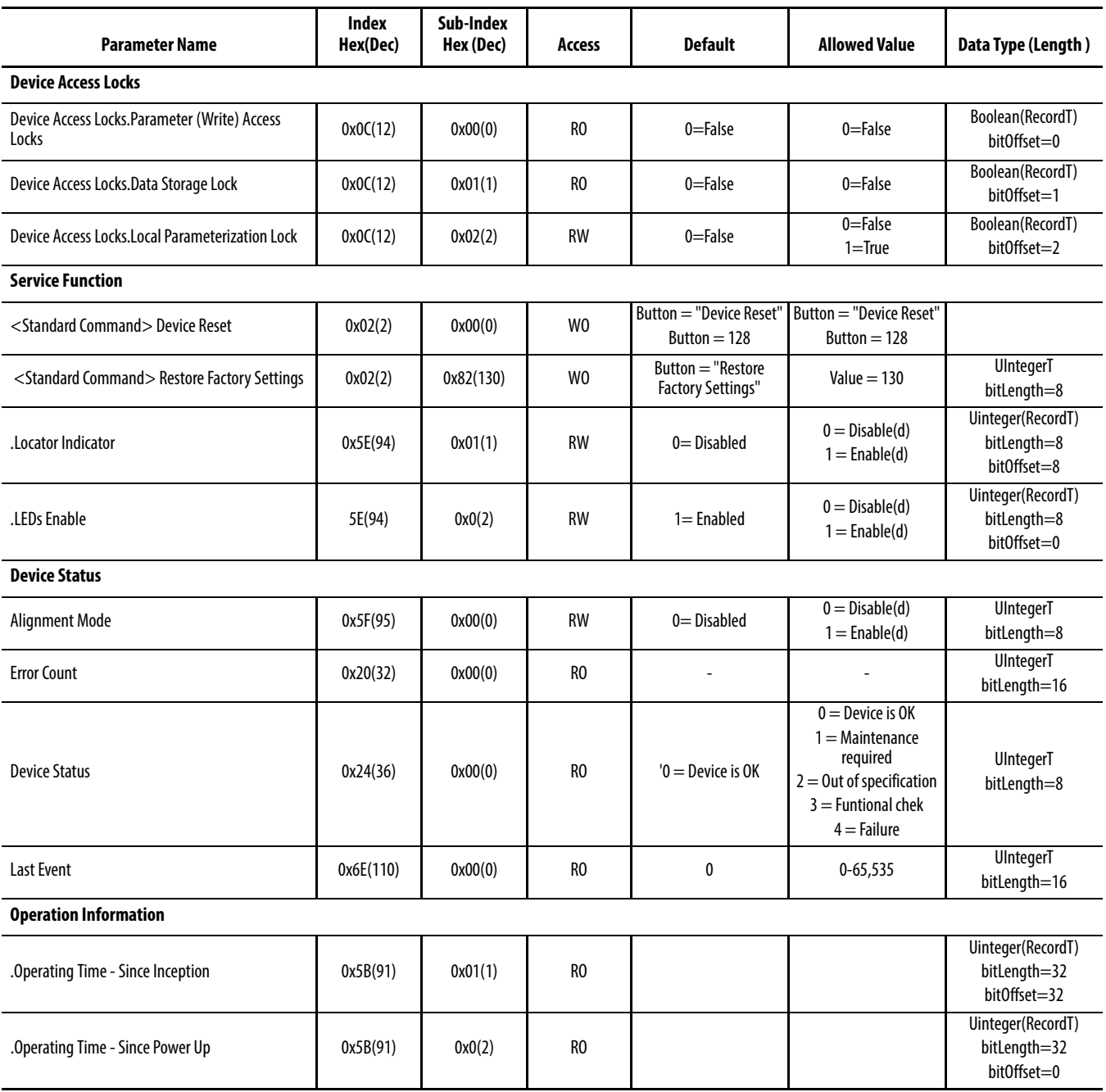

# **Diagnostic Tab (continued)**

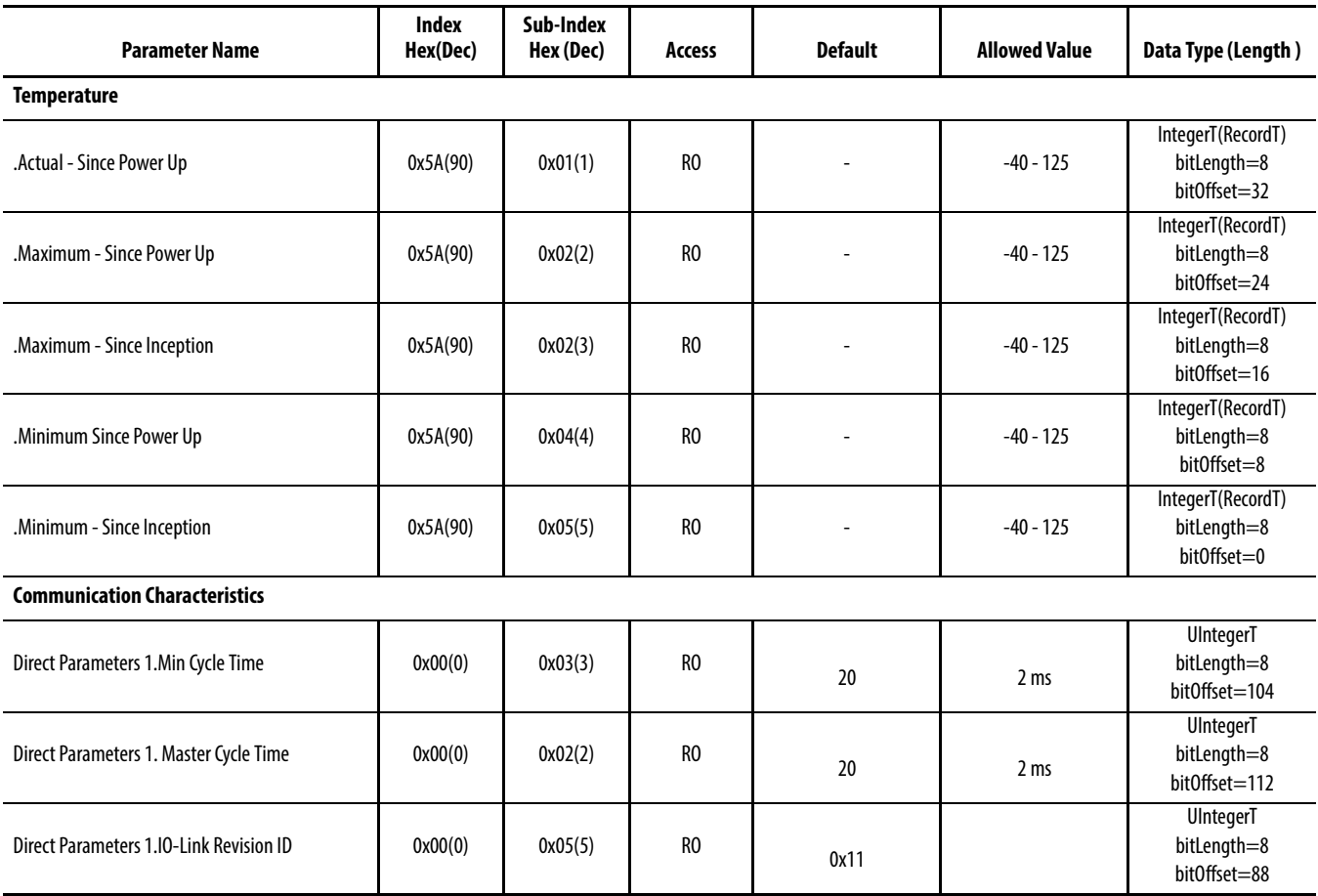

## **Process Data**

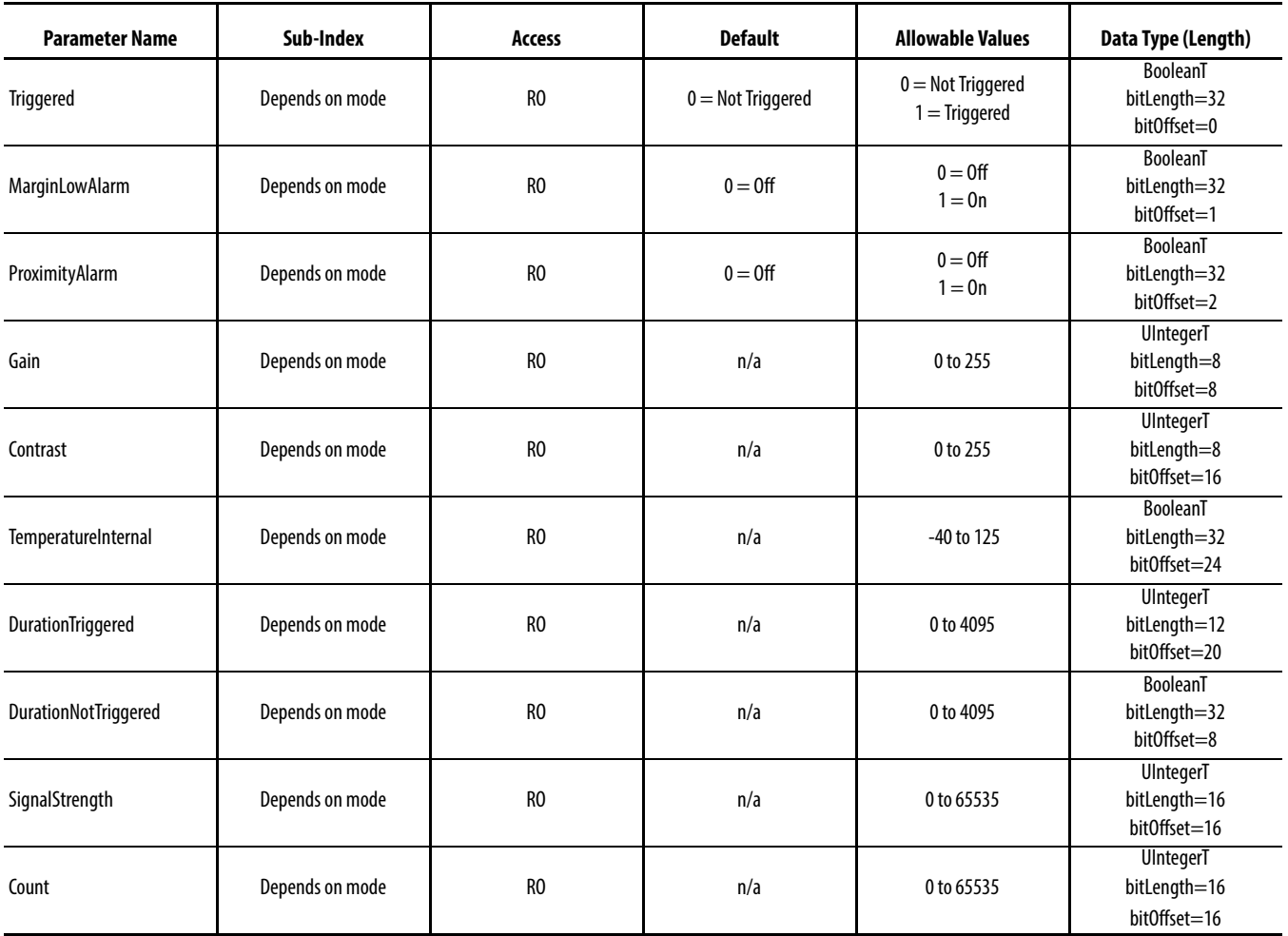

Process Data parameter allows a maximum of four bytes.

# **Appendix C**

# **Message Structure and Configuration Example Configuration Examples**

This appendix provides additional information and examples that explain how to configure a Message Instruction.

In the examples that we show, we are assuming the use of the ControlLogix<sup>®</sup> controller. A ControlLogix controller can accommodate both downloading Explicit Message Requests and uploading Explicit Message Responses. The Message Instruction dialog blocks must be formatted as shown in the examples shown.

## **Example Format of a Read Message**

In this example the steps necessary to Read the IO-Link Parameter value for "Vendor Name: from the 42EF are shown. The screen capture that is shown is the Message Configuration dialog box that shows all of the information needed to complete this task. To open this dialog box, click the blue square box in the Message Instruction.

Some of the data that are required to complete the Message Configuration dialog box comes from **Appendix B.** Appendix B shows the Index Number, Data Type, and Size of all the Parameters that are available in the 42EF. To complete the dialog box, the Service Code and Source Length needs to be provided.

A table of the different Read and Write Service Codes and their associated Source Lengths are shown on [page](#page-71-0) 68.

# **Configuring a Message Instruction**

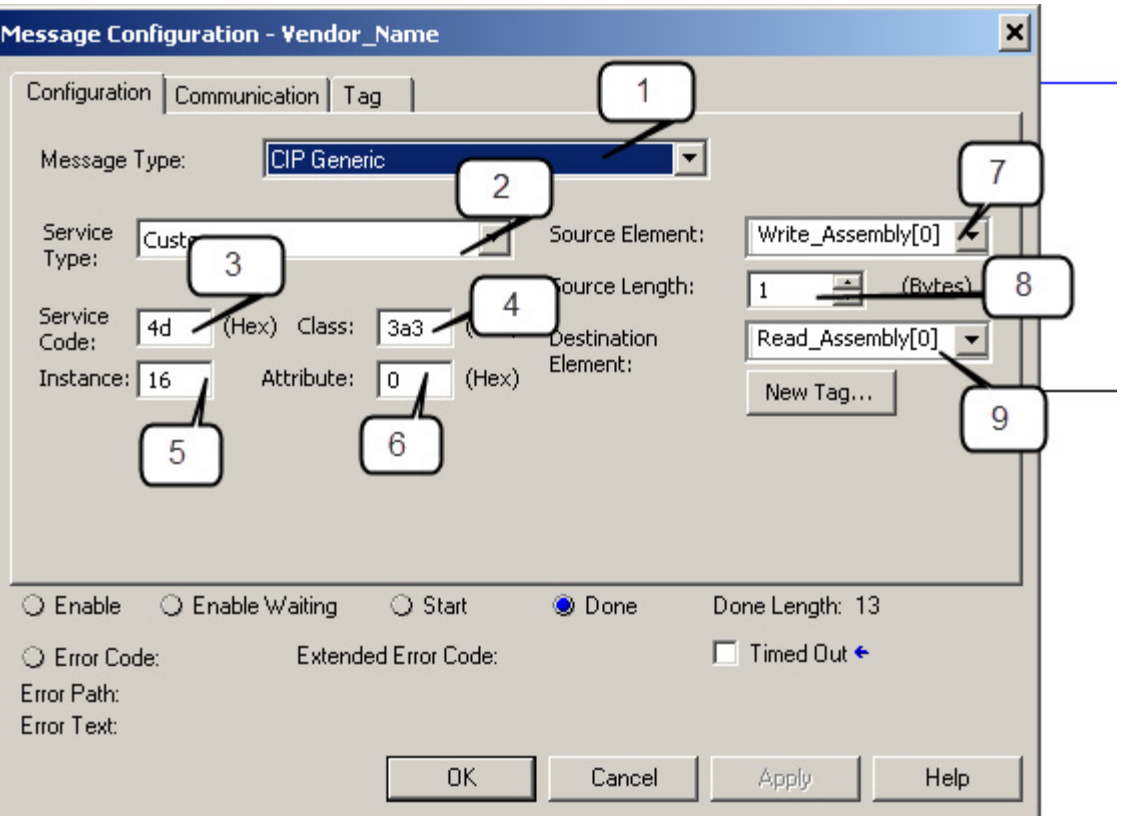

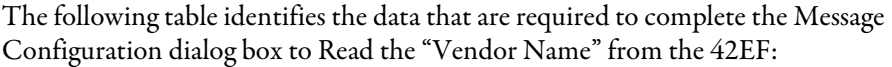

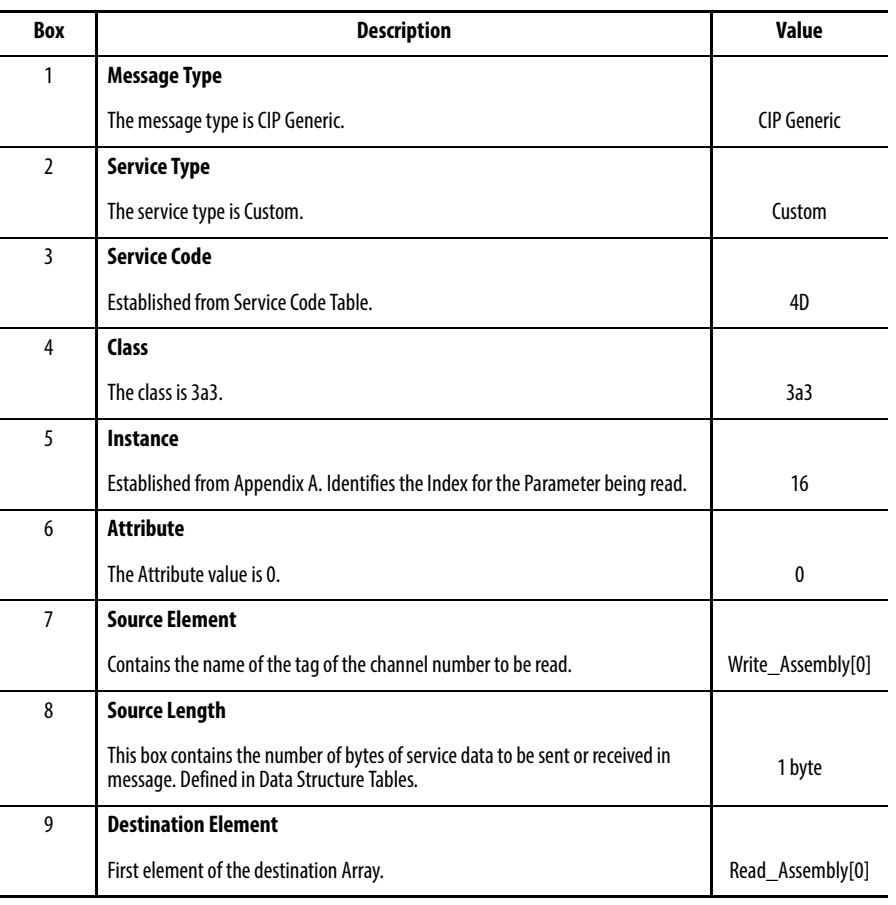

### **Read Data from the Sensor**

Once the data in the Message Instruction dialog box has been populated, trigger the rung of logic that contains the message instruction and the "Vendor Name" is read from the 42EF and copied into the "Read\_Assembly" Array. When viewed as ASCII the name Allen-Bradley is displayed.

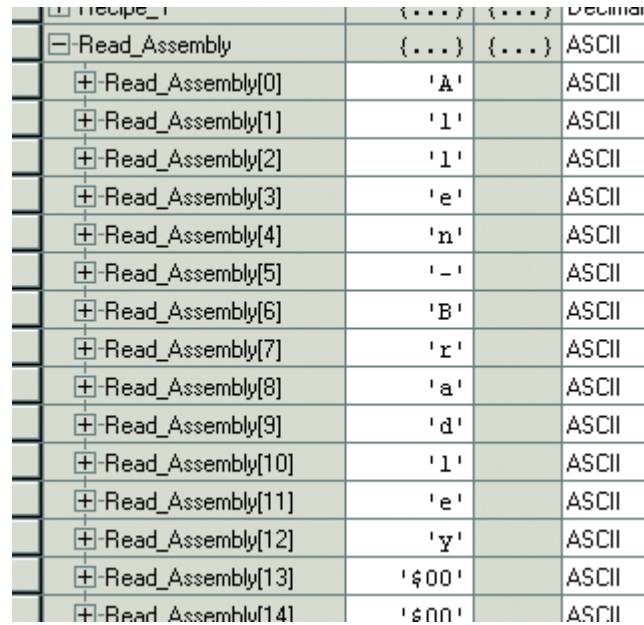

## **Example Format of a Write Message**

It is possible to Write a unique name to the 42EF sensor. This Parameter is called "Application Specific Name." In [Appendix B](#page-57-0) we can find the Index Number for this Parameter (24) and the maximum length of the String (32 characters). Each character is equivalent to one byte. This example shows the steps necessary to write "Test" to the Application Specific Name index.

The source element Array is "Write\_Assembly," byte zero is the channel followed by the data to be written.

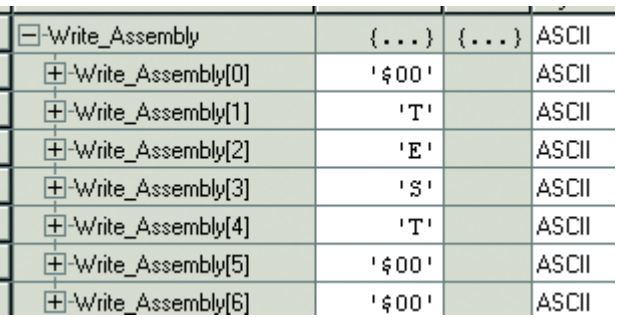

The screen capture that is shown is the Message Configuration dialog box that shows all of the information that is needed to Write to the Application Specific

 $\boldsymbol{\mathsf{x}}$ **Message Configuration - App\_Specific\_Tag** Configuration | Communication | Tag | 1 CIP Generic Message Type: 7 2 Service Source Element: Write\_Assembly[0] Custom Type: 8 ource Length: (Bytes) 3 5 4 Service 4e fass:  $3a3$ Destination Code:  $\blacktriangledown$ Element: Attribute:  $\boxed{0}$ Instance: 24 (Hex) New Tag... 5 O Enable Done Length: 0 O Enable Waiting ○ Start **O** Done  $\Box$  Timed Out  $\leftrightarrow$ **Extended Error Code:** O Error Code: Error Path: Error Text: OK Cancel Apply Help

Name Parameter in the 42EF. To open the Message Instruction dialog box, click the blue square box in the Message Instruction.

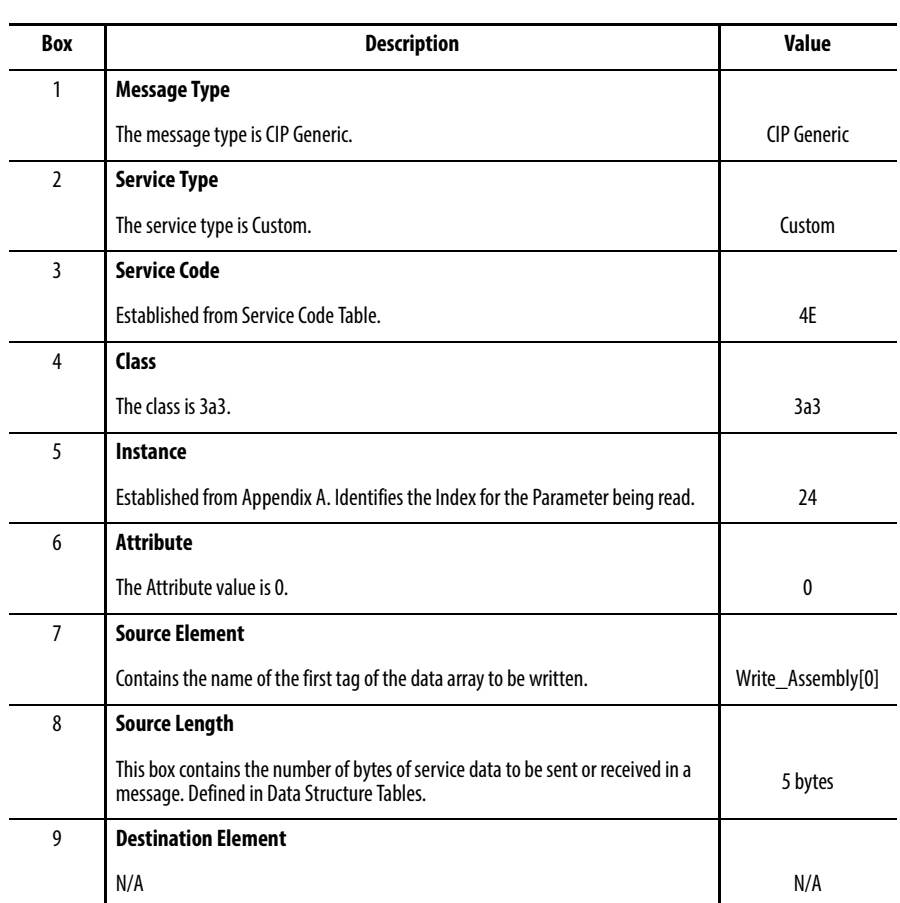

The following table identifies the data that are required to complete the Message Configuration dialog box to Write "Test" to the Application Specific Name in the 42EF:

## **Validation of Write**

Once the data in the Message Instruction dialog box has been populated; trigger the rung of logic that contains the message instruction and "Test" is written from the "Write\_Assembly" to the Application Specific Name Parameter Index in the 42EF.

The data is validated by either reading the value of Index 24 in the sensor or by viewing the 1734-4IOL configuration. To view the configuration of the 1734-4IOL follow these steps:

- 1. Click the 1734-4IOL in the IO Configuration.
- 2. A pop-up box is displayed, advising that changes within the sensor have been detected. Expand the settings and to see that the Application Specific Name has changed to Test.

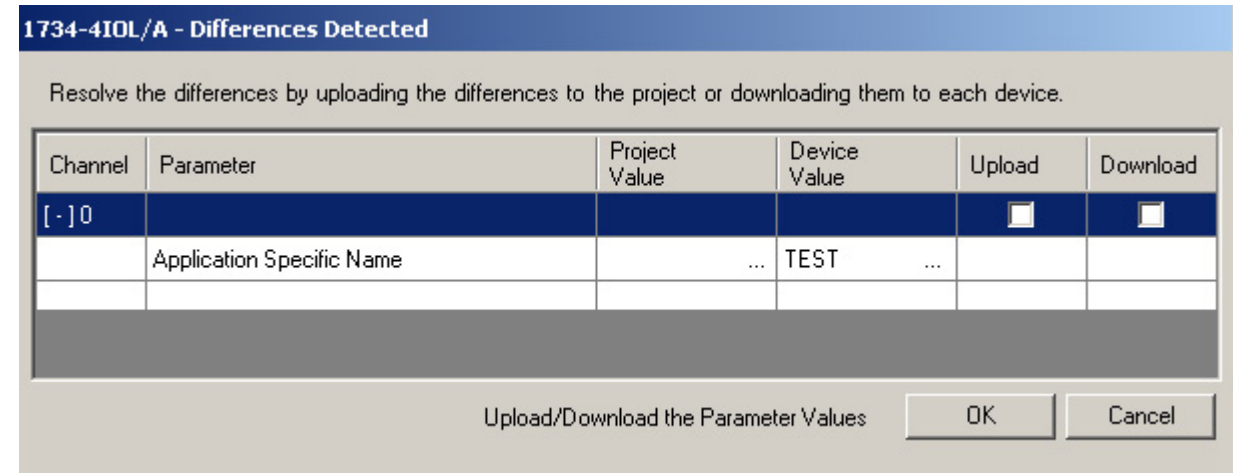

3. Click "Upload" then "OK" and the new parameter values are uploaded into the controller. The new Application Specific Name can be seen when viewing the Identification Tab of the AOP for the 42EF sensor.

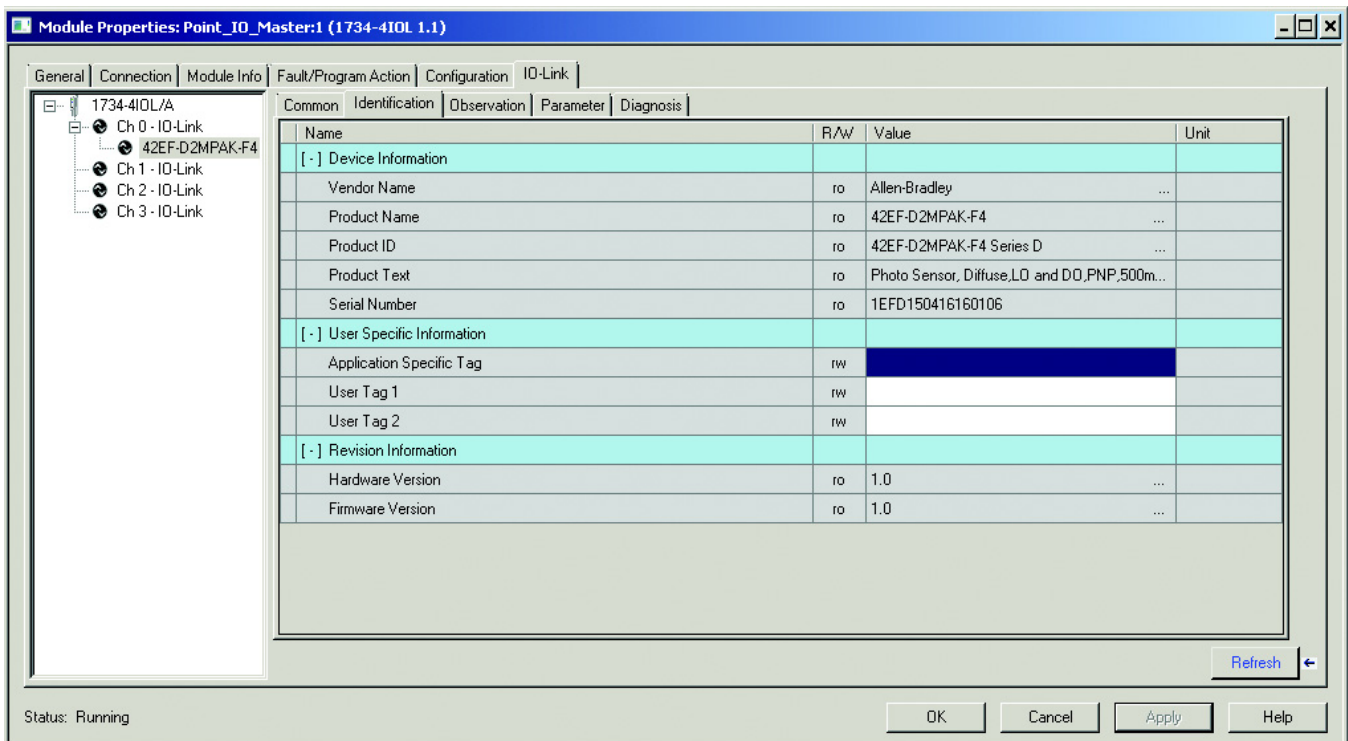

#### **Service Code**

The table that is shown is used to determine the service code that is needed for a specific Message Instruction.

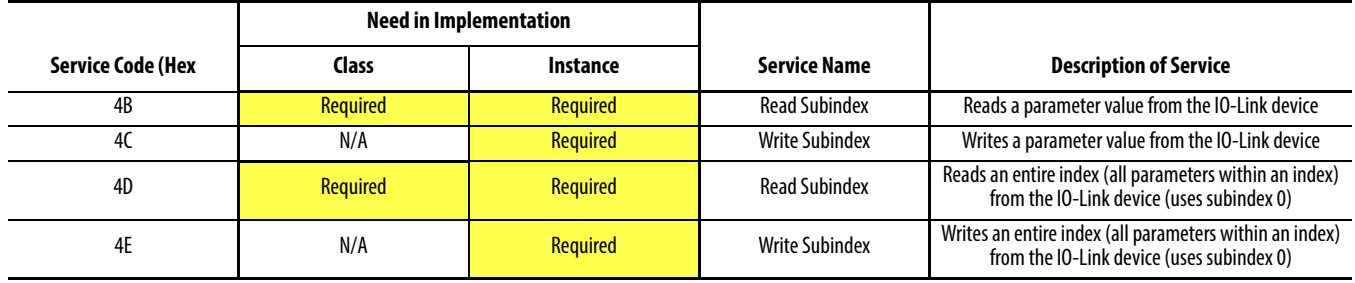

## <span id="page-71-0"></span>**Source Length: from Data Structure Tables**

The tables below can be used to determine the source length that is based on the service code that is used and the number of bytes being written.

#### **Read Subindex (4B) Message Data Format:**

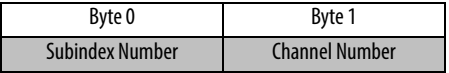

Source Length= 2 bytes

### **Read Subindex (4C) Message Data Format:**

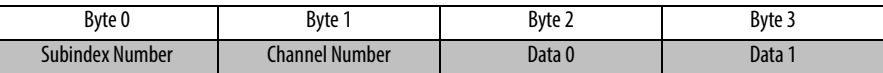

Source Length= 2 bytes + Number of bytes of data being written

### **Read Subindex (4D) Message Data Format:**

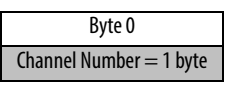

Source Length= 1 byte

#### **Write Index (4E) Message Data Format:**

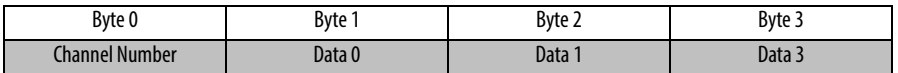

Source Length= 1 byte + Number of bytes of data being written
# **Appendix D**

## **Error Codes and Events**

When an event occurs, the device signals the presence of the event to the master. The master then reads out the event. Events can be error messages and warnings/ maintenance data. Error messages are transmitted from the device to the controller via the IO-Link master. The transmission of device parameters or events occurs independently from the cyclic transmission of process data.

## **Error Codes**

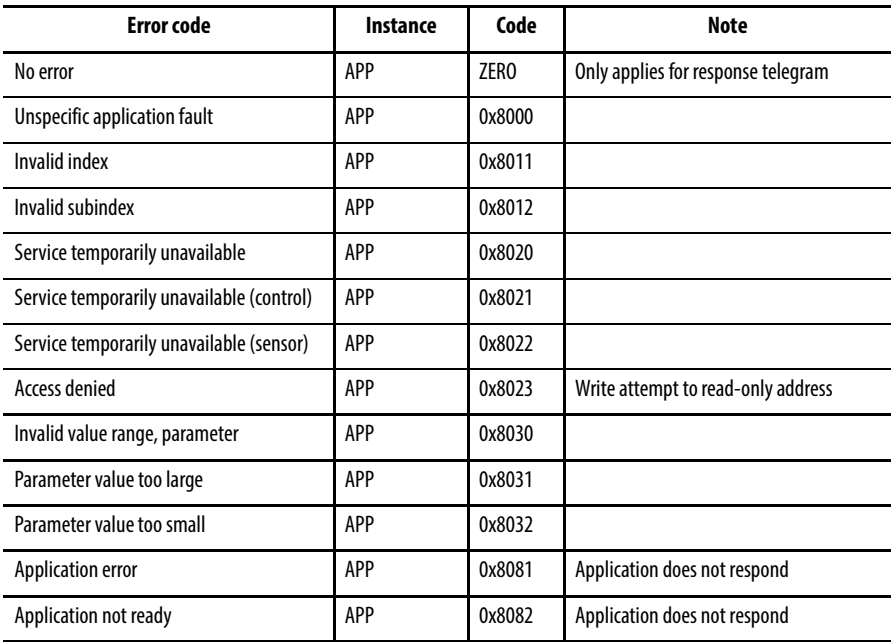

## **Events**

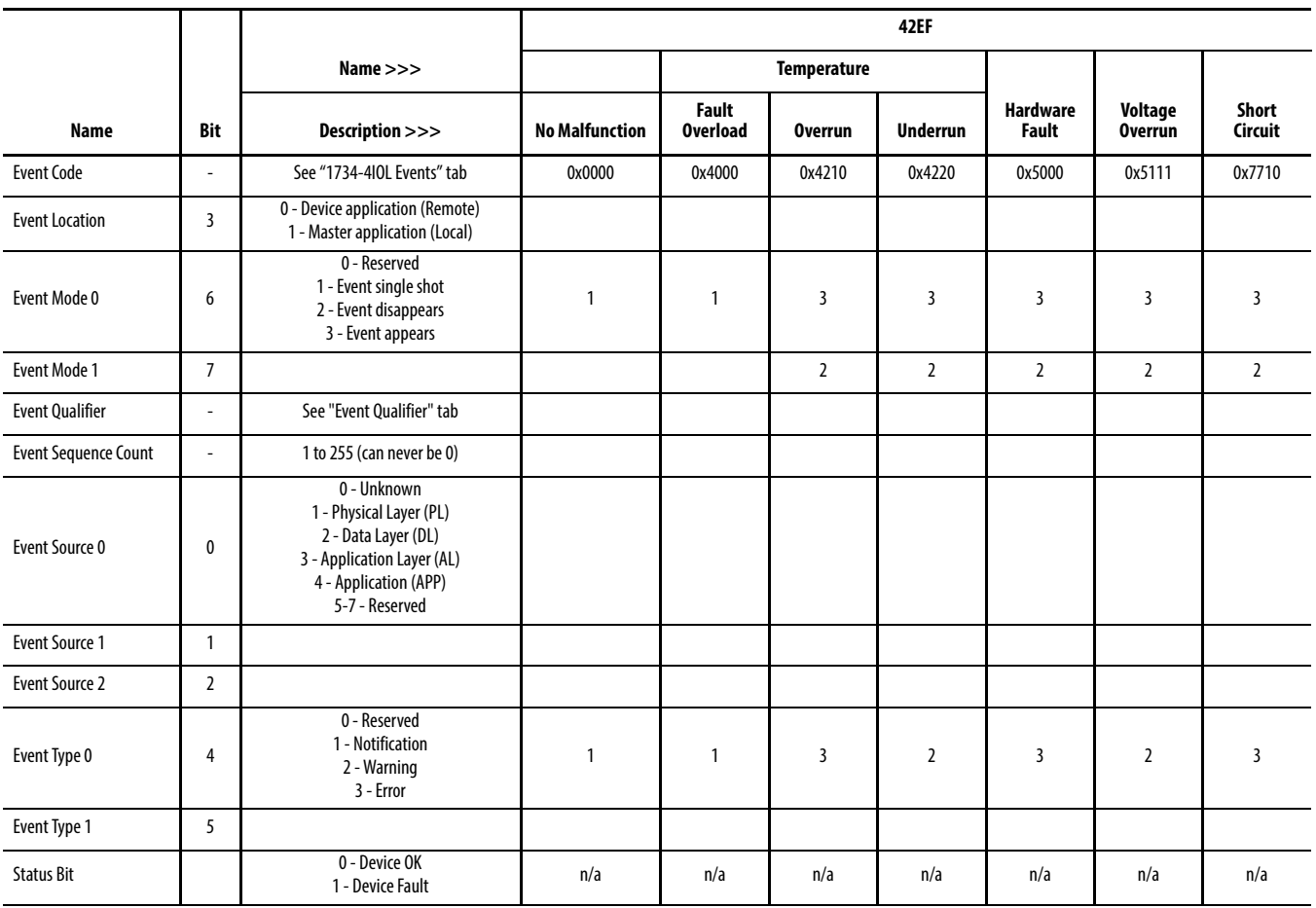

# **Abbreviations**

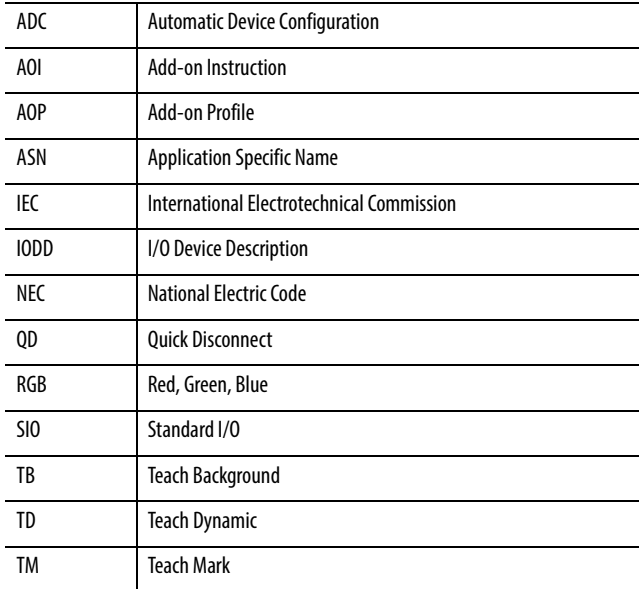

## **Rockwell Automation Support**

Rockwell Automation provides technical information on the Web to assist you in using its products.

At<http://www.rockwellautomation.com/support> you can find technical and application notes, sample code, and links to software service packs. You can also visit our Support Center at<https://rockwellautomation.custhelp.com/>for software updates, support chats and forums, technical information, FAQs, and to sign up for product notification updates.

In addition, we offer multiple support programs for installation, configuration, and troubleshooting. For more information, contact your local distributor or Rockwell Automation representative, or visit <http://www.rockwellautomation.com/services/online-phone>.

### **Installation Assistance**

If you experience a problem within the first 24 hours of installation, review the information that is contained in this manual. You can contact Customer Support for initial help in getting your product up and running.

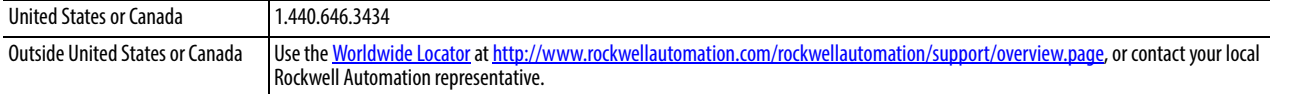

### **New Product Satisfaction Return**

Rockwell Automation tests all of its products to help ensure that they are fully operational when shipped from the manufacturing facility. However, if your product is not functioning and needs to be returned, follow these procedures.

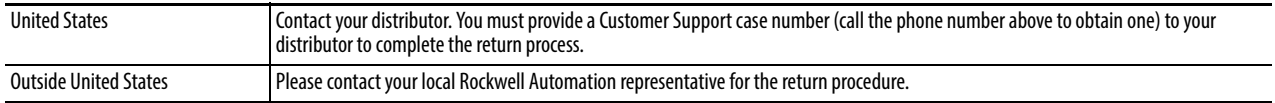

## **Documentation Feedback**

Your comments will help us serve your documentation needs better. If you have any suggestions on how to improve this document, complete this form, publication [RA-DU002,](http://literature.rockwellautomation.com/idc/groups/literature/documents/du/ra-du002_-en-e.pdf) available at<http://www.rockwellautomation.com/literature/>.

Allen-Bradley and Rockwell Automation are trademarks of Rockwell Automation, Inc. Trademarks not belonging to Rockwell Automation are property of their respective companies.

Rockwell Automation maintains current product environmental information on its website at [http://www.rockwellautomation.com/rockwellautomation/about-us/sustainability-ethics/product-environmental-compliance.page.](http://www.rockwellautomation.com/rockwellautomation/about-us/sustainability-ethics/product-environmental-compliance.page)

Rockwell Otomasyon Ticaret A.Ş., Kar Plaza İş Merkezi E Blok Kat:6 34752 İçerenköy, İstanbul, Tel: +90 (216) 5698400

#### www.rockwellautomation.com

#### Power, Control and Information Solutions Headquarters

Americas: Rockwell Automation, 1201 South Second Street, Milwaukee, WI 53204-2496 USA, Tel: (1) 414.382.2000, Fax: (1) 414.382.4444 Europe/Middle East/Africa: Rockwell Automation NV, Pegasus Park, De Kleetlaan 12a, 1831 Diegem, Belgium, Tel: (32) 2 663 0600, Fax: (32) 2 663 0640 Asia Pacific: Rockwell Automation, Level 14, Core F, Cyberport 3, 100 Cyberport Road, Hong Kong, Tel: (852) 2887 4788, Fax: (852) 2508 1846